# $\frac{d\ln\ln}{d}$

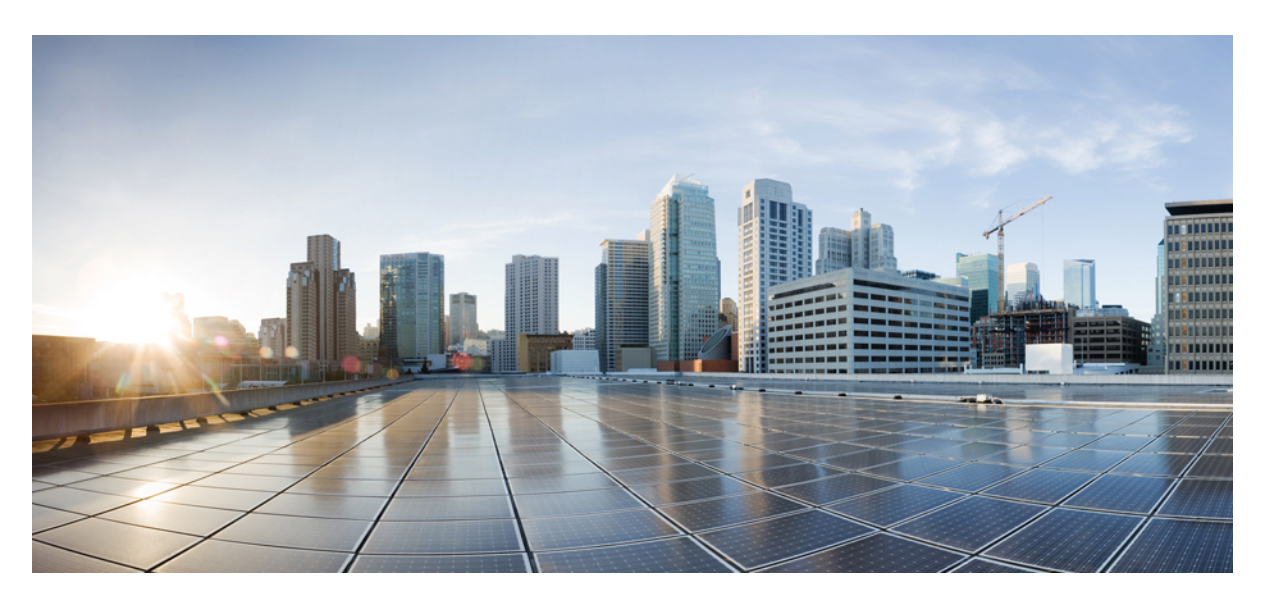

### **Cisco Jabber Ръководство за потребителя**

**Първо издание:** 2024-03-18 **Последна промяна:** 2024-04-09

### **Americas Headquarters**

Cisco Systems, Inc. 170 West Tasman Drive San Jose, CA 95134-1706 USA http://www.cisco.com Tel: 408 526-4000 800 553-NETS (6387) Fax: 408 527-0883

THE SPECIFICATIONS AND INFORMATION REGARDING THE PRODUCTS IN THIS MANUAL ARE SUBJECT TO CHANGE WITHOUT NOTICE. ALL STATEMENTS, INFORMATION, AND RECOMMENDATIONS IN THIS MANUAL ARE BELIEVED TO BE ACCURATE BUT ARE PRESENTED WITHOUT WARRANTY OF ANY KIND, EXPRESS OR IMPLIED. USERS MUST TAKE FULL RESPONSIBILITY FOR THEIR APPLICATION OF ANY PRODUCTS.

THE SOFTWARE LICENSE AND LIMITED WARRANTY FOR THE ACCOMPANYING PRODUCT ARE SET FORTH IN THE INFORMATION PACKET THAT SHIPPED WITH THE PRODUCT AND ARE INCORPORATED HEREIN BY THIS REFERENCE. IF YOU ARE UNABLE TO LOCATE THE SOFTWARE LICENSE OR LIMITED WARRANTY, CONTACT YOUR CISCO REPRESENTATIVE FOR A COPY.

The Cisco implementation of TCP header compression is an adaptation of a program developed by the University of California, Berkeley (UCB) as part of UCB's public domain version of the UNIX operating system. All rights reserved. Copyright © 1981, Regents of the University of California.

NOTWITHSTANDING ANY OTHER WARRANTY HEREIN, ALL DOCUMENT FILES AND SOFTWARE OF THESE SUPPLIERS ARE PROVIDED "AS IS" WITH ALL FAULTS. CISCO AND THE ABOVE-NAMED SUPPLIERS DISCLAIM ALL WARRANTIES, EXPRESSED OR IMPLIED, INCLUDING, WITHOUT LIMITATION, THOSE OF MERCHANTABILITY, FITNESS FOR A PARTICULAR PURPOSE AND NONINFRINGEMENT OR ARISING FROM A COURSE OF DEALING, USAGE, OR TRADE PRACTICE.

IN NO EVENT SHALL CISCO OR ITS SUPPLIERS BE LIABLE FOR ANY INDIRECT, SPECIAL, CONSEQUENTIAL, OR INCIDENTAL DAMAGES, INCLUDING, WITHOUT LIMITATION, LOST PROFITS OR LOSS OR DAMAGE TO DATA ARISING OUT OF THE USE OR INABILITY TO USE THIS MANUAL, EVEN IF CISCO OR ITS SUPPLIERS HAVE BEEN ADVISED OF THE POSSIBILITY OF SUCH DAMAGES.

Any Internet Protocol (IP) addresses and phone numbers used in this document are not intended to be actual addresses and phone numbers. Any examples, command display output, network topology diagrams, and other figures included in the document are shown for illustrative purposes only. Any use of actual IP addresses or phone numbers in illustrative content is unintentional and coincidental.

All printed copies and duplicate soft copies of this document are considered uncontrolled. See the current online version for the latest version.

Cisco has more than 200 offices worldwide. Addresses and phone numbers are listed on the Cisco website at www.cisco.com/go/offices.

Cisco и емблемата на Cisco са търговски марки или регистрирани търговски марки на Cisco и/или нейните филиали в САЩ и други страни. За да видите списъка с трговски марки на Cisco, отворете следния URL: <https://www.cisco.com/c/en/us/about/legal/trademarks.html>. Търговските марки на трети страни, които се споменават, са собственост на съответните им притежатели. Използването на думата "партньор" не предполага партньорски взаимоотношения между Cisco и която и да е друга компания. (1721R)

© 2024 Cisco Systems, Inc. Всички права запазени.

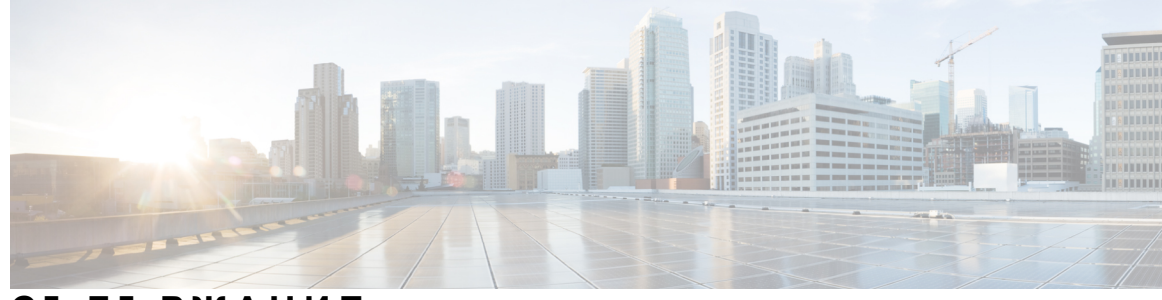

### **С ЪДЪР ЖАНИЕ**

### **Г ЛАВ А 1 [Начални](#page-12-0) стъпки 1**

Добре [дошли](#page-12-1) в Cisco Jabber **1**

[Настройка](#page-12-2) на Jabber **1**

Изтегляне и [инсталиране](#page-13-0) **2**

Влизане и [свързване](#page-13-1) **2**

Влезте с пръстов отпечатък или [разпознаване](#page-13-2) на лица **2**

[Валидиране](#page-14-0) на сертификат в Cisco Jabber for Android **3**

Jabber за Windows [Деинсталиране](#page-15-0) **4**

[Деинсталиране](#page-15-1) на Jabber за Windows 7 **4**

[Деинсталиране](#page-15-2) на Jabber в Windows 11 **4**

[Потребителски](#page-15-3) интерфейс на Jabber **4**

Jabber интерфейс от [освобождаване](#page-19-0) **8**

```
14.0–14.1 8
```
[12.7](#page-21-0)–12.9 **10**

- [12.6](#page-23-0) **12**
- [12.5](#page-29-0) **18**
- [12.0](#page-35-0) **24**
- [Емотикони](#page-38-0) **27**

[Основи](#page-39-0) на Jabber **28**

Промяна на [състоянието](#page-39-1) на наличност **28**

[Съобщения](#page-39-2) за лично състояние **28**

Споделете [местоположението](#page-39-3) си в Cisco Jabber **28**

Свързване към [устройство](#page-39-4) от Cisco Jabber **28**

[Намерете](#page-40-0) вашата Cisco Jabber версия **29**

[Изпращане](#page-40-1) на съобщение за проблем за Cisco Jabber **29**

[Accessibility](#page-41-0) **30**

Достъпни икони на [състоянието](#page-41-1) **30** [Екранни](#page-42-0) четци **31** Turn Off [Timestamps](#page-42-1) in Windows **31** [Екранни](#page-42-2) четци за Android **31** Задаване на опциите за [вибрация](#page-42-3) в Cisco Jabber за iPhone и iPad **31** Навигация с клавиатура и клавишни [комбинации](#page-43-0) **32** Навигация с клавиатура и клавишни [комбинации](#page-43-1) за Windows **32** Навигация с клавиатура и клавишни [комбинации](#page-44-0) за Mac **33** [Уведомления](#page-47-0) и откази от отговорност **36** Преглед на бележки и откази от [отговорност](#page-47-1) в iPhone и iPad **36** Преглед на известия и откази от [отговорност](#page-47-2) в Android **36** Лицензионно [споразумение](#page-47-3) за управление на мобилни приложения **36**

### **Г ЛАВ А 2 [Повиквания](#page-50-0) 39**

#### Акаунти за [телефонни](#page-50-1) услуги **39**

[Осъществяване](#page-52-0) на повикване **41**

- Избор на [телефонен](#page-52-1) номер за няколко реда в работния плот **41**
- [Осъществяване](#page-52-2) на повикване с помощта на клавиатурата на работния плот **41**
- Списък с контакти [Повикване](#page-53-0) **42**

[Обаждане](#page-53-1) до някого от вашия списък с контакти на работния плот **42**

[Обаждане](#page-53-2) до някого от вашия списък с контакти в Mobile **42**

Повикване на прозорец за [съобщения](#page-53-3) **42**

Обаждане на някого по време на изпращане на [съобщения](#page-53-4) на работния плот **42**

Обадете се на някого, докато изпращате [съобщения](#page-53-5) в iPhone и iPad **42**

Обадете се на някого, докато изпращате [съобщения](#page-53-6) в Android **42**

#### SIP URI [Обаждане](#page-54-0) **43**

[Набиране](#page-54-1) на контакт с помощта на SIP URI в Windows **43**

[Набиране](#page-55-0) на контакт с помощта на SIP URI в Mac **44**

[Отговаряне](#page-55-1) на повиквания **44**

[Отговаряне](#page-55-2) на повикване чрез чат в Windows **44**

Turn on Automatic [Answering](#page-55-3) **44**

[Автоматично](#page-56-0) изключване на звука на повикването **45**

[Автоматично](#page-56-1) изключване на звука на моите повиквания в Windows **45**

[Автоматично](#page-56-2) изключване на звука на моите повиквания в Mac **45** [Автоматично](#page-56-3) изключване на звука на моите повиквания в мобилни устройства **45** По време на [повикване](#page-56-4) **45** [Обединяване](#page-57-0) на повиквания в iPhone и iPad **46** [Обединяване](#page-57-1) на повиквания в Android **46** [Преместване](#page-57-2) на повикване в мобилната мрежа за iPhone и iPad **46** [Преместване](#page-58-0) на повикване в мобилната мрежа за Android **47** [Паркирайте](#page-58-1) обаждане в Android **47** [Конферентни](#page-58-2) разговори **47** Стартиране на [конферентни](#page-58-3) разговори в Windows **47** Провеждане на [конферентен](#page-59-0) разговор в Android **48** Задържане и [възобновяване](#page-59-1) на обаждания в Android **48** [Превключване](#page-59-2) между повиквания в Android **48** [Прехвърляне](#page-60-0) на повикване в Android **49** [Прехвърляне](#page-60-1) на обажданията **49** [Пренасочване](#page-60-2) на повиквания в Windows **49** [Пренасочване](#page-60-3) на повиквания в Mac **49** [Пренасочване](#page-60-4) на повиквания в iPhone и iPad **49** [Пренасочване](#page-61-0) на повиквания в Android **50** Контрол на [камерата](#page-61-1) в далечен край **50** [Управление](#page-61-2) на далечни камери в Windows **50** Контрол на [далечния](#page-62-0) край камери в Mac **51** [Управление](#page-63-0) на далечни камери в iPhone и iPad **52** [Управление](#page-63-1) на далечни камери в Android **52** Управление на [записването](#page-64-0) на повиквания **53** Показване на статистиката за [обажданията](#page-64-1) в Android **53**

**Г ЛАВ А 3 [Гласова](#page-66-0) поща 55**

[Гласова](#page-66-1) поща **55**

Връщане на повикване от гласово [съобщение](#page-66-2) **55** [Препращане](#page-66-3) на съобщения **55** [Препращане](#page-67-0) на съобщения на настолни устройства **56** [Препращане](#page-67-1) на съобщения на iPhone и iPad **56**

[Препращане](#page-67-2) на съобщения на Android **56** Текстов отговор на гласови [съобщения](#page-68-0) **57** [Отговаряне](#page-68-1) на съобщения чрез текст на iPhone и iPad **57** [Отговаряне](#page-68-2) на съобщения чрез текст на Android **57** [Изпращане](#page-68-3) на гласови съобщения без обаждане **57** Аудио изход за [съобщения](#page-69-0) **58** [Задаване](#page-69-1) на аудио изход на iPhone и iPad **58** [Задаване](#page-69-2) на аудио изход на Android **58**

**Г ЛАВ А 4 [Контакти](#page-72-0) и групи с контакти 61**

[Контакти](#page-72-1) **61** [Добавяне](#page-72-2) на нови контакти в Windows **61** [Контакти](#page-72-3) по избор **61** [Добавяне](#page-73-0) на контакти по избор в Windows **62** [Добавяне](#page-73-1) на контакти по избор за Mac **62** [Импортиране](#page-73-2) на контакти **62** [Интегриране](#page-74-0) на локални Mac контакти **63** [Сортиране](#page-75-0) на контакти **64** [Сортиране](#page-75-1) на контакти за Mac **64** [Сортиране](#page-75-2) на контакти за Android **64** [Намиране](#page-75-3) на контакти с Spotlight Search **64** [Използване](#page-75-4) на контакти в iPhone и iPad **64** Конфигуриране на [предупреждение](#page-76-0) за Jabber **65** Групи с [контакти](#page-76-1) **65** Групи с контакти от [повикващите](#page-76-2) **65** Добавяне на контакти към група с контакти за настолни [устройства](#page-76-3) **65** Добавяне на контакти към група с контакти за мобилни [устройства](#page-77-0) **66** [Справочни](#page-77-1) групи **66** Добавяне на [справочна](#page-77-2) група в Windows **66** Добавяне на [справочна](#page-77-3) група в Mac **66** Добавяне на [справочна](#page-78-0) група за iPhone и iPad **67** Добавяне на [справочна](#page-78-1) група за Android **67** [Преместване](#page-79-0) на контакт в друга група за Android **68**

[Премахване](#page-79-1) на група с контакти **68** [Премахване](#page-79-2) на група с контакти в iPhone и iPad **68** [Премахване](#page-79-3) на група с контакти в Android **68** Излъчване на [съобщения](#page-79-4) **68** [Изпращане](#page-79-5) на съобщение за излъчване в Windows **68** [Изпращане](#page-80-0) на съобщение за излъчване в Mac **69** [Изпращане](#page-80-1) на съобщение за излъчване в iPhone и iPad **69** [Изпращане](#page-80-2) на съобщение за излъчване в Android **69**

**Г ЛАВ А 5 [Чат](#page-82-0) 71**

Опции за чат в [Windows](#page-82-1) **71** [Намерете](#page-82-2) чат стая **71** [Участие](#page-83-0) в чат стая **72** [Участвайте](#page-83-1) в стаи за чат в Windows **72** [Участвайте](#page-83-2) в чат стаи в Mac **72** [Използване](#page-84-0) на търсене в чата **73** [Изпращане](#page-84-1) на съобщение за започване на чат на работния плот **73** Изпрати [съобщение](#page-84-2), за да започнете чат в Mobile **73** [Изпращане](#page-84-3) на икони за повикване за обаждане в чат **73** [Филтриране](#page-85-0) на чат стаи в Windows **74** [Споделяне](#page-85-1) на екрана в чата **74** [Споделяне](#page-86-0) на екрана в чата в Windows **75** [Споделяне](#page-86-1) на екрана в чата в Mac **75** Преглед на [историята](#page-86-2) на чата **75** [Файлове](#page-86-3) в чата **75** [Изпращане](#page-86-4) на файл в чата на работния плот **75** [Изпращане](#page-87-0) на файл в чата в iPhone и iPad **76** [Споделяне](#page-87-1) на файлове в чата в iPhone и iPad **76** [Групов](#page-87-2) чат **76** [Стартиране](#page-87-3) на групов чат в Windows **76** [Започнете](#page-88-0) групов чат в Mac **77** [Започнете](#page-88-1) групов чат в Mobile **77** [Трансформация](#page-88-2) на групов чат в събрание **77**

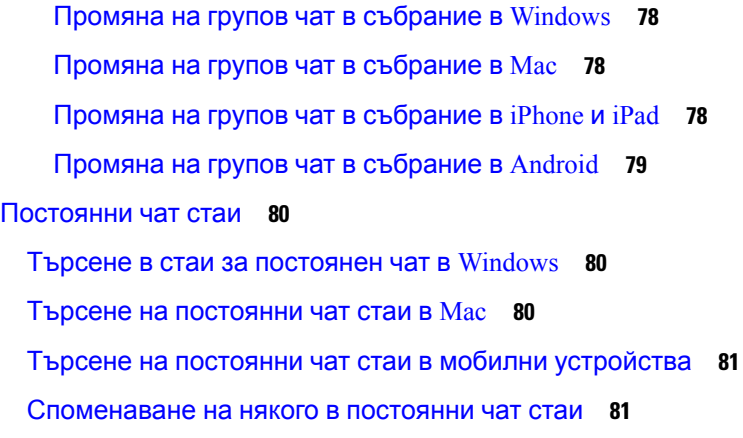

I

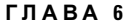

### **Г ЛАВ А 6 [Срещи](#page-94-0) 83**

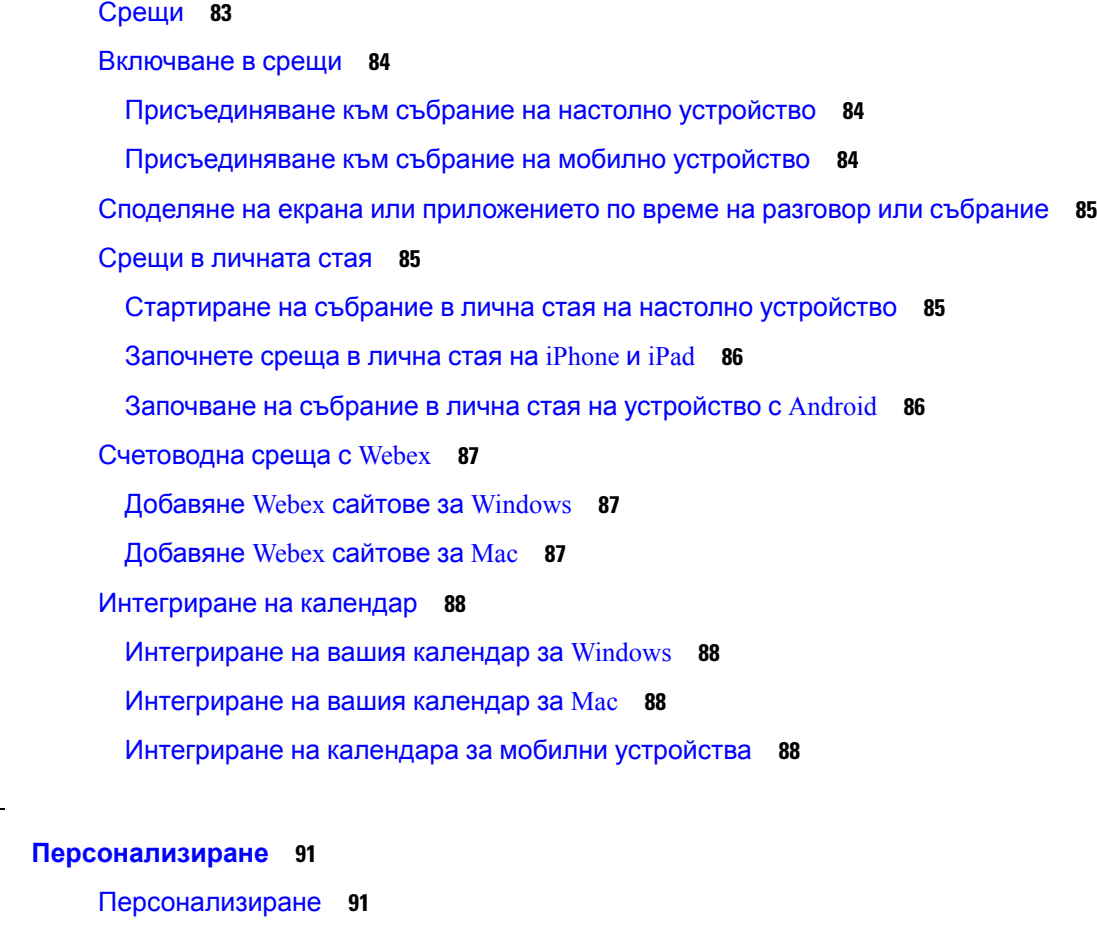

Промяна на изгледа на [приложението](#page-103-0) **92** Добавяне на [персонализирани](#page-103-1) звуци за предупреждение за чат в Windows **92** [Разрешаване](#page-104-0) на известия **93**

**Г ЛАВ А 7 [Персонализиране](#page-102-0) 91**

[Разрешаване](#page-104-1) на конкретни контакти и домейни в Windows **93** [Блокиране](#page-105-0) на конкретни контакти и домейни в Windows **94** Промяна на [алтернативния](#page-106-0) номер Dial via Office обратно повикване в Android **95** Събития в Google [Календар](#page-106-1) **95** Достъп до събитията в [календара](#page-106-2) на Google в Windows **95** Достъп до събития в [календара](#page-107-0) на Google в Mac **96** Аудио [устройство](#page-107-1) **96** Промяна на [аудиоустройство](#page-107-2) в Windows **96** Промяна на аудио [устройство](#page-108-0) в Mac **97** Промяна на аудио [устройство](#page-108-1) в Android **97** [Опции](#page-108-2) за аудио в Jabber **97** [Изберете](#page-108-3) опциите за аудио на Jabber в Windows **97** [Изберете](#page-109-0) вашите Jabber аудио опции в Mac **98** [Изберете](#page-109-1) вашите Jabber аудио опции в iPhone и iPad **98** [Изберете](#page-109-2) вашите Jabber аудио опции в Android **98** Опции за [повикване](#page-109-3) в клетъчни мрежи **98** Изберете опции за [повикване](#page-109-4) в iPhone и iPad **98** Избор на опции за [повикване](#page-110-0) в Android **99** [Мелодии](#page-110-1) **99** [Добавяне](#page-110-2) на мелодии по избор **99** [Задаване](#page-111-0) на мелодия в Windows **100** [Задаване](#page-111-1) на мелодия в Mac **100** [Задаване](#page-111-2) на мелодия в iPhone и iPad **100** Мелодии за няколко [телефонни](#page-112-0) номера **101** Задаване на мелодии за няколко [телефонни](#page-112-1) номера в Windows **101** Задаване на мелодии за няколко [телефонни](#page-112-2) номера в Mac **101** [Задаване](#page-112-3) на мелодия в Android **101** Управление на това кой може да [взаимодейства](#page-113-0) с вас в Windows **102** [Цветова](#page-114-0) тема **103** Промяна на [цветовата](#page-114-1) тема в Windows **103** Промяна на [цветовата](#page-114-2) тема в Mac **103** [Локации](#page-115-0) в Jabber for Mac **104** Разрешаване на [местоположения](#page-115-1) за Mac **104**

Добавяне на [местоположение](#page-116-0) за Mac **105** Редактиране на [местоположение](#page-116-1) за Mac **105** Премахване на [местоположение](#page-116-2) за Mac **105** Повторно присвояване на [местоположение](#page-116-3) за Mac **105** [Управление](#page-117-0) на исканията за състояние в Windows **106** Премахване на [потребителски](#page-118-0) раздели в Mac **107** Опции за [повикване](#page-118-1) **107** Задаване на опции за [обаждания](#page-118-2) в iPhone и iPad **107** Задаване на опции за [обаждания](#page-119-0) в Android **108** Режим на ниска [пропускателна](#page-119-1) способност **108** Задаване на режим с ниска [пропускателна](#page-119-2) способност за iPhone и iPad **108** Задаване на режим с ниска [пропускателна](#page-120-0) способност за Android **109** Мостове за [конферентни](#page-120-1) разговори **109** Настройване на мостова информация за [конферентни](#page-121-0) разговори в Windows **110** Настройване на мостова информация за [конферентни](#page-121-1) разговори в Mac **110** Настройване на мостова информация за [конферентни](#page-122-0) разговори в мобилни [устройства](#page-122-0) **111** [Предпочитания](#page-122-1) за видео **111** Задаване на [предпочитания](#page-122-2) за видео за Windows **111** Задаване на [предпочитания](#page-122-3) за видео за Mac **111 Г ЛАВ А 8 Интеграция, [инструменти](#page-124-0) и аксесоари 113** Jabber интеграции с аксесоари и [инструменти](#page-124-1) **113** [Принадлежности](#page-124-2) **113** [Плантроника](#page-124-3) **113** [Джабра](#page-124-4) **113** [Logitech](#page-124-5) **113** [Сенхайзер](#page-124-6) **113** Инструменти за [продуктивност](#page-125-0) **114** Embrava [аксесоари](#page-125-1) **114** Куандо [Busylight](#page-125-2) **114** Cisco [Webex](#page-125-3) **114** [Преместване](#page-125-4) на контактите и общите настройки в Webex **114**

Чат в Jabber и [среща](#page-129-0) в Webex **118**

[Присъединете](#page-129-1) се към Webex събрание, докато чатите в Jabber за Windows **118** [Присъединете](#page-129-2) се към среща на Webex, докато чатите в Jabber за Mac **118** [Присъединете](#page-130-0) се към Webex среща, докато чатите в Jabber за iPhone и iPad **119**

[Присъединете](#page-130-1) се към Webex събрание, докато чатите в Jabber for Android **119**

### [Застой](#page-130-2) **119**

[Потребители](#page-131-0) **120**

[Инсталиране](#page-131-1) на Jabber за Slack **120**

[Обаждане](#page-131-2) от Slack **120**

Jabber App [команди](#page-132-0) от Slack **121**

[Администратори](#page-133-0) **122**

[Инсталиране](#page-133-1) на Jabber за Slack за всички членове на вашата работна област **122**

[Разрешаване](#page-133-2) на повикване в Slack с помощта на Jabber **122**

[Конфигуриране](#page-134-0) на повикване в Slack **123**

[Персонализиране](#page-135-0) на Jabber Calling за Slack **124**

[Microsoft](#page-136-0) Teams **125**

Cisco Jabber за [Microsoft](#page-136-1) Teams **125**

Какво е новото за Cisco Jabber за [Microsoft](#page-137-0) Teams **126**

[Работния](#page-137-1) плот **126**

[Осъществяване](#page-137-2) на повикване в раздел "Разговор" **126**

[Осъществяване](#page-138-0) на повикване с помощта на клавиатурата за набиране **127**

[Осъществяване](#page-139-0) на повикване с бързо набиране **128**

[Осъществяване](#page-139-1) на повикване от Microsoft Teams на iPhone и Android **128**

[Осъществяване](#page-140-0) на повикване от Microsoft Teams на iPad **129**

### [VDI](#page-141-0) **130**

Селектор на VDI [устройства](#page-141-1) **130**

[Използване](#page-142-0) на VDI селектор на устройства **131**

Смяна на [камерата](#page-142-1) **131**

Заключване на екрана и контрол на [повикванията](#page-143-0) **132**

Регулиране на [настройките](#page-143-1) за устройства Jabra Bluetooth **132**

[Слушалки](#page-143-2) и мелодии **132**

Jabber Softphone за [поддръжка](#page-144-0) на функции на VDI **133**

Проверете [настройките](#page-148-0) на връзката за Jabber Softphone за VDI **137**

#### [Настройки](#page-149-0) на дисплея за Jabber Softphone за VDI **138**

### **Г ЛАВ А 9 [Отстраняване](#page-152-0) на проблеми 141**

Sign-In Issue [Resolutions](#page-152-1) **141**

Обновяване на [конфигурацията](#page-154-0) на Jabber **143**

Обновяване на [конфигурацията](#page-154-1) на Windows **143**

Обновяване на [конфигурацията](#page-154-2) на вашия Mac **143**

Обновяване на мобилната [конфигурация](#page-155-0) **144**

Jabber [нулиране](#page-155-1) **144**

Нулиране на [приложението](#page-155-2) Windows **144**

Нулиране на [приложението](#page-155-3) за Mac **144**

Нулиране на мобилното [приложение](#page-155-4) **144**

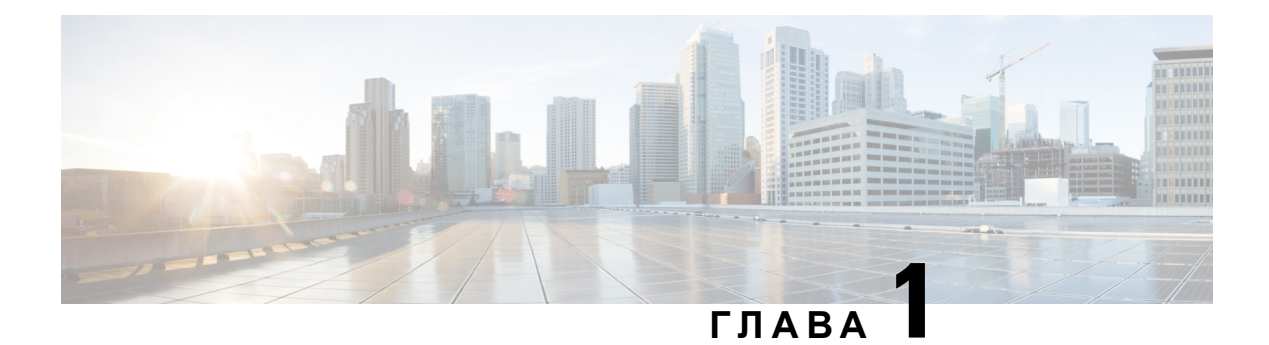

# <span id="page-12-0"></span>**Начални стъпки**

- Добре [дошли](#page-12-1) в Cisco Jabber, на стр.1
- [Настройка](#page-12-2) на Jabber, на стр.1
- [Потребителски](#page-15-3) интерфейс на Jabber, на стр.4
- [Основи](#page-39-0) на Jabber, на стр.28
- [Намерете](#page-40-0) вашата Cisco Jabber версия, на стр.29
- [Изпращане](#page-40-1) на съобщение за проблем за Cisco Jabber , на стр.29
- [Accessibility,](#page-41-0) on page 30
- [Уведомления](#page-47-0) и откази от отговорност, на стр.36
- Лицензионно [споразумение](#page-47-3) за управление на мобилни приложения, на стр.36

## <span id="page-12-1"></span>**Добре дошли в Cisco Jabber**

Cisco Jabberе инструмент закомуникация "всичковедно" за бизнеса. Можете даго използвате, за да изпращате незабавни съобщения, да провеждате телефонни разговори, да се присъединявате към събрания и да управлявате контактите си.

Има версии на приложението Jabber за тези устройства:

- Компютри с Windows
- Mac компютри
- iPhone и iPad
- Устройства с Android

# <span id="page-12-2"></span>**Настройка на Jabber**

Използвайте този раздел, за да настроите Jabber на вашето устройство.

### <span id="page-13-0"></span>**Изтегляне и инсталиране**

Обърнете се към вашия системен администратор за инструкции как да изтеглите и инсталирате Cisco Jabber за Windows или Cisco Jabber за Мас. Можете да получите мобилните версии директно от Google Play или App Store.

#### **Работния плот**

Вашият системен администратор контролира как Jabber се инсталира на вашия компютър. Администраторите често персонализират инсталационните файлове, за да улеснят свързването ви с услугите във вашата мрежа.

За да инсталирате, преинсталирате или надстроите Jabber, помолете вашия администратор за помощ.

### **Мобилен**

Изтеглете Cisco Jabber директно от App [Store](https://apps.apple.com/app/cisco-jabber/id467192391) или [Google](https://play.google.com/store/apps/details?id=com.cisco.im) Play.

### <span id="page-13-1"></span>**Влизане и свързване**

Начинът, по който влизате в Jabber, зависи от това как вашата организация удостоверява потребителите. Вашите обаждания, съобщения, събрания и други услуги се свързват автоматично. Ако срещнете затруднения, обърнете се към вашия системен администратор, който знае спецификата на начина, по който вашата организация е настроила Jabber.

Когато влезете в Jabber, системата на вашата организация удостоверява вашето потребителско име и парола. След това Jabber автоматично свързва всичките ви услуги.

Има много начини да направите това удостоверяване. Вашата организация избира как Jabber да получава информация за удостоверяване. И така, начинът, по който влизате, се различава въз основа на фактори като:

- Типът на устройството, което използвате
- Вашият метод за свързване към мрежата на вашата организация (локално, VPN, MRA)
- Типът удостоверяване, което вашата организация (прости акаунти, еднократна идентификация с вашия организационен акаунт, многофакторно удостоверяване)

Това, което виждате на екрана за влизане, и стъпките, които следвате, се променят съответно.

Ако се сблъскате с проблем, обърнете се към вашия системен администратор. Вашият администратор може да добави връзка по избор към екрана за влизане в Jabber, за да съобщи за проблеми. В противен случай преминете през стандартните си канали, за да съобщите за проблема си.

### <span id="page-13-2"></span>**Влезте с пръстов отпечатък или разпознаване на лица**

**Стъпка 1** Когатовлезетес паролазапърви път,Jabber щепопита дали искате да използватепръстовотпечатък или разпознаване на лица. Докоснете Да , за да направите това опция за влизане по подразбиране.

- **Стъпка 2** Следващия път, когато стартирате Jabber, следвайте инструкциите на устройството си, за да влезете с пръстов отпечатък или разпознаване на лица. Ако не работи след три опита, ще бъдете помолени да въведете паролата си.
	- Можете да спрете Jabber да използва пръстов отпечатък или разпознаване на лица. Докоснете снимката на потребителския си профил и след това отидете на **Настройки** > **Поверителност**. **Съвет**

### <span id="page-14-0"></span>**Валидиране на сертификат в Cisco Jabber for Android**

Когато настройвате и използвате Cisco Jabber, може да получите подкана да проверите сертификатите на сървъра, за да се свържете с вашите услуги.

В зависимост от настройката на акаунта може да се наложи да проверите сертификатите на сървъра за следните услуги:

- Незабавни съобщения
- Телефонни услуги
- Гласова поща
- Указател
- Автострада Мобилни и Remote Access
- SSO IdP сертифициране за внедряване на SSO

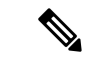

#### **Забележка**

В зависимост от това как вашият администратор настройва сървърите, може да се наложи да проверите няколко сертификата за IM и телефонни услуги.

Ако откажете сертификат, се случва следното:

#### **Незабавни съобщения**

Не можете да влезете в Cisco Jabber.

#### **Телефонни услуги**

- Ще бъде показано известие за невалиден сертификат.
- Ако системата има само един сървър, не можете да влезете в Cisco Jabber.
- Ако системата има два сървъра и откажете един сертификат, можете да приемете втория сертификат и да влезете в този конкретен сървър.
- Не можете да влезете в Cisco Jabber.

#### **Гласова поща**

• Ще бъде показано известие за невалиден сертификат.

• Можете да влезете в Cisco Jabber , но нямате достъп до услугата за гласова поща. Трябва да излезетеот Cisco Jabber и след това давлезетеотново, за давидитеотново съобщението за проверка на сертификата.

### <span id="page-15-0"></span>**Jabber за Windows Деинсталиране**

Деинсталирате Jabber за Windows по различен начин, въз основа на вашата версия на Windows.

### <span id="page-15-1"></span>**Деинсталиране на Jabber за Windows 7**

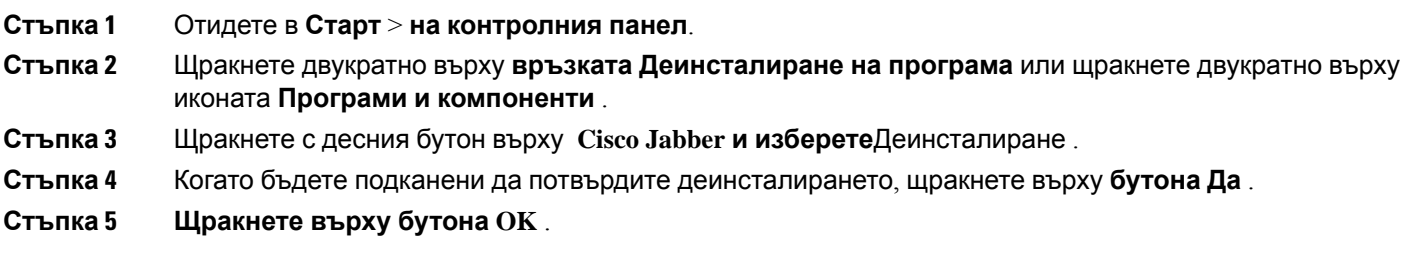

### <span id="page-15-2"></span>**Деинсталиране на Jabber в Windows 11**

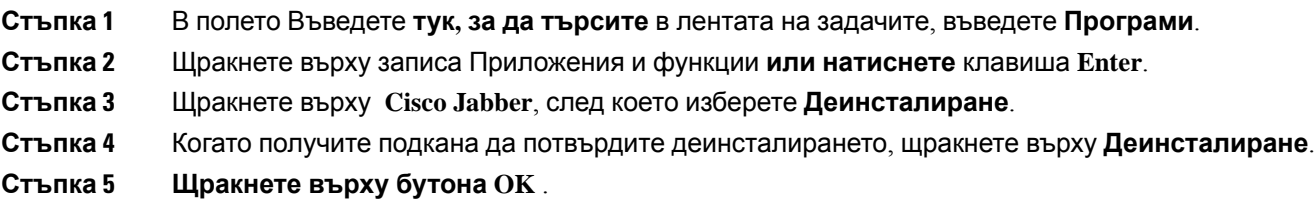

#### **Какво да направим после**

След като деинсталирате Cisco Jabber, може да има някои Jabber файлове и папки в ключа **HKEY\_CLASSES\_ROOT\Installer\Products\** registry и тези файлове и папки ще трябва да бъдат изтрити ръчно.

## <span id="page-15-3"></span>**Потребителски интерфейс на Jabber**

Използвайте Cisco Jabber, за да работите с колеги, независимо дали сте в един и същи офис или сте разпръснати глобално. Можете да изпращате съобщения и да се обаждате на хора. Можете да зададете състоянието си и да видите състоянието на колегите си, да търсите хора, да управлявате телефонните си разговори, да проверявате информацията за предстоящото събрание и много други.

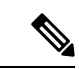

### **Забележка**

Този раздел може да включва функции или контроли, които не са налични при разполагането на Cisco Jabber, които използвате.

### **Оформление на Windows**

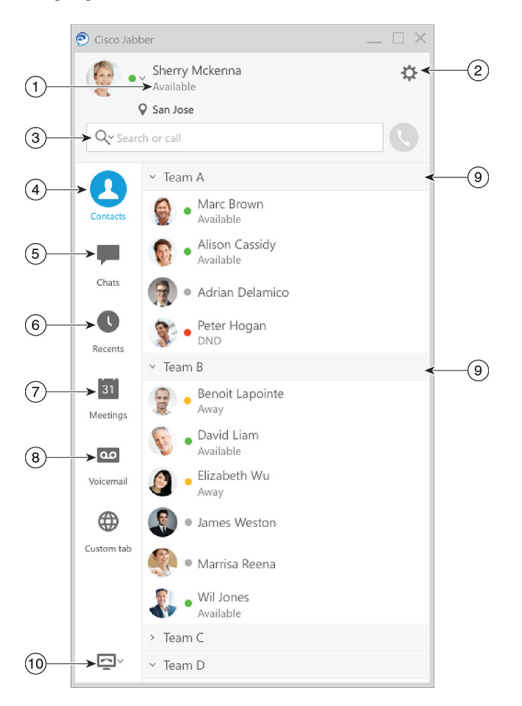

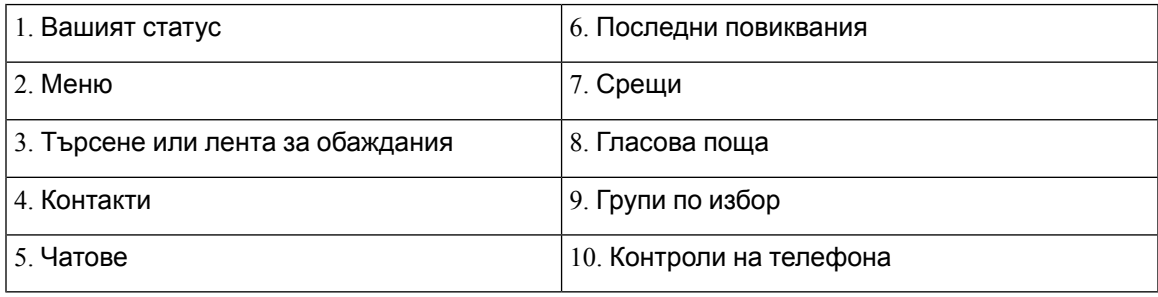

### **Оформление на Mac**

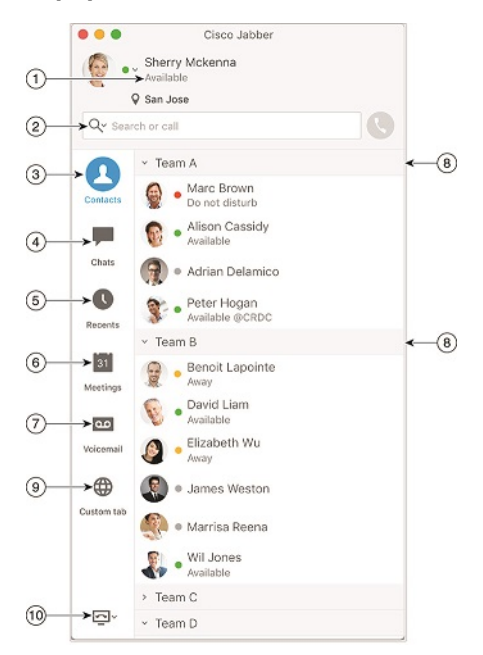

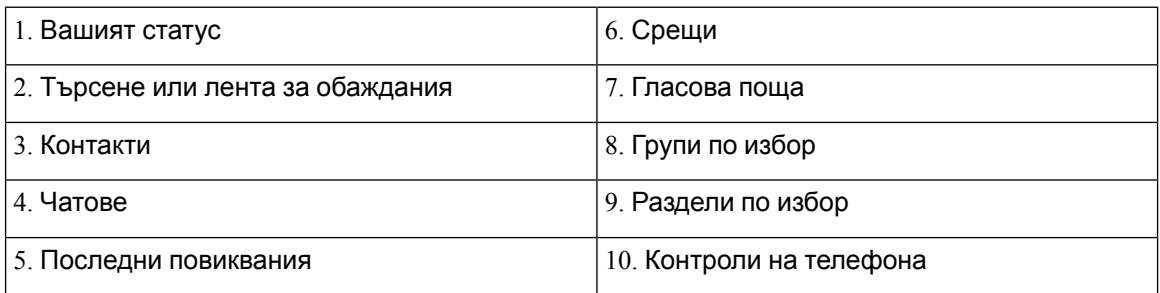

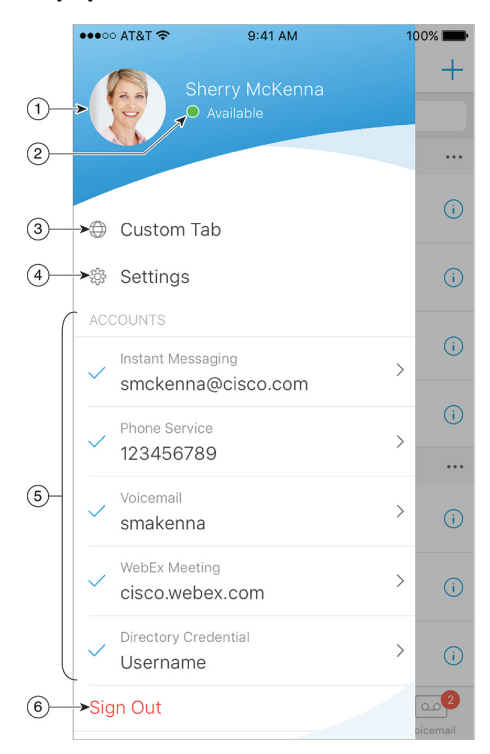

### **Оформление на iPhone и iPad**

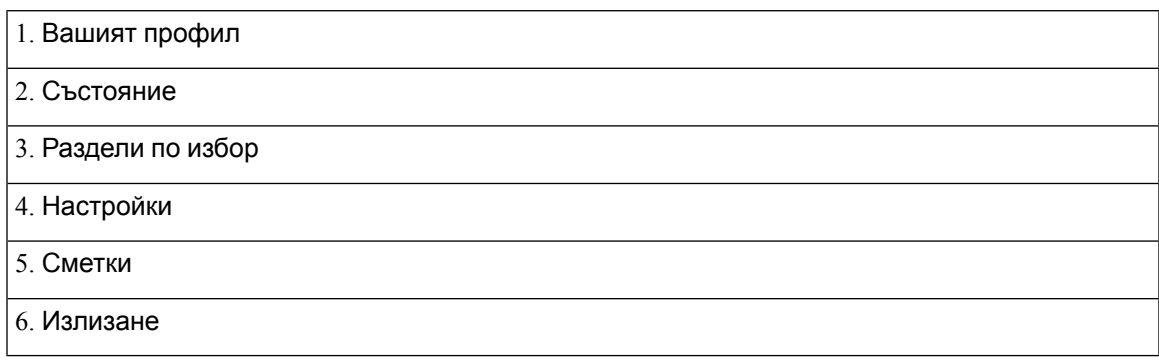

### **Оформление на Android**

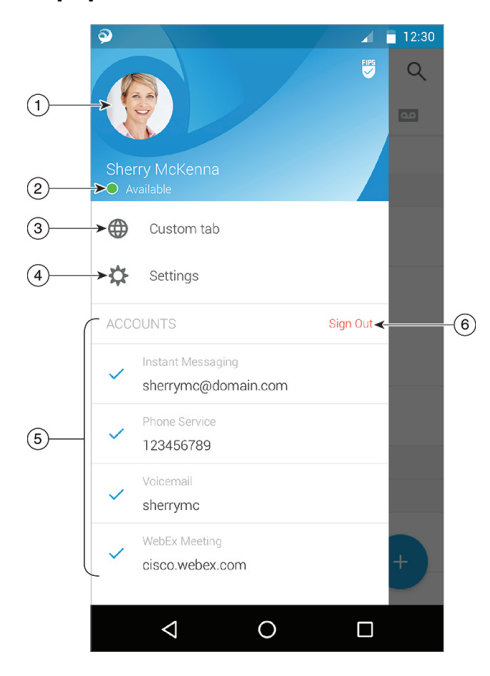

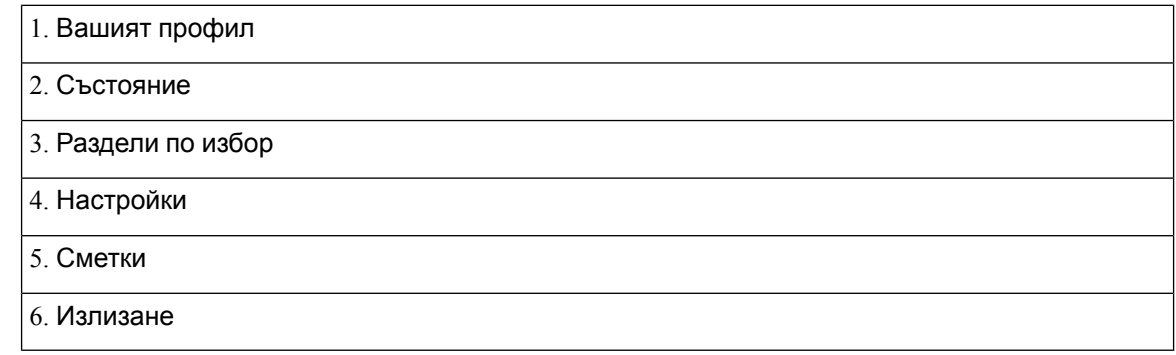

### <span id="page-19-1"></span><span id="page-19-0"></span>**Jabber интерфейс от освобождаване**

Всяко голямо издание на Jabber има разлики в интерфейса. Следващите раздели описват интерфейса за всяко издание.

### **14.0–14.1**

### **Придвижване Cisco Jabber**

Cisco Jabber е интуитивен и лесен за навигация.

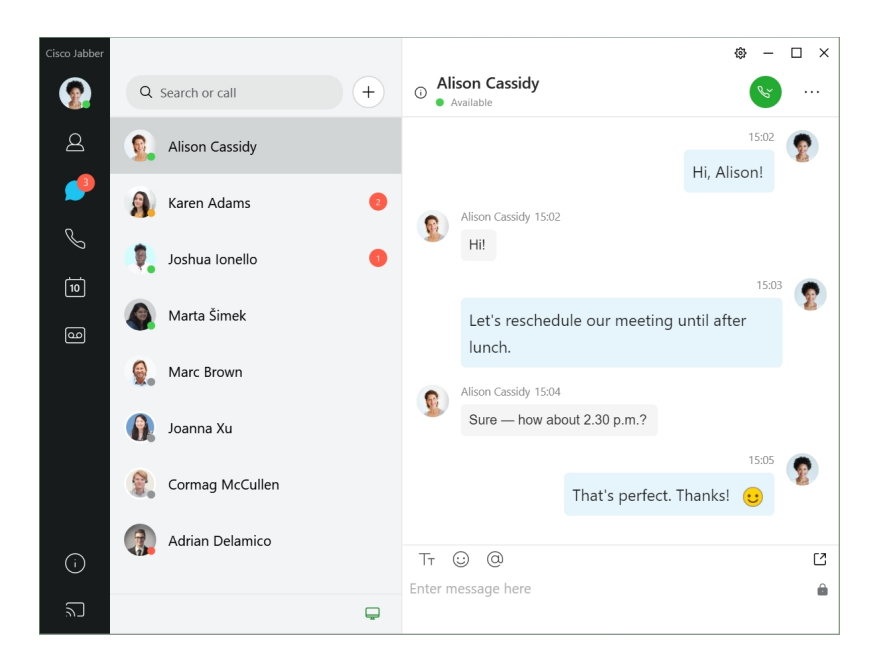

#### **Изпращане и получаване на съобщения**

**Изпращане на съобщение до човек** – Въведете името в лентата за търсене и изберете лицето от списъка с контакти.

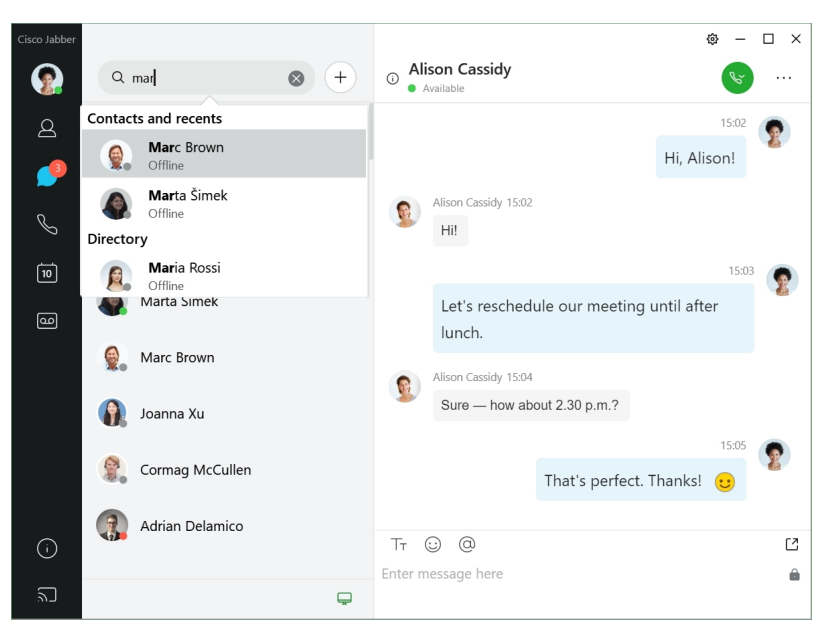

Можете да промените шрифтовете и цвета, да изпратите снимка на екрана, да изпратите файл, да споменете потребител или да добавите муцунка към съобщението си.

### **Можетедасеобаждатеидасесрещатесдругихора, катоизползватеCisco Jabber,директно от приложението си за Cisco Jabber**

**Обадете се на човек** – Просто изберете иконата Повикване от активен прозорец на разговор или от списъка си с контакти.

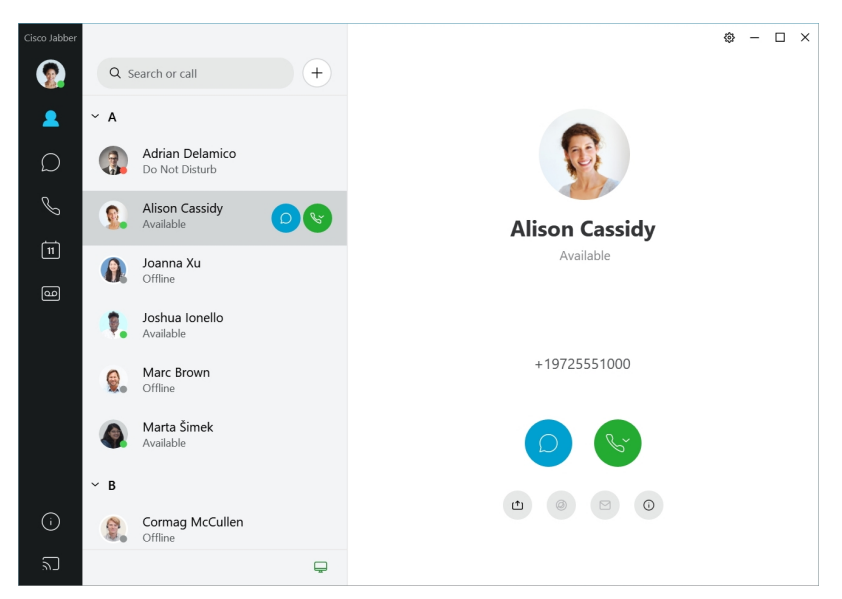

**Планиране на събрание – Лесно** е да създадете места за събрания, ако искате да говорите или да се срещнете с няколко души. Просто изберете контактите, които искате да добавите към събранието, щракнете с десния бутон и изберете **Започване на събрание.**

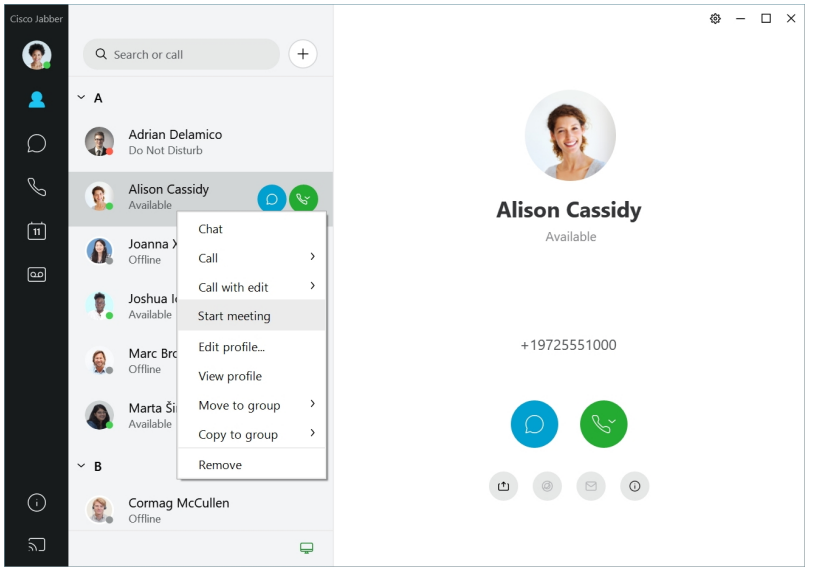

### <span id="page-21-0"></span>**12.7–12.9**

### **Придвижване Cisco Jabber**

Cisco Jabber е интуитивен и лесен за навигация.

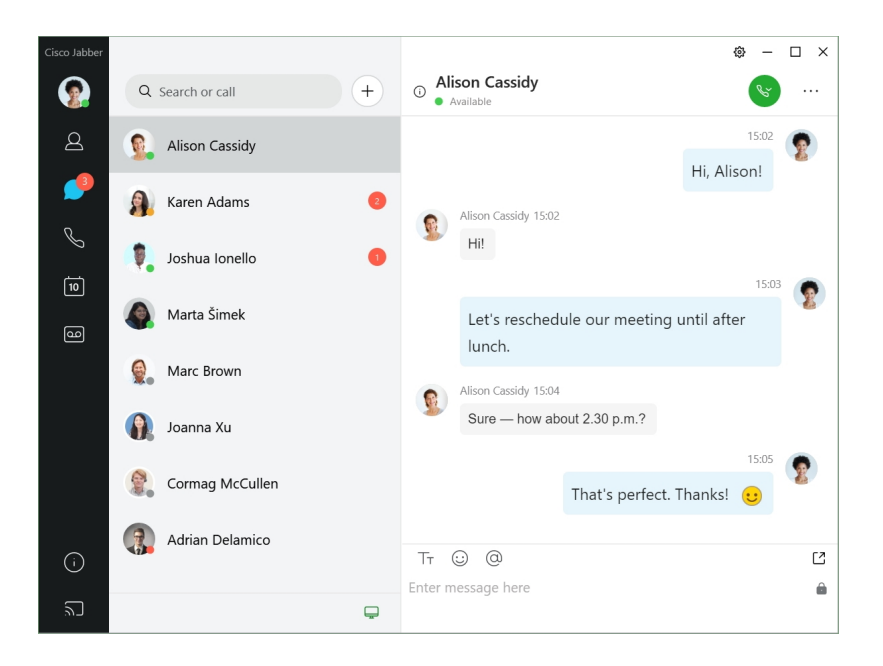

#### **Изпращане и получаване на съобщения**

**Изпращане на съобщение до човек** – Въведете името в лентата за търсене и изберете лицето от списъка с контакти.

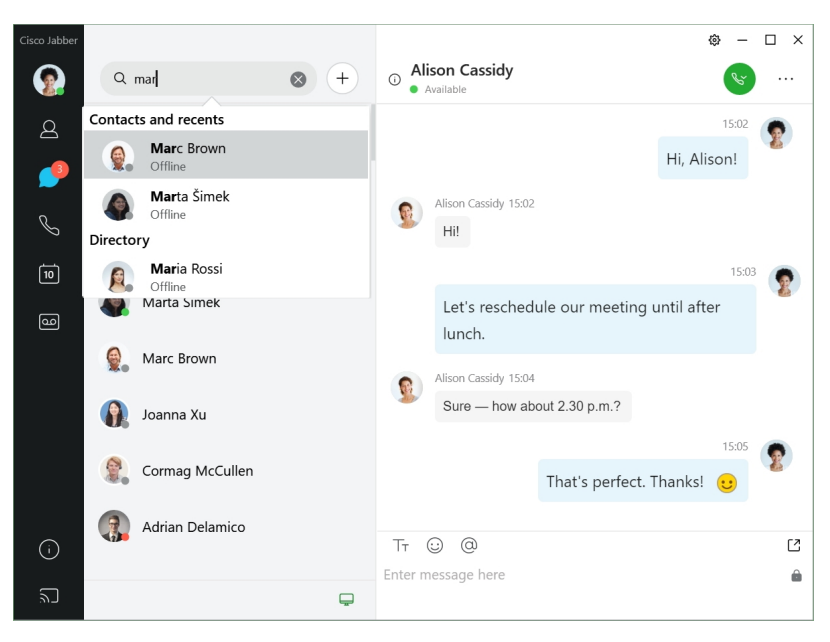

Можете да промените шрифтовете и цвета, да изпратите снимка на екрана, да изпратите файл, да споменете потребител или да добавите муцунка към съобщението си.

### **Можетедасеобаждатеидасесрещатесдругихора, катоизползватеCisco Jabber,директно от приложението си за Cisco Jabber**

**Обадете се на човек** – Просто изберете иконата Повикване от активен прозорец на разговор или от списъка си с контакти.

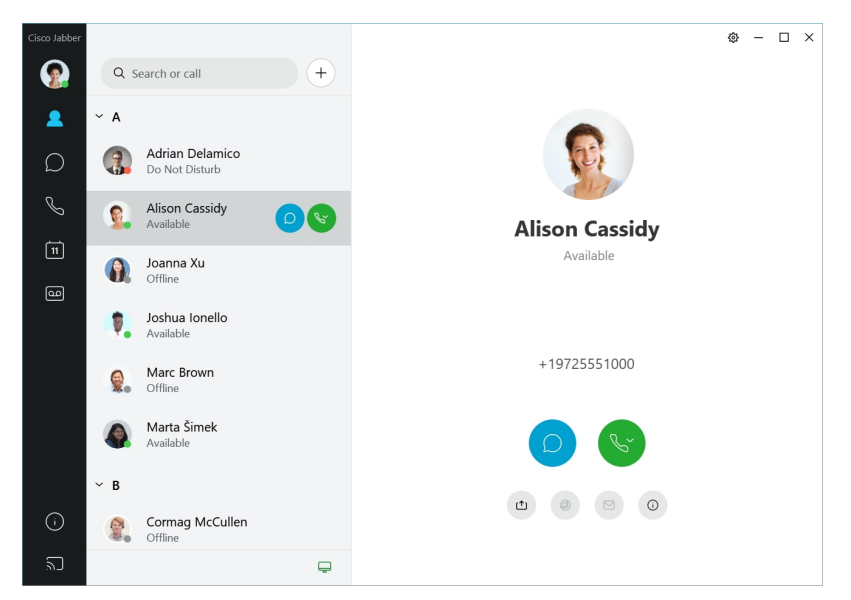

**Планиране на събрание – Лесно** е да създадете места за събрания, ако искате да говорите или да се срещнете с няколко души. Просто изберете контактите, които искате да добавите към събранието, щракнете с десния бутон и изберете **Започване на събрание.**

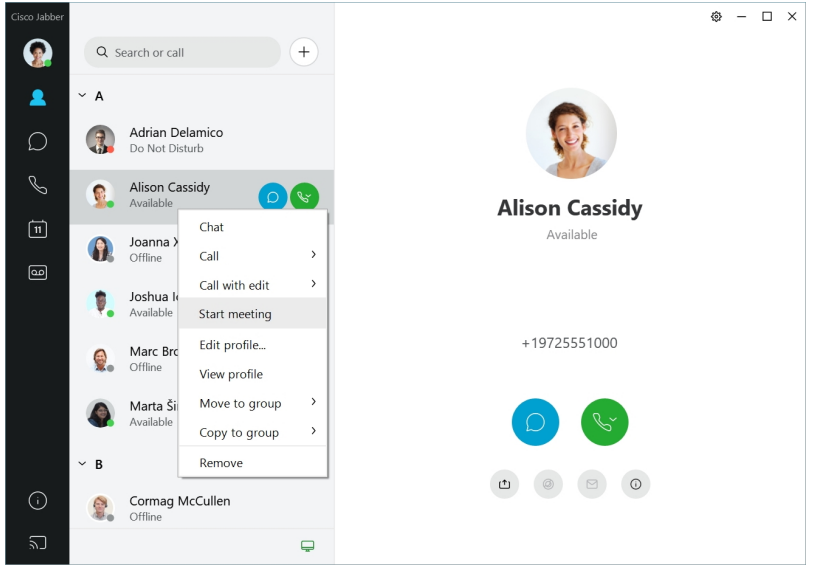

### <span id="page-23-0"></span>**12.6**

### **Придвижване Cisco Jabber**

Cisco Jabber е интуитивен и лесен за навигация.

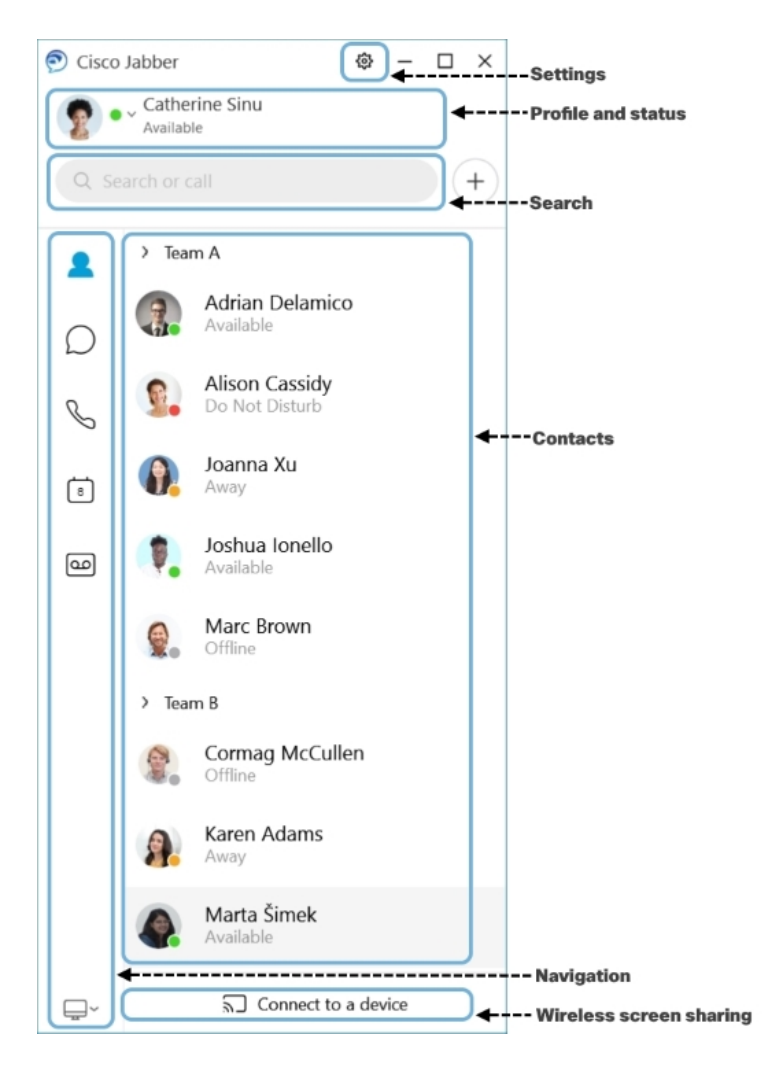

### **Изпращане и получаване на съобщения**

**Изпращане на съобщение до човек** – Въведете името в лентата за търсене и изберете лицето от списъка с контакти.

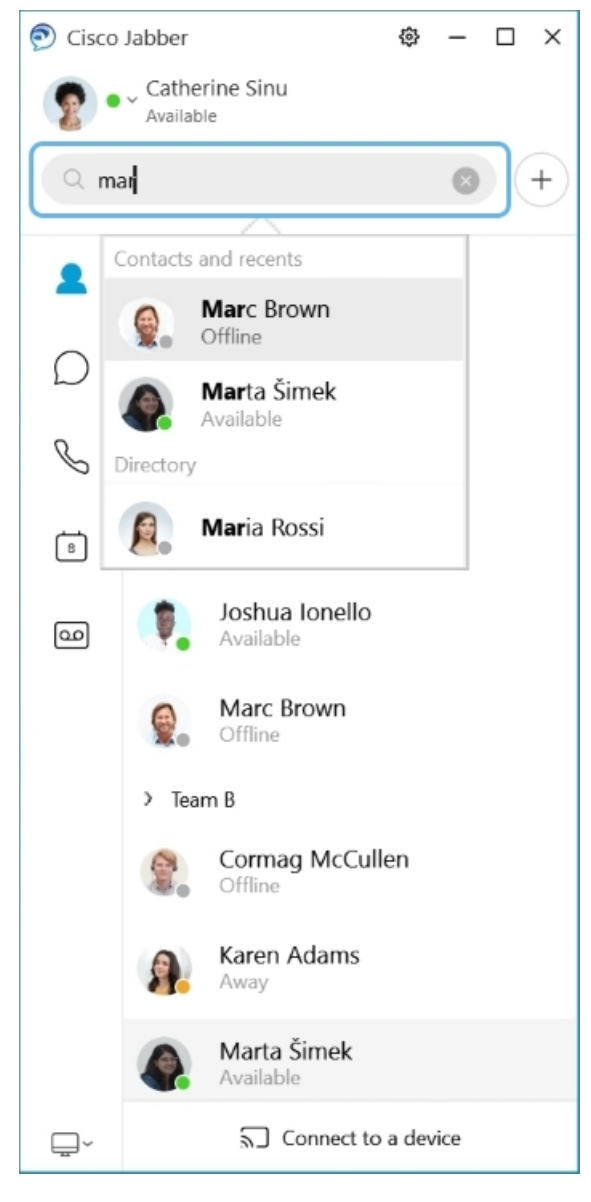

Можете да промените шрифтовете и цвета, да изпратите снимка на екрана, да изпратите файл, да споменете потребител или да добавите муцунка към съобщението си.

### **Можетедасеобаждатеидасесрещатесдругихора, катоизползватеCisco Jabber,директно от приложението си за Cisco Jabber**

**Обадете се на човек** – Просто изберете иконата Повикване от активен прозорец на разговор или от списъка си с контакти.

I

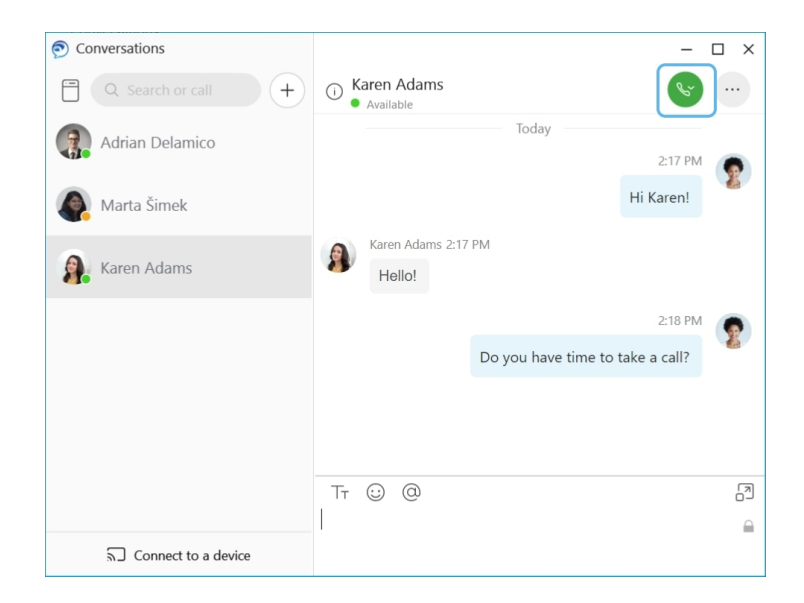

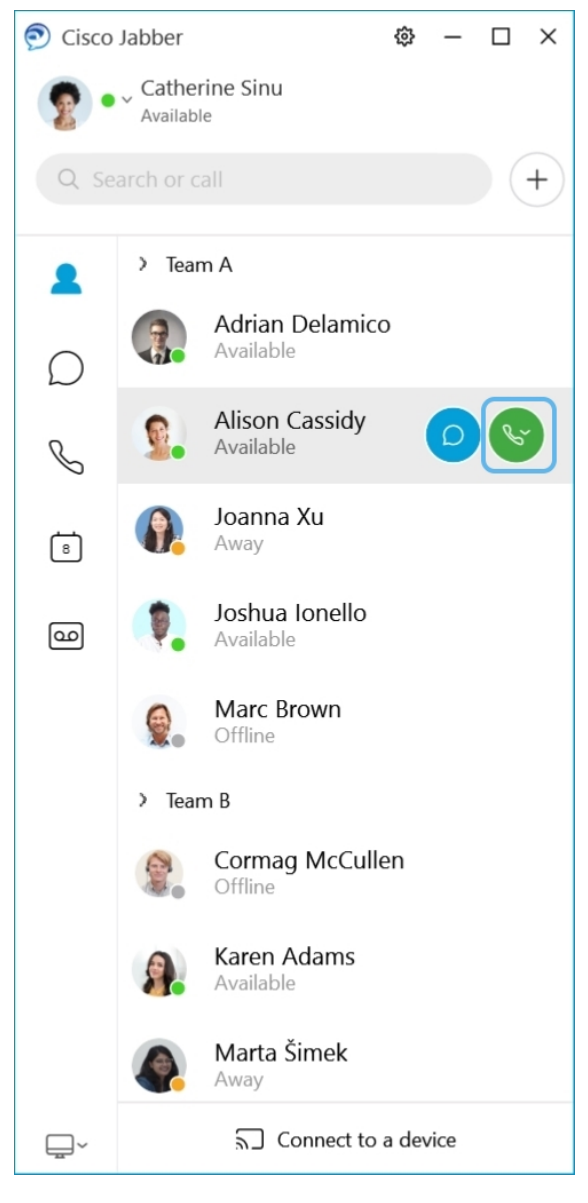

**Планиране на събрание – Лесно** е да създадете места за събрания, ако искате да говорите или да се срещнете с няколко души. Просто изберете контактите, които искате да добавите към събранието, щракнете с десния бутон и изберете **Започване на събрание.**

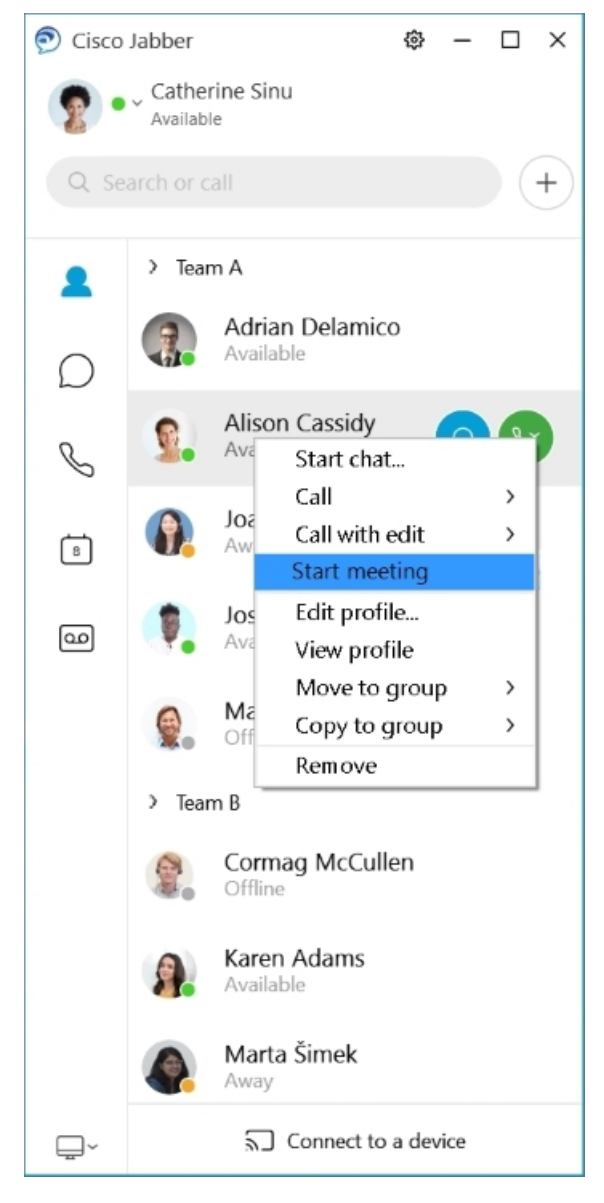

**Интегриране на вашия календар** – Можете да интегрирате календара си с Jabber, за да преглеждате срещите и събитията в календара директно от Cisco Jabber.

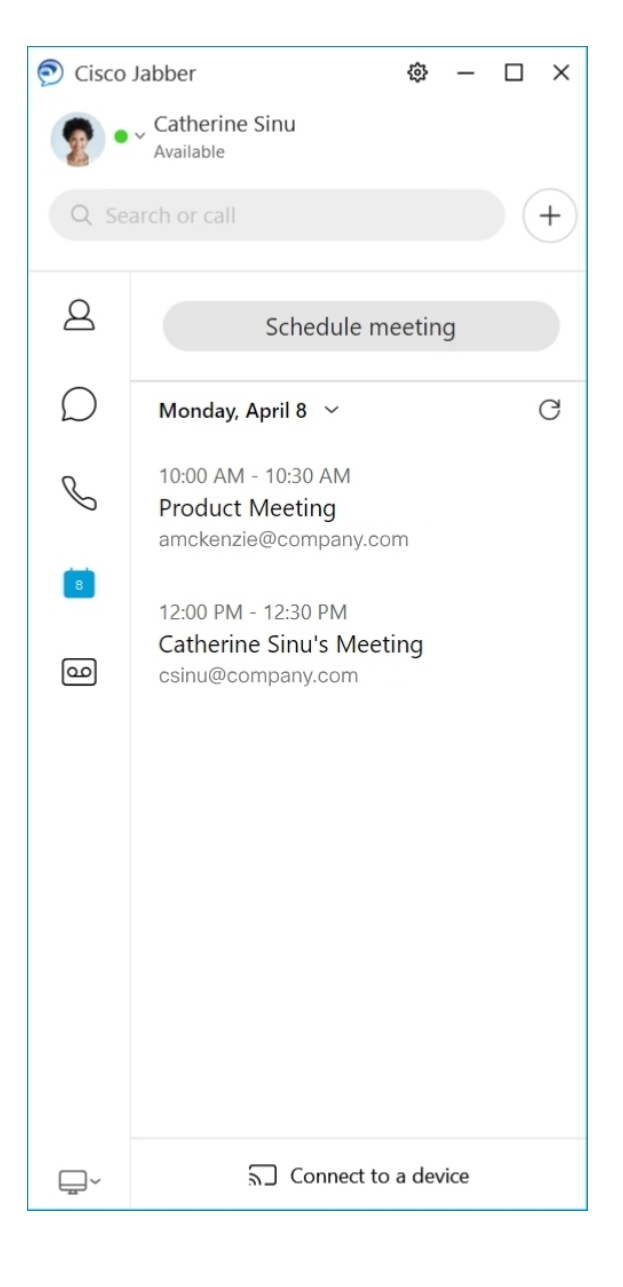

### <span id="page-29-0"></span>**12.5**

### **Придвижване Cisco Jabber**

Cisco Jabber е интуитивен и лесен за навигация.

ř

¦ e

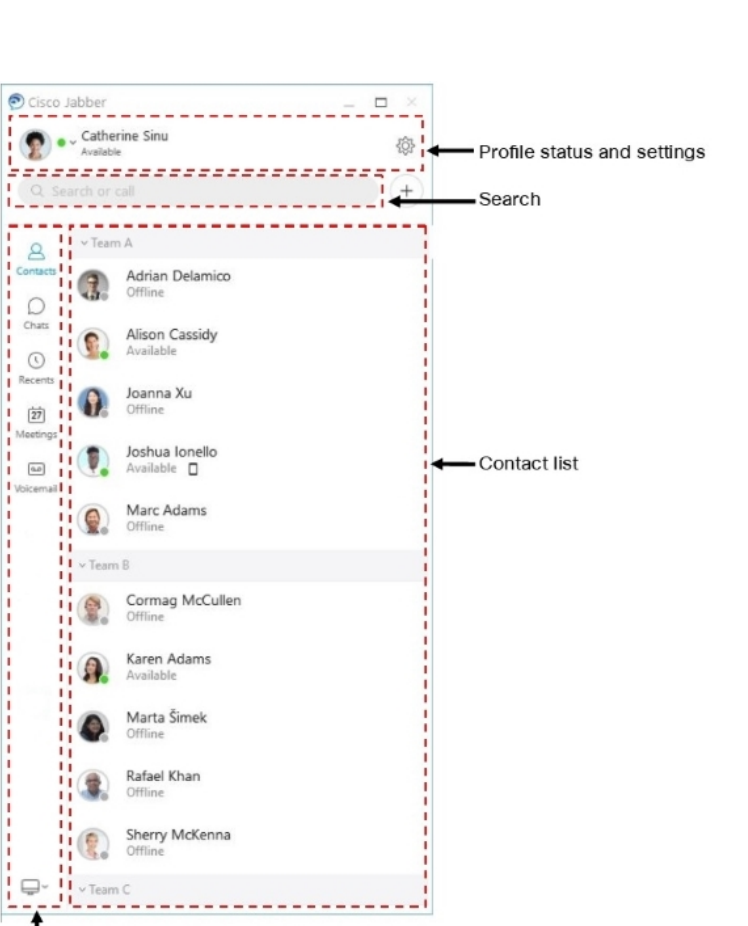

### **Изпращане и получаване на съобщения**

**Изпращане на съобщение до човек** – Въведете името в лентата за търсене и изберете лицето от списъка с контакти.

- Navigation

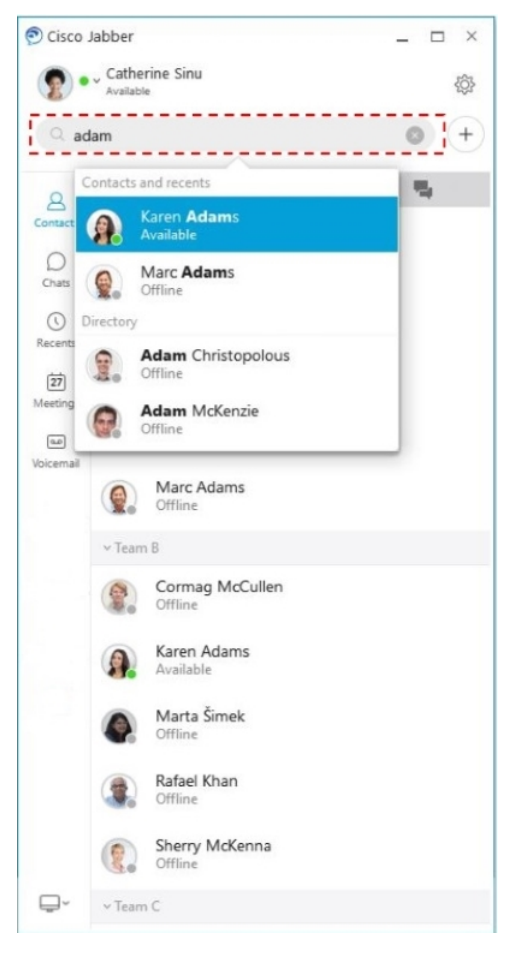

Можете да промените шрифтовете и цвета, да изпратите снимка на екрана, да изпратите файл, да споменете потребител или да добавите муцунка към съобщението си.

### **Можетедасеобаждатеидасесрещатесдругихора, катоизползватеCisco Jabber,директно от приложението си за Cisco Jabber**

**Обадете се на човек** – Просто изберете иконата Повикване от активен прозорец на разговор или от списъка си с контакти.

I

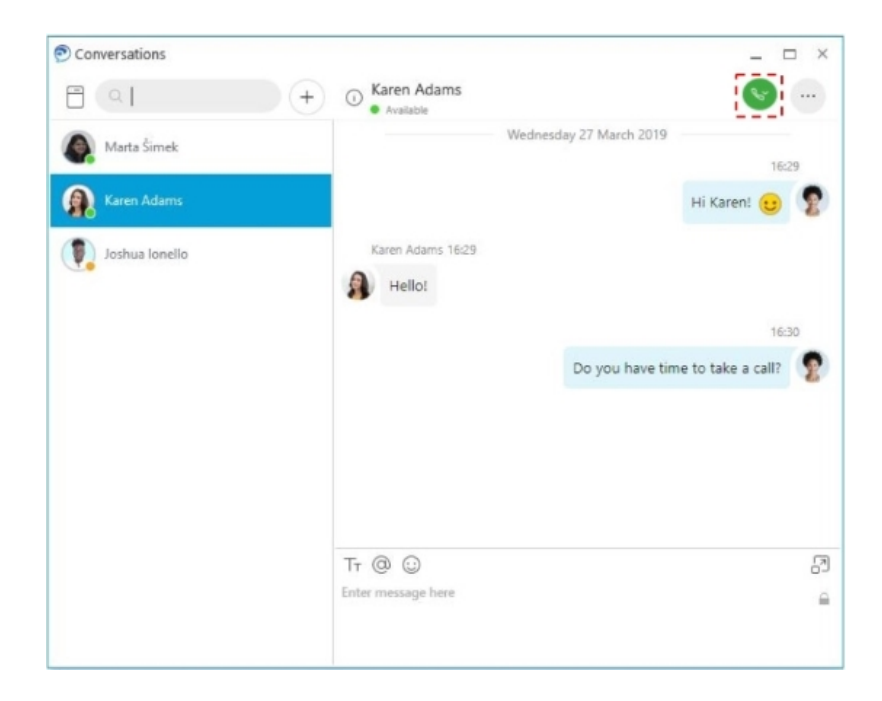

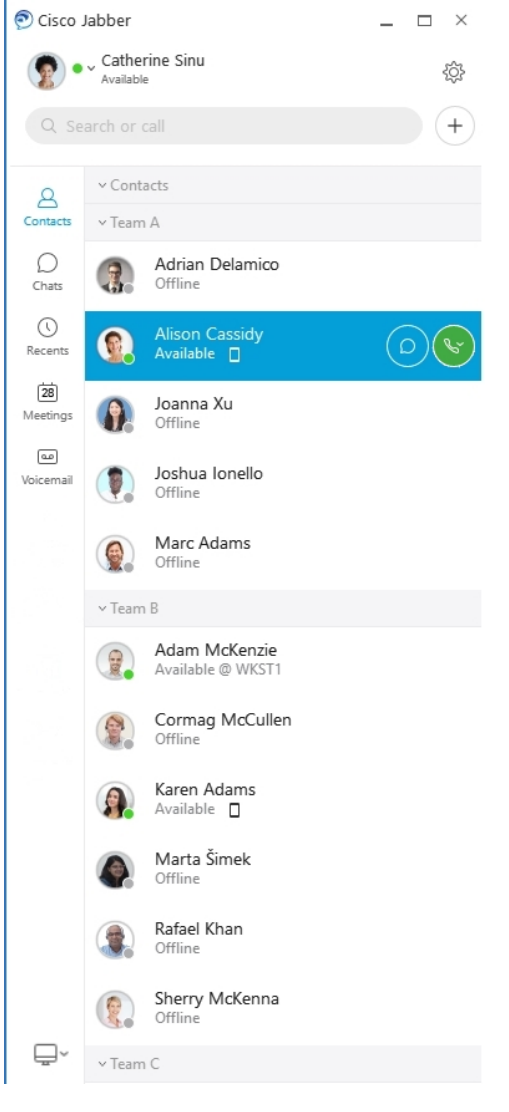

**Планиране на събрание – Лесно** е да създадете места за събрания, ако искате да говорите или да се срещнете с няколко души. Просто изберете контактите, които искате да добавите към събранието, щракнете с десния бутон и изберете **Започване на събрание.**

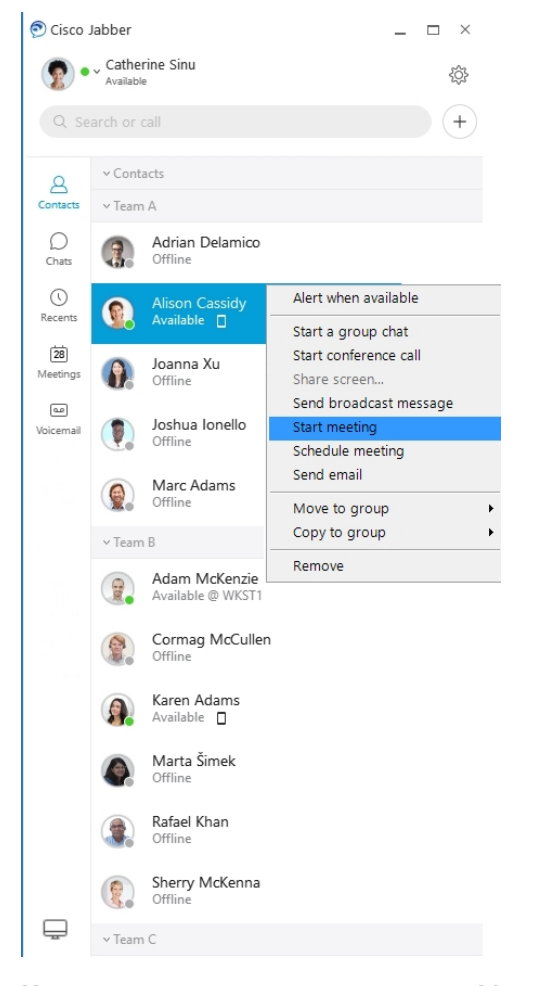

**Интегриране на вашия календар** – Можете да интегрирате календара си с Jabber, за да преглеждате срещите и събитията в календара директно от Cisco Jabber.

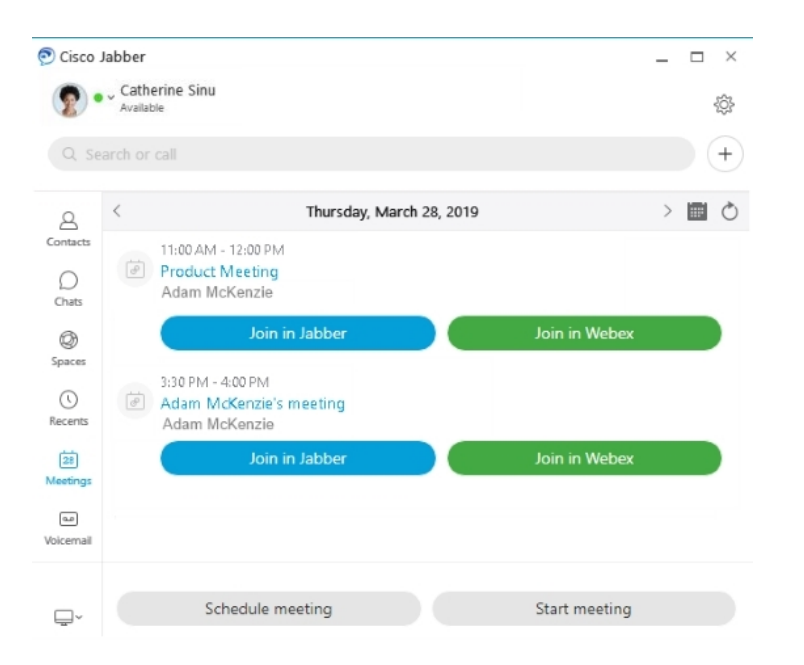

### <span id="page-35-0"></span>**12.0**

### **Придвижване Cisco Jabber**

Cisco Jabber е интуитивен и лесен за навигация.

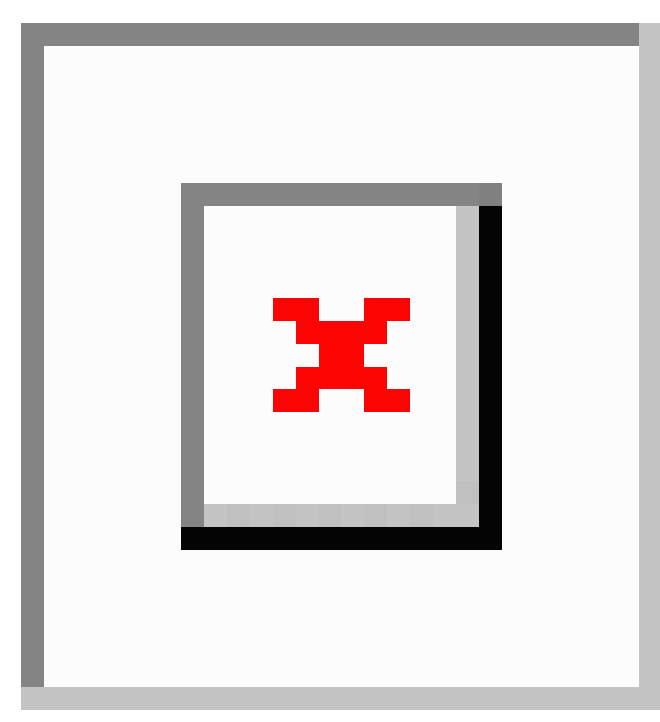
#### **Изпращане и получаване на съобщения**

**Изпращане на съобщение до човек** – Въведете името в лентата за търсене и изберете лицето от списъка с контакти.

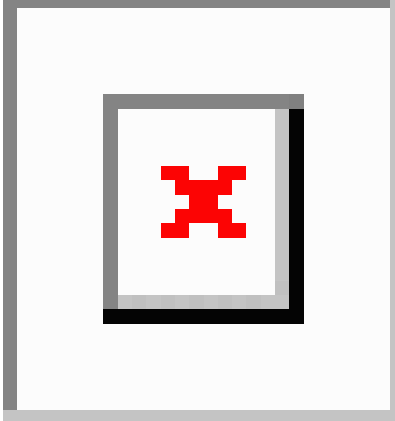

Можете да промените шрифтовете и цвета, да изпратите снимка на екрана, да изпратите файл, да споменете потребител или да добавите муцунка към съобщението си.

**Можетедасеобаждатеидасесрещатесдругихора, катоизползватеCisco Jabber,директно от приложението си за Cisco Jabber**

**Обадете се на човек** – Просто изберете иконата Повикване от активен прозорец на разговор или от списъка си с контакти.

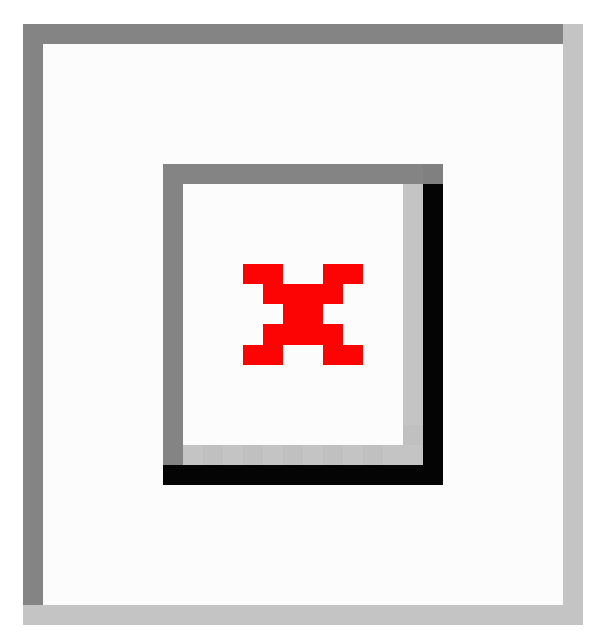

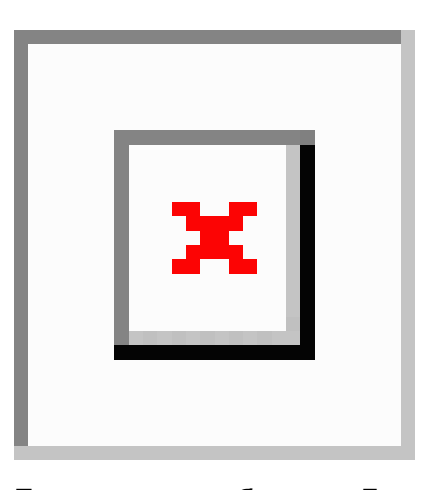

**Планиране на събрание – Лесно** е да създадете места за събрания, ако искате да говорите или да се срещнете с няколко души. Просто изберете контактите, които искате да добавите към събранието, щракнете с десния бутон и изберете **Започване на събрание.**

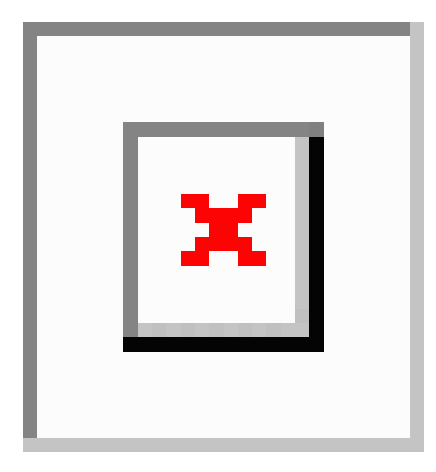

**Интегриране на вашия календар** – Можете да интегрирате календара си с Jabber, за да преглеждате срещите и събитията в календара директно от Cisco Jabber.

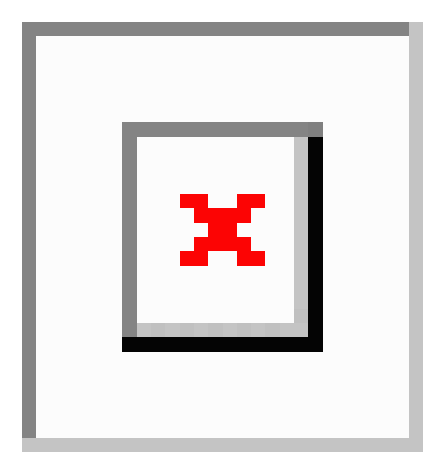

#### **Споделяне на екрана**

Ако използвате приложението Cisco Jabber на компютъра си, можете да споделите целия си екран или да изберете приложение, което да споделите.

Използвайте изскачащата лента с инструменти, за да получите достъп до допълнителни функции като анотации, предоставяне на управлението на екрана на друг потребител или да спрете споделянето на екрана.

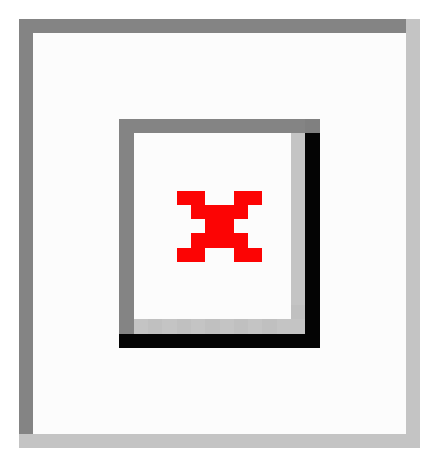

## **Емотикони**

Можете да вмъквате муцунки с помощта на клавишни комбинации и палитрата с емотикони наJabber. Вашият системенадминистратор може даперсонализираналичните муцунки в Jabber.

Можете да добавите муцунка на Jabber, като въведете прекия й път или изберете от палитрата

с муцунки. Палитрата  $\frac{|\mathbf{x}|}{n}$ предлага нормални емотикони и анимирани емотикони  $\frac{|\mathbf{x}|}{n}$ 

За да спестите място, палитрата не показва всички налични муцунки. Опитайте тези преки пътища, за да видите другите емотикони.

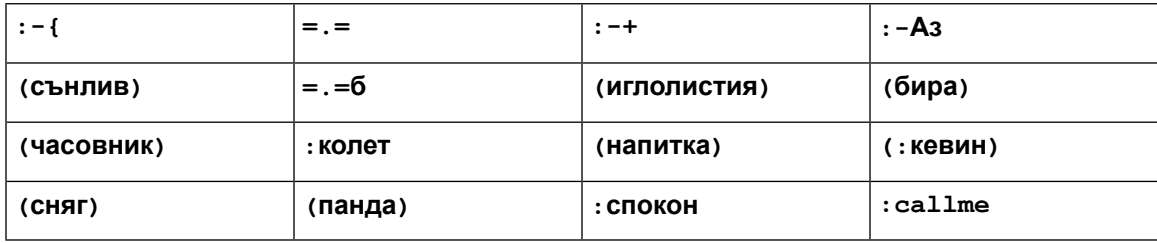

Използвайте муцунката "Обади ми се", за да изпратите икона, върху която някой може да щракне, за да ви се обади.

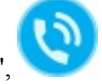

За настолните приложения на Jabber можете да използвате и емотикони от операционната система, ако те се приведат в съответствие с глобалния стандарт. Достъп до тези емотикони чрез Mac Touch Bar или Windows Touch клавиатура.

# **Основи на Jabber**

Можете да използвате следните раздели, за да разберете някои от основите на Jabber.

## **Промяна на състоянието на наличност**

Можете да се уверите, че хората знаят кога сте достъпни в Cisco Jabber, като поддържате състоянието си на наличност актуално.

Използвайте един от следните методи, за да промените състоянието си на наличност:

- Щракнете върху падащата стрелка до състоянието на наличност в главния прозорец и изберете състояние.
- Посочете иконата Cisco Jabber в лентата на задачите и изберете състояние.
- Щракнете с десния бутон върху иконата Cisco Jabber в системната област на Windows и изберете състояние.

Можете също да създадете персонализирани съобщения за състоянието, за да разгънете опциите по подразбиране.

## **Съобщения за лично състояние**

Добавянето на съобщение за лично състояние в Jabber замества съобщението за състоянието по подразбиране. Това е чудесен начин да кажете на контактите си какво правите. Използвайте това пространство, за да уведомите контактите си, ако сте на почивка, работите дистанционно, достъпни през определени часове и много други.

# **Споделете местоположението си в Cisco Jabber**

- **Стъпка 1** Изберете прозореца **Състояние** .
- **Стъпка 2** Изберете **Показвай иконата, когато сте мобилни**.

**Забележка** Ако зададете различни местоположения на мобилни устройства и настолни компютри, местоположението на работния плот има приоритет.

## **Свързване към устройство от Cisco Jabber**

**Стъпка 1** От прозореца на Jabber изберете **Свързване към устройство**. Jabber търси устройство, с което да се сдвои.

**Стъпка 2** Когато бъдеоткритоустройство, изберете **Споделяне наустройството**. Когатостеготови, изберете падащото меню до **Свързан и изберете** Прекъсни връзката .

# **Намерете вашата Cisco Jabber версия**

Можете да използвате следните стъпки, за да проверите Cisco Jabber си версия.

**Стъпка 1** Влезте, за да Cisco Jabber.

**Стъпка 2** Изберете **Меню** > **Помощ** > **За Cisco Jabber**.

# **Изпращане на съобщение за проблем за Cisco Jabber**

#### **Преди да започнете**

- Настройте приложение за имейл на устройството си.
- Получете имейл адреса на Cisco от вашия администратор, за да изпратите отзивите си.
- **Стъпка 1** Отидете в Настройки **,** Помощ **и докоснете**Съобщаване за проблеми.
- **Стъпка 2** Включете детайлното **регистриране**.
- **Стъпка 3** Докоснете **Изпращане на съобщение за** проблем и изберете типа на проблема. Cisco Jabber отваря имейла ви с ново съобщение, което съдържа предварително попълнен ред за тема и прикачени регистрационни файлове.
- **Стъпка 4** Опишете проблема си в имейл, въведете имейл адреса, добавете прикачени файлове и докоснете изпращане.
	- Включете часа на възникване на проблема. Ако това е проблем, свързан с обаждане, проверете списъка си **с последни,** за да намерите това време. **Съвет**

#### **Какво да направим после**

Ú

За да спестите батерията на устройството, мястото за съхранение и да избегнете проблеми с обажданията на Jabber, изключете **подробното регистриране** , след като съобщите за проблема си. **Важно!**

# **Accessibility**

Jabber is accessible to use. The following sections help you set up your app for accessibility. Click the link to get the Cisco Accessibility [Conformance](https://www.cisco.com/c/en/us/about/accessibility/voluntary-product-accessibility-templates.html) Report on Cisco Jabber products.

## **Достъпни икони на състоянието**

Можете да настроите приложението да използва достъпни икони на състоянието. Ще помогне, ако не можете да различавате цветовете, които използваме за показване на присъствието на хората, защото иконите за достъп са модифицирани да използват символи.

#### **Уиндоус**

Изберете Изглед > **Показване на икони за** достъпна наличност.

Следващата таблица показва стандартни и достъпни икони.

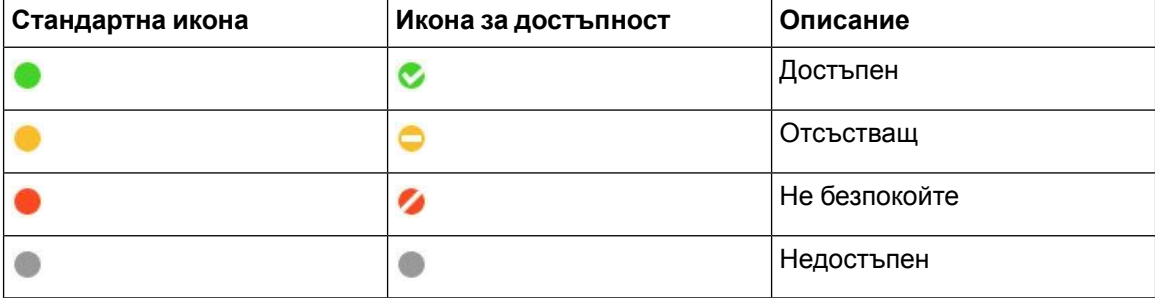

#### **Mac**

Иконите за състоянието на достъпност използват символи, за да покажат наличността.

За да използвате икони за състоянието на достъпност, изберете **Състояние на предпочитанията** > **на Jabber** > **Използване** > **на икони за** достъпна наличност.

Следващата таблица показва иконите за стандартно състояние и достъпност.

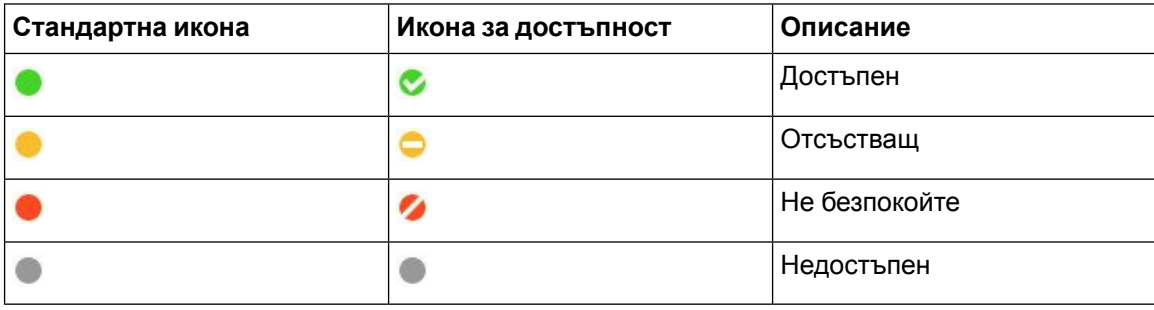

### **Мобилен**

Докоснете **Настройки** > **Дисплей**и включете **Икони за** достъпност.

Следващата таблица показва иконите за стандартно състояние и достъпност.

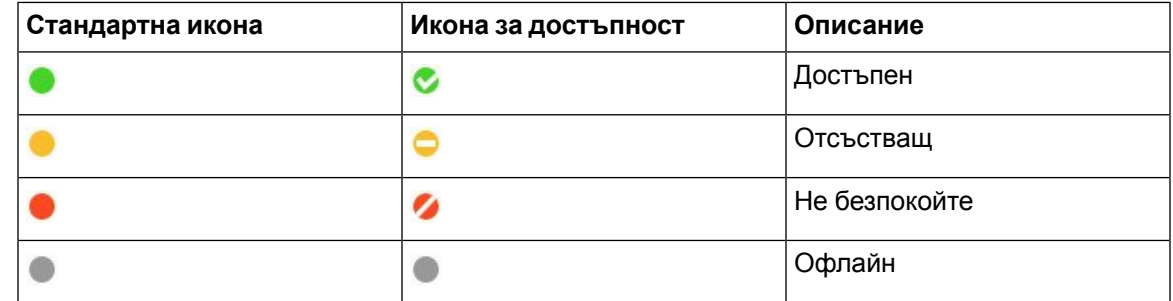

## **Екранни четци**

Можете да използвате екранни четци за достъп до Cisco Jabber. Читателят ще прочете екрана за вас на глас, ако имате зрително увреждане, което затруднява навигацията в приложението.

## **Turn Off Timestamps in Windows**

Cisco Jabber for WindowssupportsJAWS15.0 to JAWS18.0 screen reader on a Windows 7, 8, or 10 operating system.

With pre-12.5 releases, Cisco Jabber for Windows supports JAWS 15.0 to JAWS 18.0 screen reader on a Windows 7, 8, or 10 operating system.

- You must download a script to run JAWS with the client. You can download the scripts and reference guide from the Cisco Jabber software download site. The file that you need is called CiscoJabber-JAWs-Scripts.<latest-version>.zip.
- You can also download the latest scripts from the Cisco [accessibility](https://www.cisco.com/c/en/us/about/accessibility.html) page.

Starting in Release 12.5, Jabber does not require the JAWS scripts that previous releases used.

You can remove the timestamps from messages you get so that your screen reader doesn't read them for each message.

Press **Ctrl+SHIFT+B**.

### **Екранни четци за Android**

Можете да използвате Cisco Jabber for Android секранен четец и можете да използватепомощно докосване, за да ви помогне да навигирате в приложението. Cisco Jabber for Android е съвместим с приложението за екранен четец Google TalkBack. С него можете да навигирате в Cisco Jabber for Android с помощта на Expore by Touch.

## **Задаване на опциите за вибрация в Cisco Jabber за iPhone и iPad**

**Стъпка 1** Отидете в Настройки **,**след което докоснете **Звуци**.

**Стъпка 2** Включете **опцията Vibrate on Ring** , за да зададете режим на вибрация за вашите Jabber повиквания.

**Стъпка 3** Включете опцията Вибриране на безшумен **, за да изключите звука на** повикванията на Jabber.

# **Навигация с клавиатура и клавишни комбинации**

Можете да използвате навигация с клавиатура и преки пътища, за да направите работата в Cisco Jabber по-достъпна, в зависимост от вашите нужди, а също и да спестите време и да намалите броя на кликванията на мишката.

### **Навигация с клавиатура и клавишни комбинации за Windows**

Можете да използвате клавиатурата, за да навигирате през Cisco Jabber.

- Използвайте клавиша Tab, за да навигирате в приложението си, използвайте Shift + Tab, за да навигирате обратно през елементите.
- Използвайте клавишите със стрелки, за да навигирате в съобщения, контакти или елементи от менюта.
- Използвайте клавиша за интервал или клавиша Enter, за да изберете елементи.

#### **Повиквания**

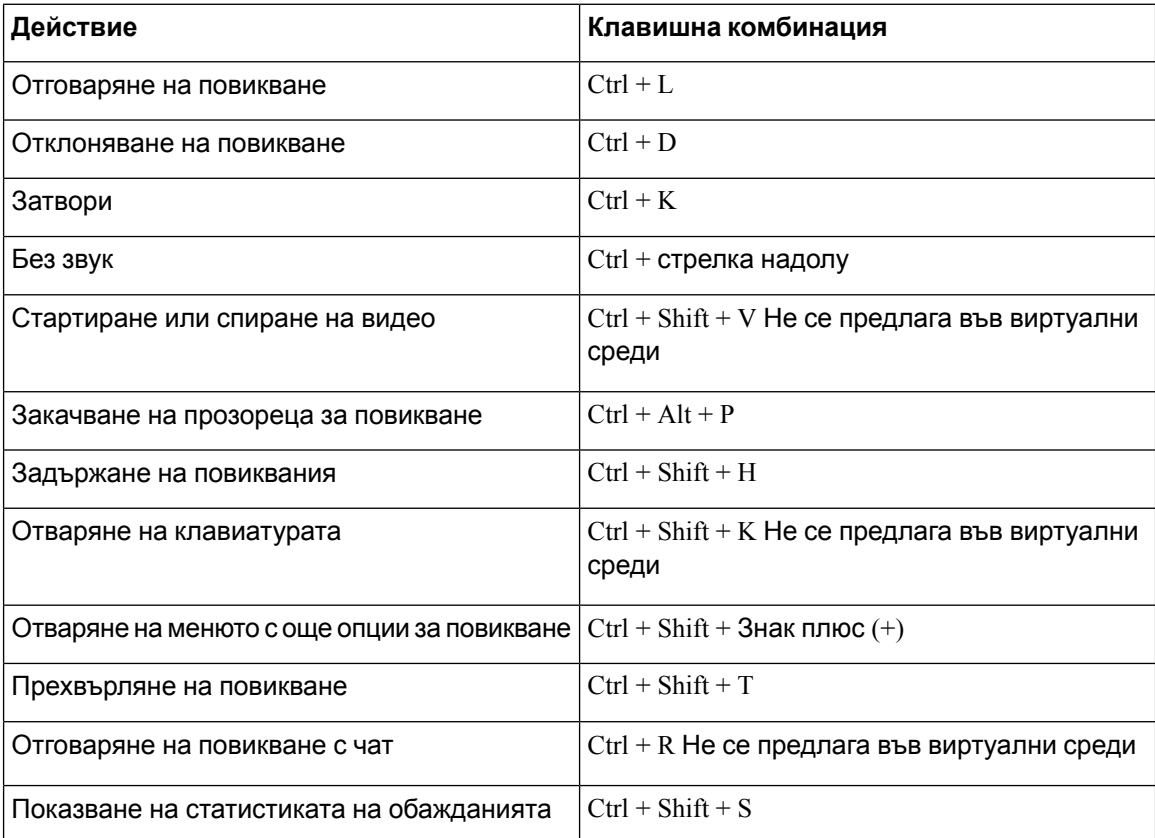

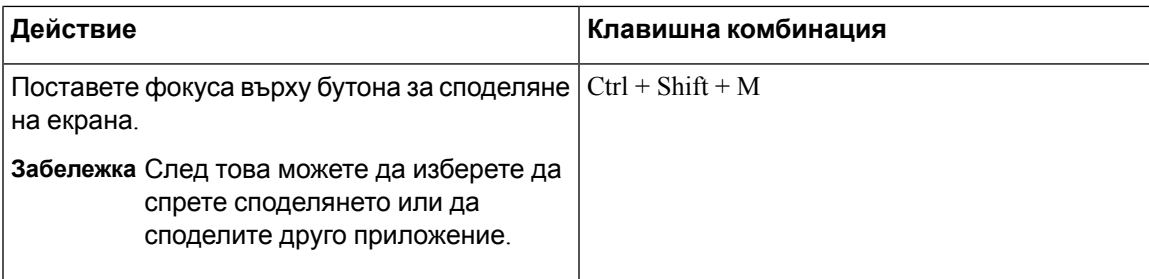

#### **Чат**

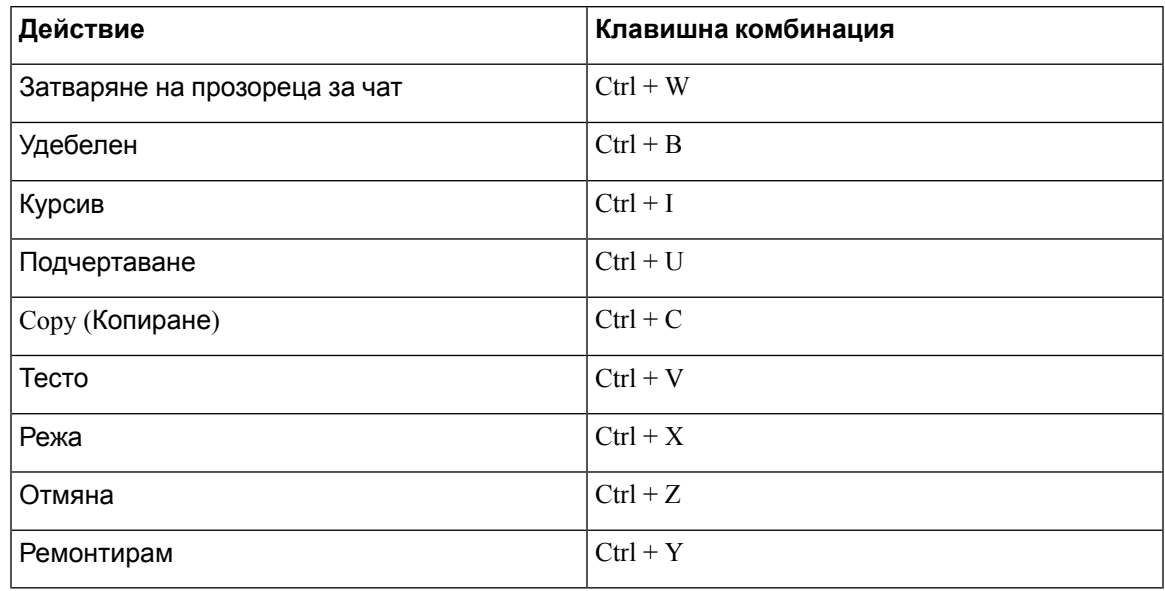

#### **Глобални клавишни комбинации**

Можете да използвате тези глобални преки пътища, за да контролирате Jabber дори когато използвате друго приложение.

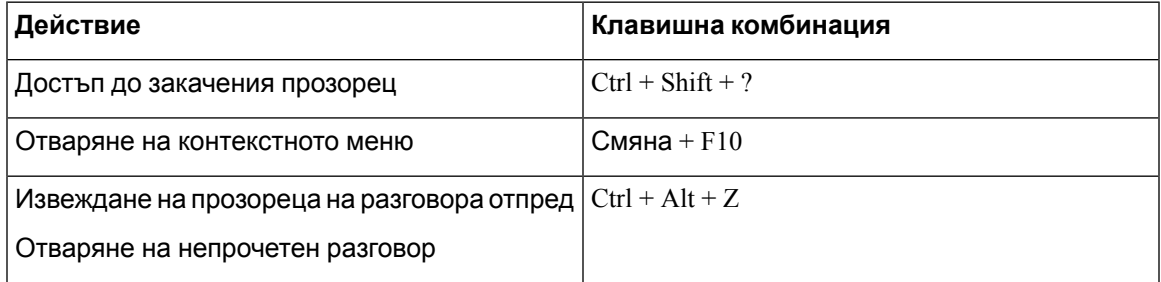

## **Навигация с клавиатура и клавишни комбинации за Mac**

Можете да използвате клавиатурата, за да навигирате през Cisco Jabber. За пълна навигация с клавиатурата на вашия Mac, активирайте пълен достъп до клавиатурата в System Preferences.

• Използвайте клавиша Tab, за да навигирате в приложението си, използвайте Shift + Tab, за да навигирате обратно през елементите.

- Използвайте клавишите със стрелки, за да навигирате в съобщения, контакти или елементи от менюта.
- Използвайте клавиша за интервал, за да изберете елементи.

#### **Команди за прозореца на концентратора**

За да навигирате в разделите в прозореца на концентратора, натиснете клавиша  $\mathrm{Command}+$ Number (1–9). За Контакти, първия раздел, натиснете Команда + 1. За чатове, втория раздел, натиснете  $Command + 2$  и т.н.

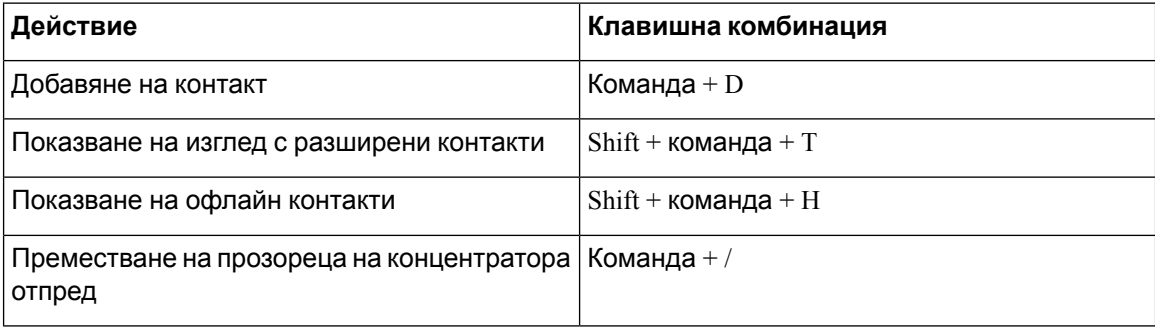

#### **Повиквания**

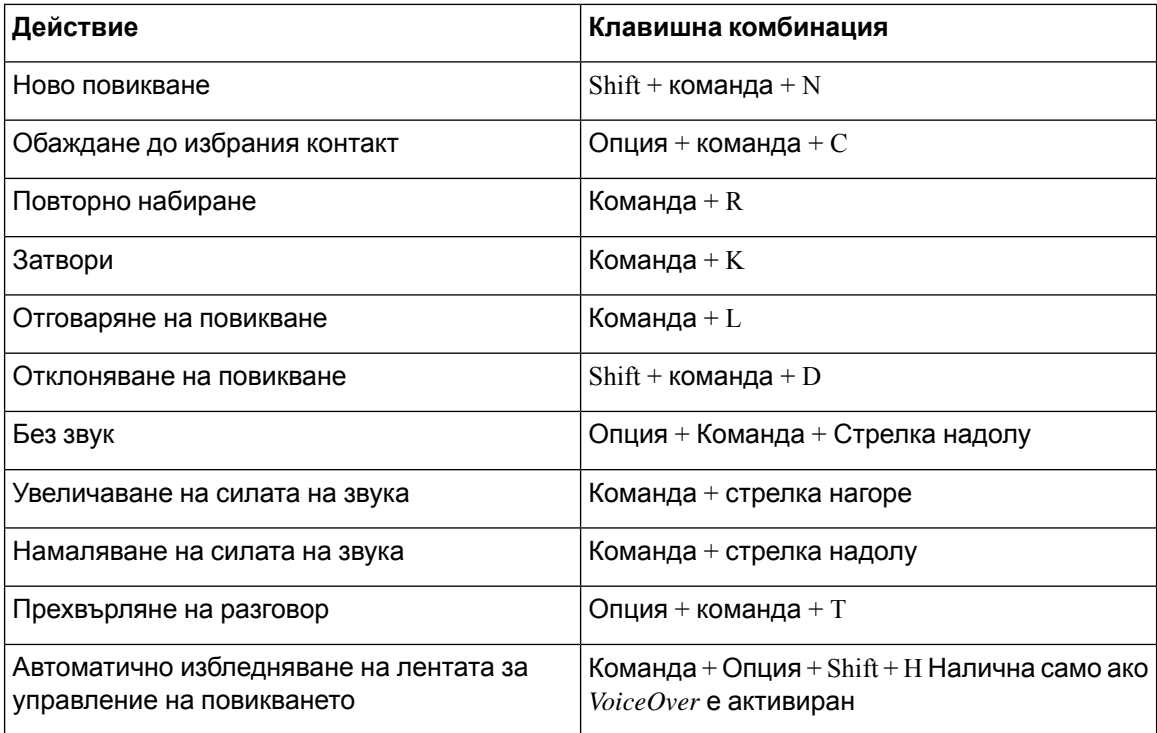

#### **Чат**

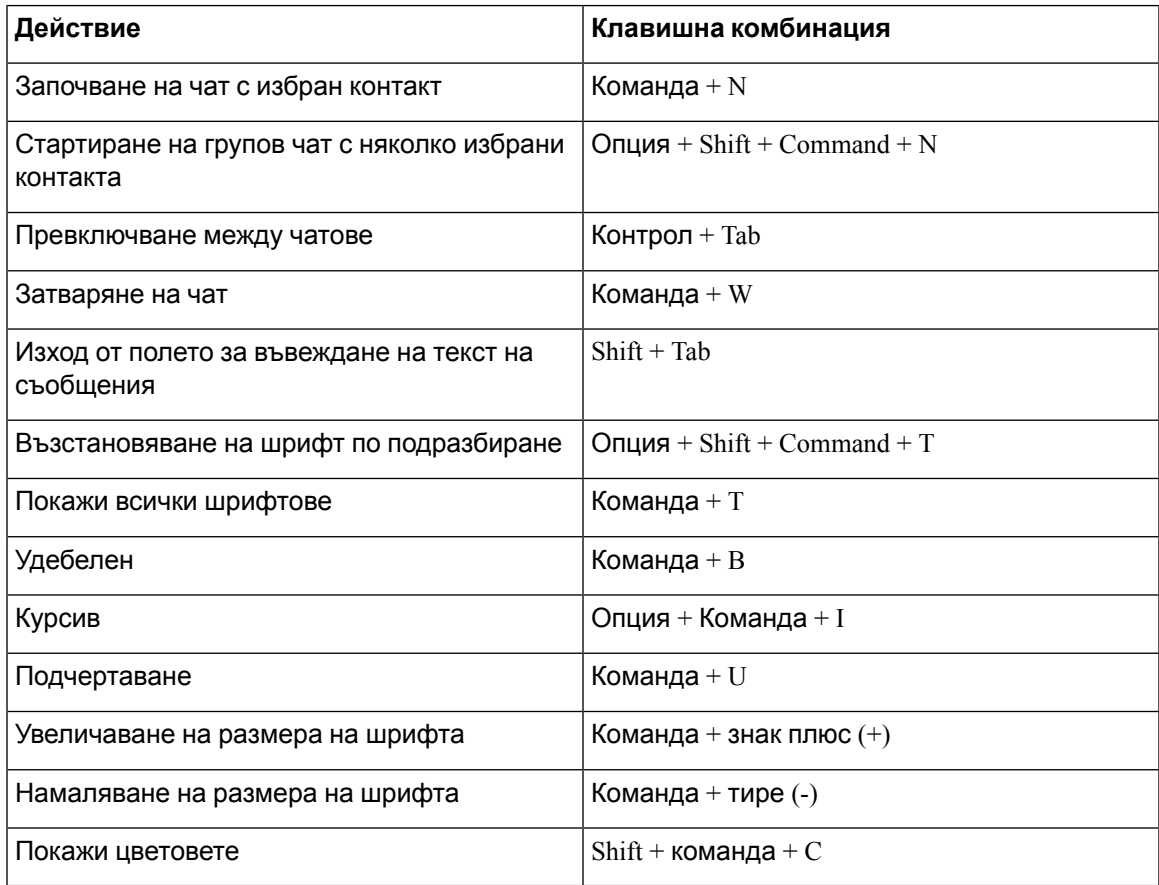

#### **Гласова поща**

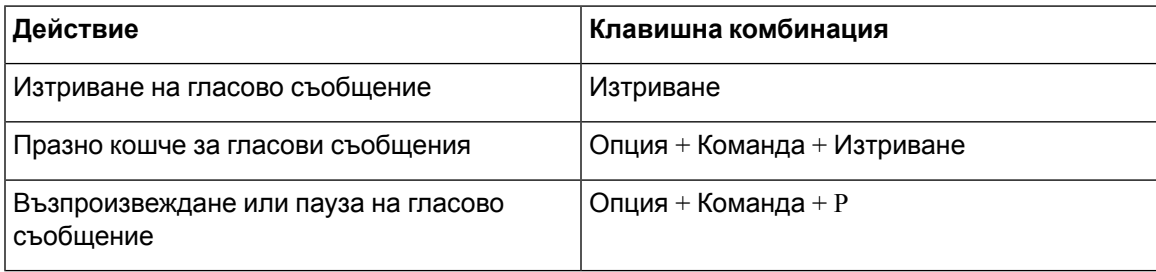

#### **Глобални клавишни комбинации**

Глобалните клавишни комбинации са за, когато прозорецът на Cisco Jabber е във фонов режим. Може да се наложи първо да ги разрешите, като отидете на Клавишни > > **комбинации за предпочитания за**системата.

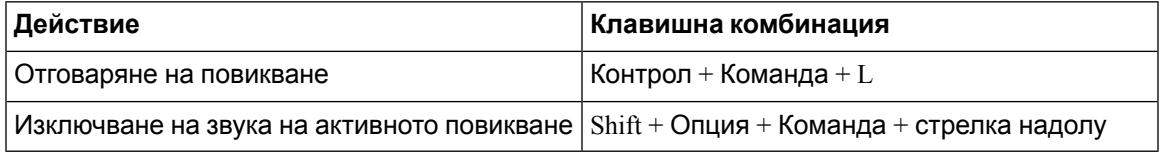

# **Уведомления и откази от отговорност**

Преглеждайте по всяко време правните бележки и отказите от отговорност, свързани с Cisco Jabber, като влезете в раздела "За нас" от менюто "Помощ".

## **Преглед на бележки и откази от отговорност в iPhone и iPad**

- **Стъпка 1** В **екрана Настройки** , под **Помощ** докоснете **Относно**.
- **Стъпка 2** Докоснете **Известия и откази от** отговорност.
- **Стъпка 3** Докоснете една от следните опции, за да видите свързаното съдържание:
	- Известие за номер за спешни случаи
	- Известие с отворен код
	- Известие за съобщаване за проблем
	- Известие за силно шифроване
	- Използване и проследяване на грешки

## **Преглед на известия и откази от отговорност в Android**

- **Стъпка 1** В **екрана Настройки** , под **Помощ** докоснете **Относно**.
- **Стъпка 2** Докоснете **Известия и откази от** отговорност.
- **Стъпка 3** Докоснете една от следните опции, за да видите свързаното съдържание:
	- Известие за номер за спешни случаи
	- Известие с отворен код
	- Известие за силно шифроване
	- Използване и проследяване на грешки

# **Лицензионно споразумение за управление на мобилни приложения**

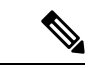

**Забележка**

Управлението на мобилни приложения в момента не се поддържа за Срещи в Webex онлайн клиенти.

- Фокусът на програмата за управление на мобилни приложения (MAM) е да направи IPA и APK файловете достъпни за клиенти извън магазините за приложения за целите на интеграцията на МАМ. Тази програма се предоставя безплатно (нормалните разходи за Jabber и Webex лицензионни разходи се прилагат).
- Сіѕсо не тества никакви MAM опаковки или SDK интеграции с Jabber или Webex и поддържа само разопакованата (последна издадена) версия на Jabber и Webex. Всички проблеми, които клиентите откриват с модифицираните версии на Jabber или Webex трябва да бъдат възпроизведени с разопакованите версии, преди да подадат случай за поддръжка на Cisco.
- Докато други могат да тестват своите интеграции с приложения на Cisco, Cisco не може да направи изявление за подкрепа около тези интеграции.
- Интеграциите могат да поставят приложения в ограничителен режим, което означава, че някои взаимодействия с други приложения (като Webex напримеркръстосаностартиране) може да не работят правилно.
- Cisco поддържа само най-новата версия на Cisco Jabber Webex приложениеп и Срещи в Webex мобилни приложения. В резултат на това има очакване клиентите да надстроят потребителските си бази, след като Cisco пусне нови версии в App Store и Google Play Store. Тези версии ще бъдат достъпни и чрез програмата МАМ.
- Дори ако първоначалната интеграция на MAM е успешна, последващите промени в екосистемата, включително актуализации на операционната система, нови устройства, нови Jabber или Webex версии и нови опаковки, SDK или други версии на софтуера, могат да нарушат последващите интеграции. Поради това препоръчваме на клиентите да участват в нашата програма за ранно приемане (EAP), за да се гарантира, че актуализациите на Jabber не прекъсват случаите на употреба, към които клиентът е насочен.

Лицензионното споразумение за управление на мобилни приложения е споразумение, сключено между Cisco и друга организация или лицензополучател, които искат да обгърнат мобилното приложение.

За повече информация се обърнете към [администратора](https://collaborationhelp.cisco.com/article/WBX15) на сайта или CSM .

 $\mathbf I$ 

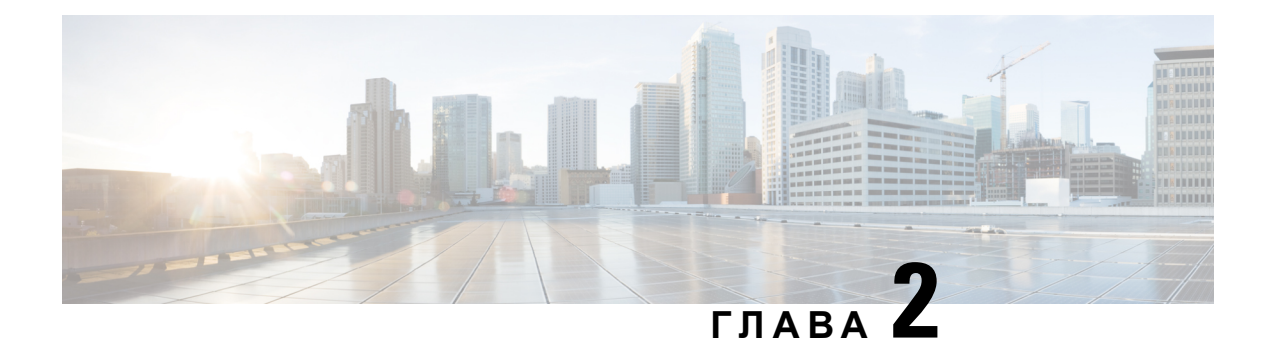

# **Повиквания**

- Акаунти за [телефонни](#page-50-0) услуги, на стр.39
- [Осъществяване](#page-52-0) на повикване, на стр.41
- [Отговаряне](#page-55-0) на повиквания, на стр.44
- По време на [повикване](#page-56-0), на стр.45

# <span id="page-50-0"></span>**Акаунти за телефонни услуги**

Когато се обадите на Cisco Jabber, приложението използва служебния ви телефонен номер и показва този служебен номер на лицето, на което се обаждате.

Можете да осъществявате повиквания по различни начини в зависимост от това как е настроен акаунтът ви.

Основният акаунт за телефонни услуги ви позволява да провеждате аудиоразговори чрез интернет протокол за пренос на глас (VoIP). Вашият системен администратор може също да разреши следните функции за вашия акаунт:

Основният акаунт за телефонни услуги ви позволява да провеждате аудио/видео разговори с помощта на VoIP. Възможността за видео е разрешена по подразбиране. Вашият системен администратор може също да разреши функцията Dial via Office (DVO). Тази функция ви позволява да се обаждате с помощта на служебния си телефонен номер и мобилната си гласова мрежа.

Проверете настройките на акаунта си, за да се уверите, че системният администратор е разрешил функцията DVO.

- Видео: Позволява ви да провеждате видеоразговори.
- $\cdot$  DVO е налична само за iPhone. Той не се поддържа в средата за край на сътрудничеството. Изисква се VPN, за да използвате тази функция, когато сте извън офиса.

Следната таблица сравнява поведението на повикването между VoIP и DVO повиквания въз основа на различни критерии:

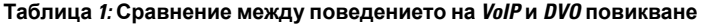

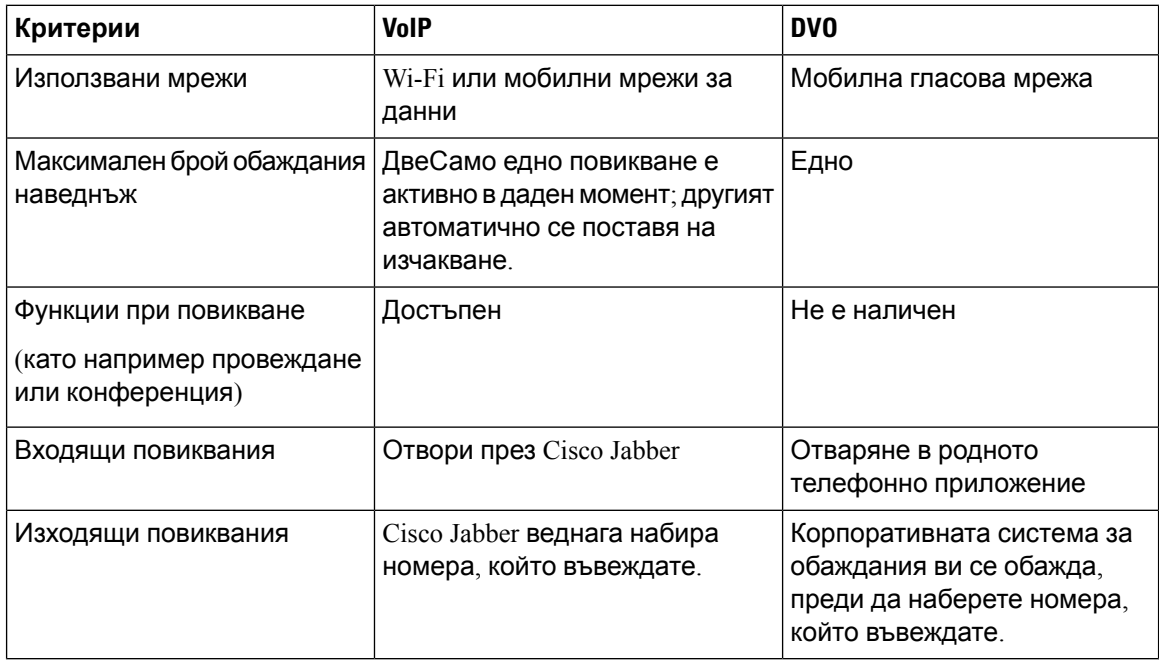

Следващата таблица съдържа настройките за повикване, които можете да зададете в менюто Настройки на Cisco Jabber въз основа на настройката на акаунта ви за телефонни услуги.

#### **Таблица 2: Настройки на повикването**

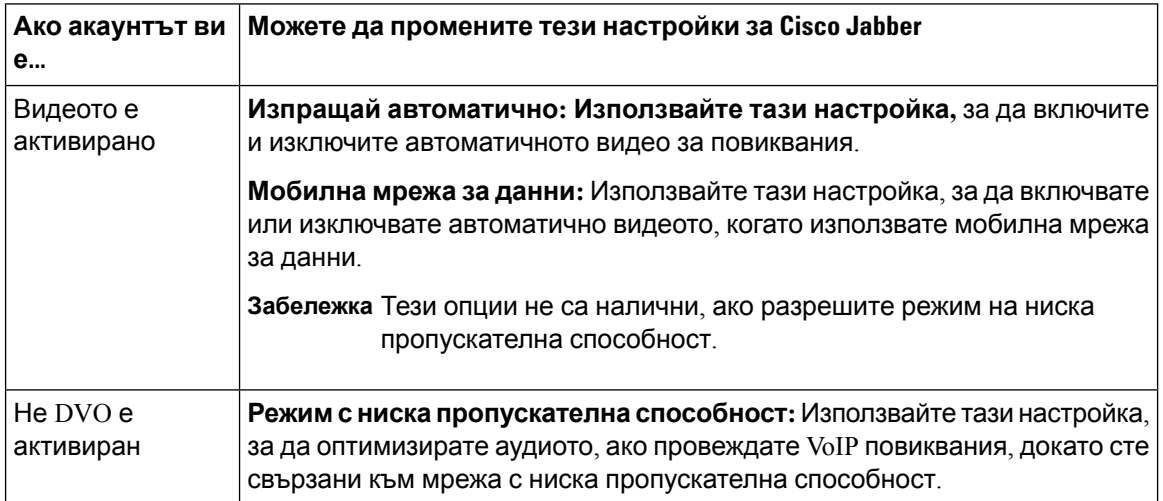

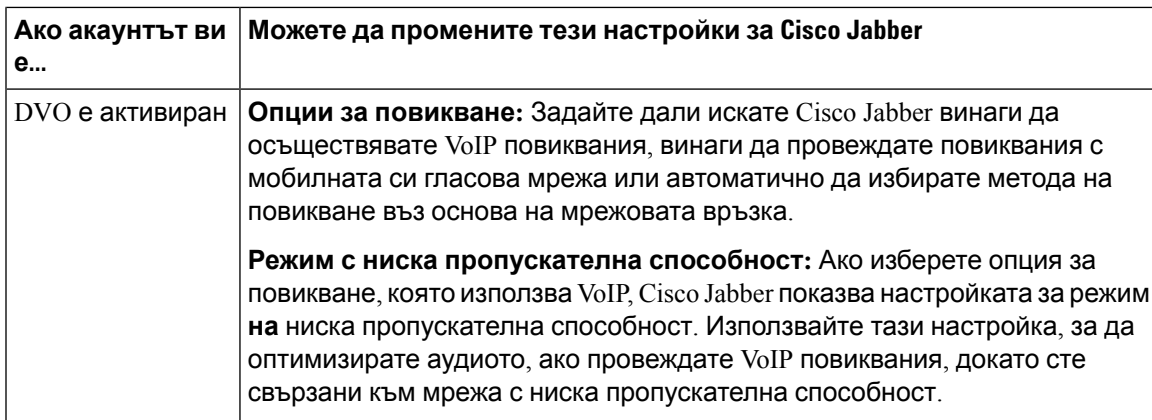

# <span id="page-52-0"></span>**Осъществяване на повикване**

Използвайте Cisco Jabber, за да се обадите на колегите си и на всеки друг, с когото трябва да се свържете.

# **Избор на телефонен номер за няколко реда в работния плот**

Ако използвате Cisco Jabber 12.0 или по-нова версия на Windows или Mac и вашият администратор ви е настроил с функцията за няколко реда, можете да изберете кой ред да използвате, когато се обаждате на някого.

**Стъпка 1** От падащия списък с телефонни номера до лентата за търсене изберете телефонния номер, който искате да използвате за осъществяване на повикването.

**Стъпка 2** Обади се.

# **Осъществяване на повикване с помощта на клавиатурата на работния плот**

Можете да използвате клавиатурата, ако използвате Cisco Jabber за Windows или Mac 12.6 или по-нова версия.

**Стъпка 1** Отидете на **Повиквания** и изберете иконата на клавиатурата.

**Стъпка 2** Използвайте мишката, за да щракнете върху клавиатурата, за да наберете желания номер, след което щракнете върху Повикване. Можете да използвате пространството назад, за да коригирате грешки при набиране.

## **Списък с контакти Повикване**

Можете да използвате лентата за търсене, за да се обадите бързо на всеки във вашата директория. Ако лицето има само един номер, Cisco Jabber го използва; в противен случай можете да изберете номера, на който да се обадите първо.

### **Обаждане до някого от вашия списък с контакти на работния плот**

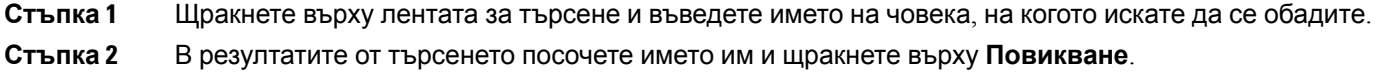

### **Обаждане до някого от вашия списък с контакти в Mobile**

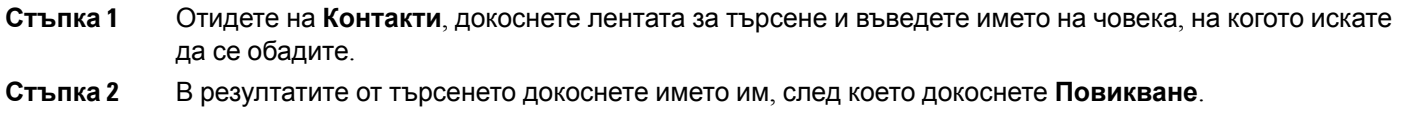

## **Повикване на прозорец за съобщения**

Понякога е по-лесно да говорите с някого, вместо да изпращате много дълги съобщения. Но ако вече изпращате съобщения на някого, можете просто бързо да му се обадите директно от прозореца за съобщения.

### **Обаждане на някого по време на изпращане на съобщения на работния плот**

От прозореца на разговора изберете **иконата Повикване** от горния десен ъгъл на прозореца на разговора.

### **Обадете се на някого, докато изпращате съобщения в iPhone и iPad**

От прозореца на разговора докоснете  $\boxed{8}$  на телефона и докоснете номера за обаждане.

## **Обадете се на някого, докато изпращате съобщения в Android**

Докато чатите с някого в Cisco Jabber, може да получите ново съобщение в чата от друг човек Cisco Jabber показва визуализация на новото съобщение в чата в текущия прозорец за чат, така че да не пропуснете нищо.

Когато провеждате видеоразговор, докоснете бутона "Назад" на устройството, за да намалите прозореца на видеоразговора. Докоснете прозореца за намален видеоразговор, за да видите видеоразговора на цял екран. Можете да плъзгате и позиционирате видеото навсякъде на устройството си.

От прозореца на разговора докоснете  $\boxed{8}$  на телефона и докоснете номера за обаждане.

## <span id="page-54-0"></span>**SIP URI Обаждане**

Можете да използвате единно набиране с идентификатор на ресурси (URI), за да осъществявате повиквания и да разрешавате контакти с URI. Например потребител на име Анита Перес има следните SIP URI, свързани с нейния номер на директория:  $aperez@example.com$ . URI набиране ви позволява да се обадите на Анита с нейния SIP URI, а не с номера на директорията.

Можете също така да изпращате DTMF тонове със SIP URI. Използвайте тези тонове, за да набирате разширения или други последователности от цифри. Например, за да наберете Анита Перес на разширение 1234, въведете aperez@example.com,1234. Запетаята (,) дава пауза от 2 секунди, преди да бъде набран следващият знак.

Потребителите, които са свързани към Cisco TelePresence Video Communication Server (VCS), са достъпни само чрез свързаните с тях URI.

Контактите, импортирани от Microsoft Outlook, може да съдържат SIP URI. За издания преди Apple OS X Maverick версия 10.9, адресната книга на Mac може да не показва някои знаци, например aperez $@$ example.com може да се покаже като aperezexamplecom. Въпреки това, все още можете да търсите и да се обаждате с помощта на тези URI.

#### **Сродни теми**

[Пренасочване](#page-61-0) на повиквания в Android, на стр.50 [Изпращане](#page-84-0) на икони за повикване за обаждане в чат, на стр.73 Настройване на мостова информация за [конферентни](#page-121-0) разговори в Windows, на стр.110 Настройване на мостова информация за [конферентни](#page-121-1) разговори в Mac, на стр.110 Jabber App [команди](#page-132-0) от Slack, на стр.121

### **Набиране на контакт с помощта на SIP URI в Windows**

#### **Преди да започнете**

Вашият администратор трябва да разреши URI набиране.

- **Стъпка 1** Въведете SIP URI.
- **Стъпка 2** (по избор) Добавете запетая и DTMF тонове.
- **Стъпка 3** Щракнете върху **Повикване**.

### **Набиране на контакт с помощта на SIP URI в Mac**

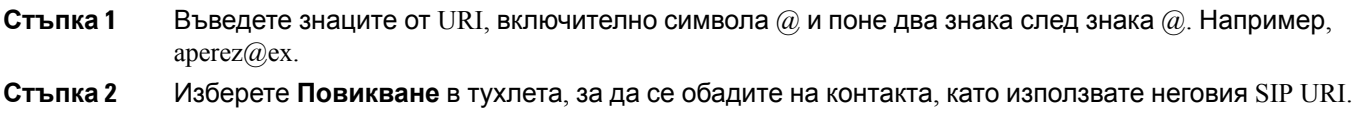

# <span id="page-55-0"></span>**Отговаряне на повиквания**

# **Отговаряне на повикване чрез чат в Windows**

Когато получите обаждане в Jabber, можете да изберете да отговорите или да го откажете. Можете също така да отговорите с текстово съобщение, в случай че не можете да го приемете.

Ако изберете **отговор в чата**, повикването автоматично се препраща към гласовата ви поща. Появява се и прозорец за чат с повикващия, който ви дава възможност да изпратите бърз отговор на повикващия.

#### **Преди да започнете**

За да използвате функцията за отговор в чата, трябва да сте настроили гласова поща.

**Стъпка 1** Когато получите повикване от някой от вашите контакти, изберете една от следните опции:

- Отговаряне
- Отхвърляне
- Чат отговор

**Стъпка 2** Ако изберете **Отговор** в чата, можете да изпратите бърз отговор на повикващия в прозореца за чат.

## **Turn on Automatic Answering**

Jabber for iPhone and iPad can answer calls automatically, even from the lock screen. Before you can turn this on, you need to open the Jabber app in an active Guided Access session. Your administrator controls whether you can turn on automatic answering.

#### **Before you begin**

Jabber needs to be open in an active Guided Access session. You can learn how to start a Guided Access session from Apple [Support](https://support.apple.com/en-us/HT202612).

Jabber needs to have made at least one phone call before automatic answering can work. If you're on a fresh installation, make a phone call before you attempt to turn on automatic answering.

**Стъпка 1** Tap your profile picture, and then go **Settings** > **Call Option**.

**Стъпка 2** Toggle **Auto Answer** to **on**.

## **Автоматично изключване на звука на повикването**

Ако не искате да се притеснявате, че ще прекъснете повикванията си с фонов шум, настройте Cisco Jabber автоматично да изключвате звука при свързване към повикване.

### **Автоматично изключване на звука на моите повиквания в Windows**

Отидете на **Опции Повиквания** > **и включете Изключване** на **звука по подразбиране за повиквания на** Jabber.

Разделът "Повиквания" е наличен само ако сте настроили "Телефонни услуги" в раздела "Акаунти".

### **Автоматично изключване на звука на моите повиквания в Mac**

Отидете на **Предпочитания Повиквания** > **и включете Изключване** на **звука по подразбиране за повиквания** на Jabber.

Разделът "Повиквания" е наличен само ако сте настроили "Телефонни услуги" в раздела "Акаунти".

### **Автоматично изключване на звука на моите повиквания в мобилни устройства**

Отидете в **Настройки** > **Повиквания** и докоснете Автоматично изключване на **звука в полето Изключи ми звука на всички повиквания** на Jabber.

Разделът "Повиквания" е наличен само ако сте настроили "Телефонни услуги" в раздела "Акаунти".

# <span id="page-56-0"></span>**По време на повикване**

#### **Сродни теми**

[Споделяне](#page-85-0) на екрана в чата, на стр.74

# **Обединяване на повиквания в iPhone и iPad**

Използвайте функцията "Обединяване", за да обедините два съществуващи разговора в конферентен разговор.

Тази процедура се прилага само за Cisco Jabber VoIP повиквания. Функцията за обединяване не е налична за DVO повиквания.

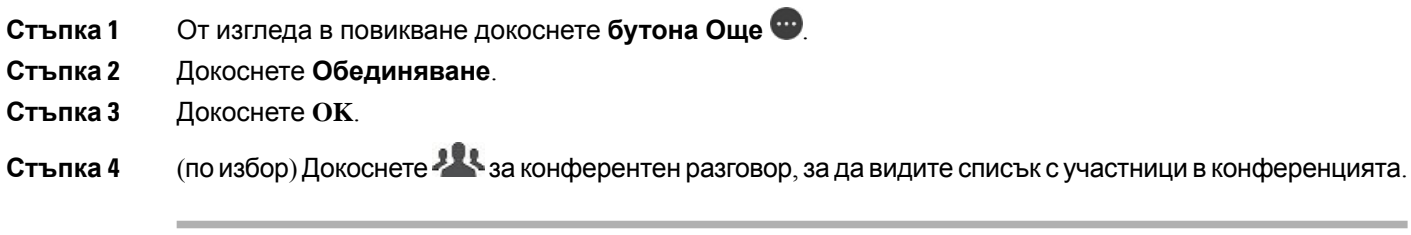

## **Обединяване на повиквания в Android**

Използвайте функцията "Обединяване", за да обедините два съществуващи разговора в конферентен разговор.

Тази процедура се прилага само за Cisco Jabber VoIP повиквания. Функцията за обединяване не е налична за DVO повиквания.

- **Стъпка 1** От изгледа в повикване докоснете **бутона Още** .
- **Стъпка 2** Докоснете **Обединяване**.
- **Стъпка 3** Докоснете **OK**.
- **Стъпка 4** (по избор) Докоснете 23 за конферентен разговор, за да видите списък с участници в конференцията.

## **Преместване на повикване в мобилната мрежа за iPhone и iPad**

Ако провеждате Cisco Jabber VoIP разговор с проблеми с качеството на повикването, можете да преместите повикването в мобилната си мрежа и да получите повикването на мобилния си телефон.

Тази процедура се прилага само за Cisco Jabber VoIP повиквания. Тази функция не е налична за DVO повиквания.

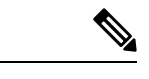

**Забележка**

Вашият системен администратор трябва да разреши опцията Прехвърляне към **мобилна мрежа** на сървъра.

**Стъпка 1** От изгледа в повикване докоснете **бутона Още** .

**Стъпка 2** Докоснете **Преместване в Mobile** и докоснете **OK**.

**Стъпка 3** Докоснете **Отговор,** когато устройството ви звъни.

## **Преместване на повикване в мобилната мрежа за Android**

Можете да преместите повикване в мобилна мрежа Тази процедура се прилага само за Cisco Jabber VoIP повиквания. Тази функция не е налична за DVO повиквания.

- **Стъпка 1** От изгледа в повикване докоснете **бутона Още** .
- **Стъпка 2** Докоснете **Преместване в Mobile** и докоснете **OK.**
- **Стъпка 3** Докоснете **Отговор,** когато устройството ви звъни.

# **Паркирайте обаждане в Android**

Ако сте в разговор, можете да паркирате разговора към разширение за паркиране на повиквания (например към телефон в друг офис или в конферентна зала) или временно да задържите разговора. Друг телефон във вашата система може да набере разширението за паркиране на повиквания, за да извлече повикването.

Изпълнете тази задача, за да паркирате текущо повикване, така че да можете да го прехвърлите на друго устройство или временно да го задържите.

- **Стъпка 1** От изгледа в повикване докоснете **бутона Още** .
- **Стъпка 2** Докоснете Парк .
- **Стъпка 3** Извличане на повикването от друго устройство или възобновяване на повикването от текущото устройство.

## **Конферентни разговори**

Когато трябва да говорите с повече от един човек едновременно, можете да започнете конферентен разговор в Cisco Jabber. Вместо да организирате официална среща чрез изпращане на покани и резервиране на конферентни зали, можете просто да започнете груповото си обаждане веднага.

### **Стартиране на конферентни разговори в Windows**

**Стъпка 1** За да започнете конферентния разговор, изберете някой от следните методи:

- По време на разговор преобразувайте разговора в конферентен разговор, като щракнете върху **бутона Още** <u>|¤|</u> за управление на повикването и след това изберете опцията Конферентен **разговор** .
- От заглавка на група посочете заглавката на групата и щракнете върху бутона за повикване, за да започнете конферентен разговор с всички налични контакти в тази група.
- От избор на няколко контакта изберете желаните контакти във вашия конферентен разговор и щракнете върху бутона за повикване, който се появява, когато посочите някой от избраните контакти.

**Стъпка 2** Добавяне на контакти към конферентен разговор с помощта на следните опции:

- Потърсете контакти в полето Добавяне на **участници** .
- Плъзнете контактите от раздела "Контакти" и ги пуснете в прозореца на конферентния разговор.

### **Провеждане на конферентен разговор в Android**

- **Стъпка 1** От изгледа в повикване докоснете **бутона Още** . **Стъпка 2** Докоснете **Конференция**. **Стъпка 3** Изпълнете една от следните стъпки:
	- Въведете телефонен номер и изберете **Повикване**.
		- Въведете име или видео адрес и докоснете елемент в резултатите от търсенето.

Cisco Jabber автоматично задържа първото ви повикване и показва състоянието на двете повиквания.

**Стъпка 4** В контролната лента докоснете **Обединяване**.

## **Задържане и възобновяване на обаждания в Android**

- **Стъпка 1** От изгледа в повикване докоснете **бутона Още** .
- **Стъпка 2** Докоснете **Задържане**.
- **Стъпка 3** За да възобновите повикването, докоснете **Възобновяване**.

## **Превключване между повиквания в Android**

Когато сте свързани към две интернет повиквания, само едно повикване е активно в даден момент; другият автоматично се поставя на изчакване.

Докоснете червената лента, за да превключвате между двете повиквания.

## **Прехвърляне на повикване в Android**

- **Стъпка 1** От изгледа в повикване докоснете **бутона Още** .
- **Стъпка 2** Докоснете **Прехвърляне**.
- **Стъпка 3** Изпълнете една от следните стъпки:
	- a) Въведете телефонен номер и изберете **Повикване**.
	- b) Въведете име или видео адрес и докоснете елемент в резултатите от търсенето.

## **Прехвърляне на обажданията**

Ако ще бъдете далеч от бюрото си, но не искате да пропуснете важно обаждане, можете да пренасочите обажданията си към друг телефонен номер или гласова поща.

### **Пренасочване на повиквания в Windows**

**Стъпка 1** Изберете менюто за управление на телефона в главния прозорец. **Стъпка 2** Изберете **Пренасочване на повикванията към** и след това изберете подходящата опция.

### **Пренасочване на повиквания в Mac**

- **Стъпка 1** Изберете **Jabber** > **предпочитания** > **повиквания**.
- **Стъпка 2** Изберете **Пренасочване** на повикванията.
- **Стъпка 3** В секцията Пренасочване на **повиквания към** направете една от следните опции:
	- Изберете **Плюс (+)** и добавете нов номер в наличния списък.
	- Въведете телефонен номер, включително кодовете на държавите и населените места.

### **Пренасочване на повиквания в iPhone и iPad**

- **Стъпка 1** Отидете в Настройки **Пренасочване на** > > **повикванията**.
- **Стъпка 2** Изберете една от следните опции:
	- Не пренасочвай повиквания
	- Гласова поща
	- Мобилен
	- Начална страница

• Персонализиране – Въведете номера (с кодовете на държави и населени места), за да пренасочвате повикванията към алтернативен номер.

### <span id="page-61-0"></span>**Пренасочване на повиквания в Android**

**Стъпка 1** Отидете в Настройки **Пренасочване на** > > **повикванията**.

**Стъпка 2** Изберете една от следните опции:

- Забрани пренасочването на повиквания
- Гласова поща
- Мобилен
- Начална страница
- Добавяне на номер Въведете URI или телефонен номер (с кодове на държави и населени места), за да пренасочвате повикванията към алтернативен номер.

#### **Сродни теми**

SIP URI [Обаждане](#page-54-0), на стр.43

## **Контрол на камерата в далечен край**

Ако се обадите на единица или лице, което има устройство с контролируема камера, можете да управлявате камерата от далечния край, за да ви даде по-добър изглед по време на видеоразговора. Ако се обадите на Cisco мост, можете да изберете оформлението на видеодисплеите във вашия конферентен разговор.

### **Управление на далечни камери в Windows**

#### **Преди да започнете**

Уверете се, че системата, която извиквате, поддържа контрол на камерата от далечен край (FECC). За повече информация вижте документацията за всяко устройство.

Администраторът на вашата видеоконференция трябва да разреши тази функция.

Също така трябва да сте в режим на софтфон, което означава, че сте избрали **Използвай моя компютър за разговори** в прозореца на концентратора.

- **Стъпка 1** След катостезапочнали видеоразговор, изберете иконата Покажи контрола **накамерата в далечния** край.
- **Стъпка 2** Изберете една от следните опции:
	- За директни повиквания към устройства използвайте контролите за придвижване наляво или надясно, накланяне нагоре или надолу и увеличаване и намаляване на камерата.
	- За повиквания към мостове използвайте контролите, за да изберете оформлението на конференцията, което искате да използвате.

• Използвайте следните клавишни комбинации, за да управлявате ръчно камерата.

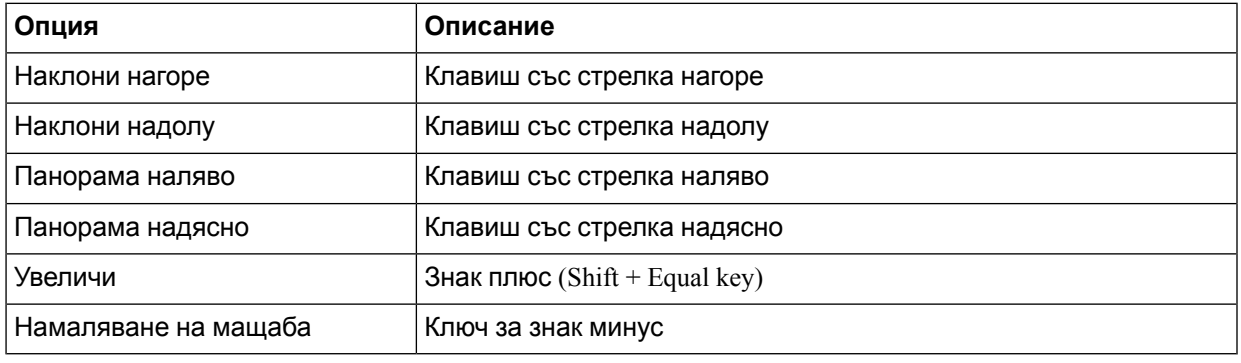

### **Контрол на далечния край камери в Mac**

### **Преди да започнете**

Уверете се, че системата, която извиквате, поддържа контрол на камерата от далечен край (FECC). За повече информация вижте документацията за всяко устройство.

Администраторът на вашата видеоконференция трябва да разреши тази функция.

- **Стъпка 1** След катостезапочнали видеоразговор, изберете иконата Покажи контрола **накамерата в далечния** край.
- **Стъпка 2** Изберете една от следните опции:
	- За директни повиквания към устройства използвайте контролите за придвижване наляво или надясно, накланяне нагоре или надолу и увеличаване и намаляване на камерата.
	- За повиквания към мостове използвайте контролите, за да изберете оформлението на конференцията, което искате да използвате.
	- Използвайте следните клавишни комбинации, за да управлявате ръчно камерата.

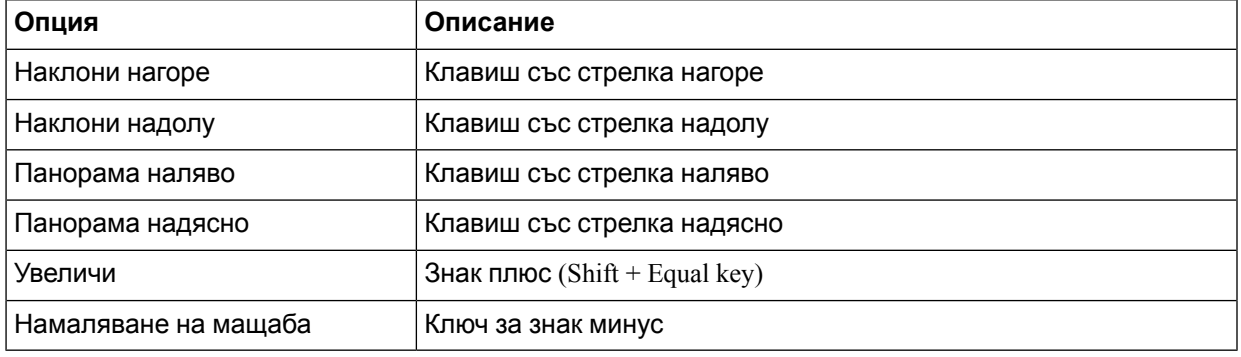

### **Управление на далечни камери в iPhone и iPad**

#### **Преди да започнете**

Уверете се, че системата, която извиквате, поддържа контрол на камерата от далечен край (FECC). За повече информация вижте документацията за всяко устройство.

Администраторът на вашата видеоконференция трябва да разреши тази функция.

#### **Стъпка 1** След катостезапочнали видеоразговор, изберете иконата Покажи контрола **накамерата в далечния** край.

- **Стъпка 2** Изберете една от следните опции:
	- За директни повиквания към устройства използвайте контролите за придвижване наляво или надясно, накланяне нагоре или надолу и увеличаване и намаляване на камерата.
	- За повиквания към мостове използвайте контролите, за да изберете оформлението на конференцията, което искате да използвате.
	- Използвайте следните клавишни комбинации, за да управлявате ръчно камерата.

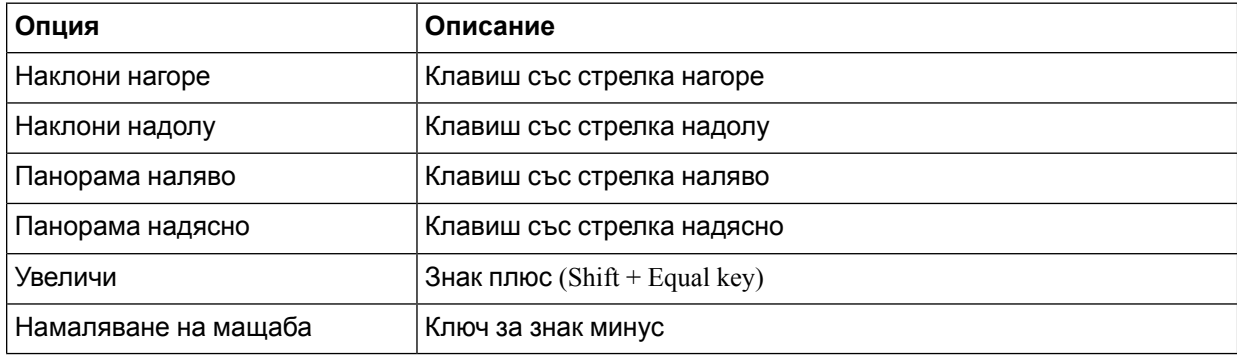

## **Управление на далечни камери в Android**

#### **Преди да започнете**

Уверете се, че системата, която извиквате, поддържа контрол на камерата от далечен край (FECC). За повече информация вижте документацията за всяко устройство.

Администраторът на вашата видеоконференция трябва да разреши тази функция.

- **Стъпка 1** След катостезапочнали видеоразговор, изберете иконата Покажи контрола **накамерата в далечния** край.
- **Стъпка 2** Изберете една от следните опции:
	- За директни повиквания към устройства използвайте контролите за придвижване наляво или надясно, накланяне нагоре или надолу и увеличаване и намаляване на камерата.
	- За повиквания към мостове използвайте контролите, за да изберете оформлението на конференцията, което искате да използвате.

• Използвайте следните клавишни комбинации, за да управлявате ръчно камерата.

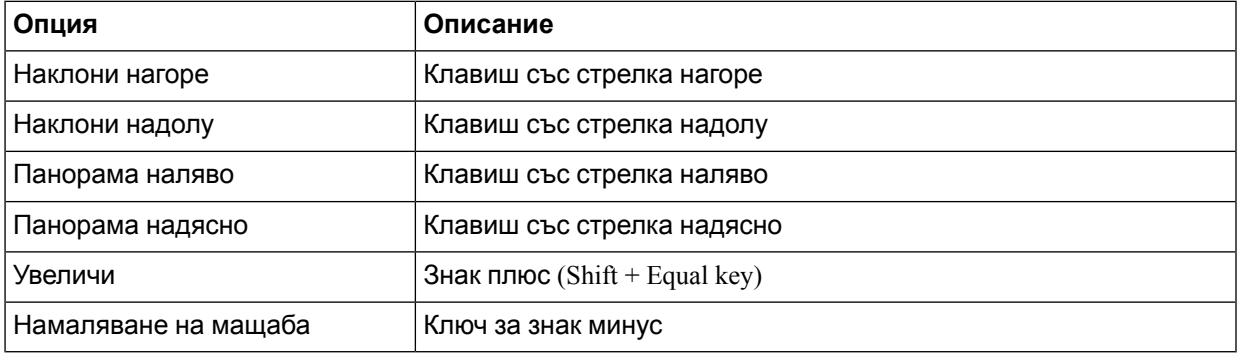

# **Управление на записването на повиквания**

В инсталациите на Jabber, конфигурирани с тази функция, можете да стартирате и спирате записването на Cisco Jabber разговор.

В зависимост от конфигурацията на Jabber можете да записвате разговори между себе си и друг потребител. Всяко лице може да започне и спре записа. След като разговорът приключи, един от вас ще получи имейл с линк за изтегляне на записа.

- **Стъпка 1** В раздела Jabber Phone наберете номера на моста на конференцията или щракнете върху връзката, която ви е предоставена. След това въведете паролата, ако е необходимо.
- **Стъпка 2** В прозореца на повикването щракнете върху иконата Още ⊠, за да се покаже менюто, и изберете **Запис**.

След няколко секунди автоматичен глас обявява, че записът е започнал.

**Стъпка 3** За да спрете записа, щракнете върху **иконата Още** > **Стоп**.

Записът автоматично спира, когато повикването приключи и се изпрати връзка към записа.

## **Показване на статистиката за обажданията в Android**

- **Стъпка 1** От изгледа в повикване докоснете **бутона Още** .
- **Стъпка 2** Докоснете **Статистика на** повикванията.

 $\mathbf I$ 

**Показване на статистиката за обажданията в Android**

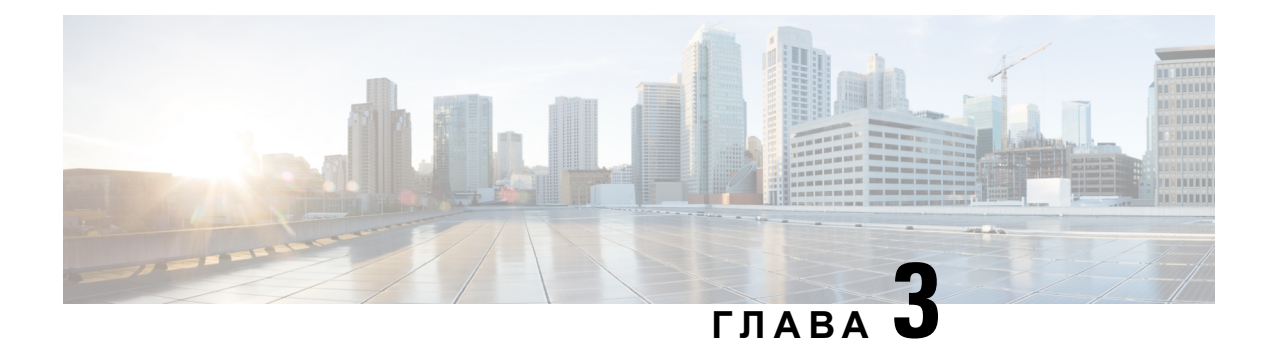

# **Гласова поща**

- [Гласова](#page-66-0) поща, на стр.55
- Връщане на повикване от гласово [съобщение](#page-66-1), на стр.55
- [Препращане](#page-66-2) на съобщения, на стр.55
- Текстов отговор на гласови [съобщения](#page-68-0), на стр.57
- [Изпращане](#page-68-1) на гласови съобщения без обаждане, на стр.57
- Аудио изход за [съобщения](#page-69-0), на стр.58

# <span id="page-66-1"></span><span id="page-66-0"></span>**Гласова поща**

Ако пропуснете повикване, повикващият може да остави съобщение по гласовата поща.

# **Връщане на повикване от гласово съобщение**

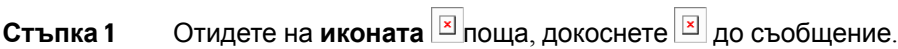

**Стъпка 2** В екрана Подробни данни **за гласовото съобщение** докоснете **Обратно** повикване.

- <span id="page-66-2"></span>**Стъпка 3** Ако използвате Dial via Office (DVO), изпълнете следните стъпки:
	- a) Докоснете **Отговор** , за да приемете повикването.
	- b) Ако получите подкана, натиснете число от клавиатурата.

След като приемете повикването, корпоративната система за обаждания поставя вашето обратно повикване. Обаждането на DVO се отваря в родното телефонно приложение.

# **Препращане на съобщения**

Можете да препращате гласовите си съобщения на други хора във вашата фирма, които също използват Cisco Jabber. Преди да препратите гласовото съобщение, можете да запишете съобщение, което да изпратите заедно с него, така че да можете да ги уведомите защо го препращате.

# **Препращане на съобщения на настолни устройства**

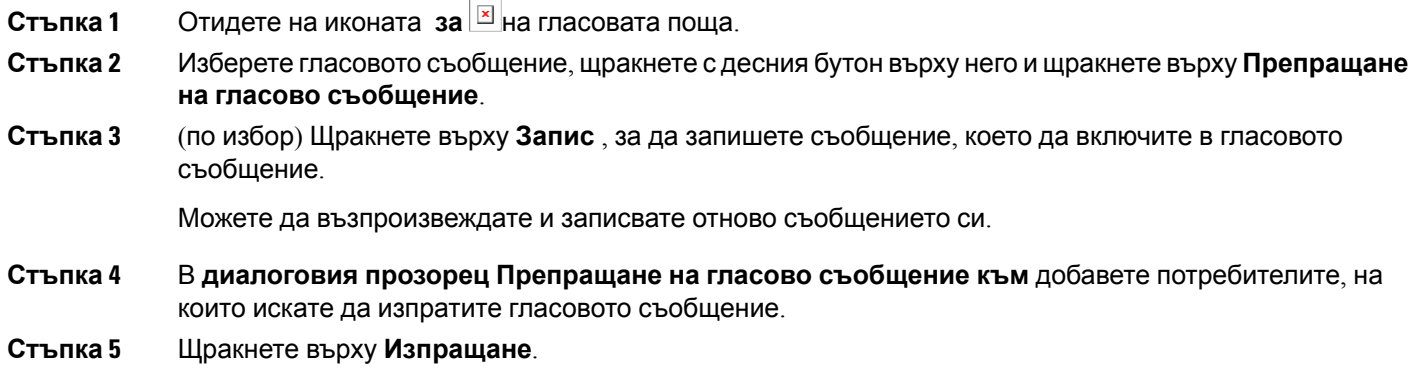

# **Препращане на съобщения на iPhone и iPad**

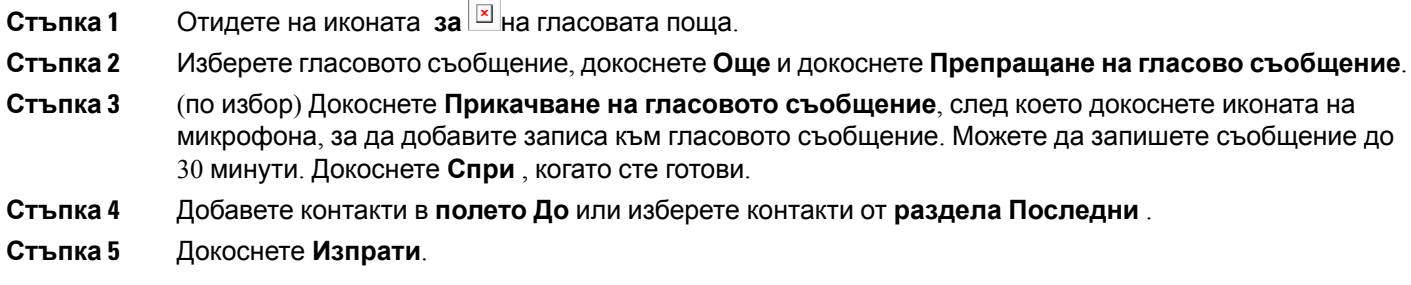

# **Препращане на съобщения на Android**

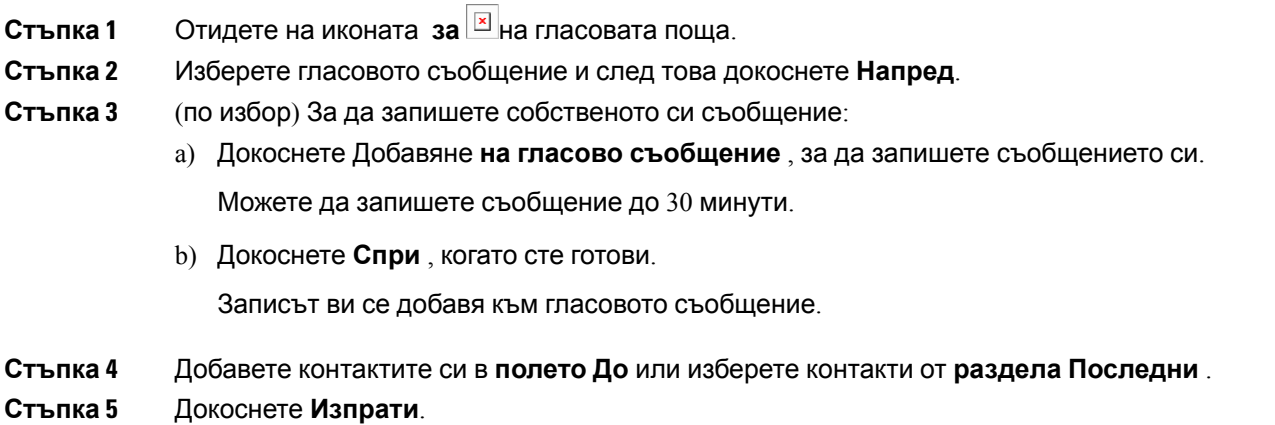

# <span id="page-68-0"></span>**Текстов отговор на гласови съобщения**

Всички неотговорени повиквания се насочват към гласовата ви поща в Cisco Jabber. Ако сте твърде заети, за да се върнете към повикванията, можете да изпратите обратно текст на повикващия от екрана на гласовата поща.

## **Отговаряне на съобщения чрез текст на iPhone и iPad**

Можете да използвате тази процедура, ако вашият акаунт за гласова поща е настроен с визуална гласова поща.

**Стъпка 1** Отидете на иконата <sup>⊠</sup> поща, докоснете <sup>⊠</sup> до съобщение.

**Стъпка 2** На екрана Подробни данни **за гласовото съобщение** докоснете **Чат** или докоснете **Текстово съобщение**.

## **Отговаряне на съобщения чрез текст на Android**

Можете да отговорите на съобщение от гласовата поща с текстово съобщение. Ако акаунтът ви за гласова поща е настроен за визуална гласова поща, можете също да отговорите със съобщение в чата.

- **Стъпка 1** Отидете на иконата ⊠поща, докоснете потребителското име на гласовото съобщение, за да видите подробностите за съобщението
- **Стъпка 2** Изберете една от следните опции:
	- С визуална гласова поща: На екрана Подробни данни **за гласовото съобщение** докоснете **Икона** за чат $\boxed{\underline{\mathbf{x}}}$
	- Без визуална гласова поща: На екрана Подробни данни **за гласовото съобщение** докоснете **Текстово съобщение**.

# <span id="page-68-1"></span>**Изпращане на гласови съобщения без обаждане**

Можете да запишете гласово съобщение и да го изпратите в Cisco Jabber, точно както бихте направили с имейл или текстово съобщение. Използвайте микрофона на компютъра или телефона, свързан с Jabber, за да запишете гласовото съобщение и след това да го адресирате до един или няколко потребители. Също така, точно както при имейл, записаните съобщения могат да бъдат препратени от получателите и получателят може да отговори със собствено гласово съобщение.

Вашето гласово съобщение пристига в Cisco Jabber гласова поща на получателя и може да се третира като телефонно гласово съобщение, с едно забележително изключение. Тъй като гласово съобщение, записано по този начин, може да бъде изпратено до множество получатели, всеки от тези получатели може да щракневърху **Отговор до всички**. Товаотваря нов прозорец за запис, така че ново гласово съобщение може да бъде записано и изпратено до списъка на получателите.

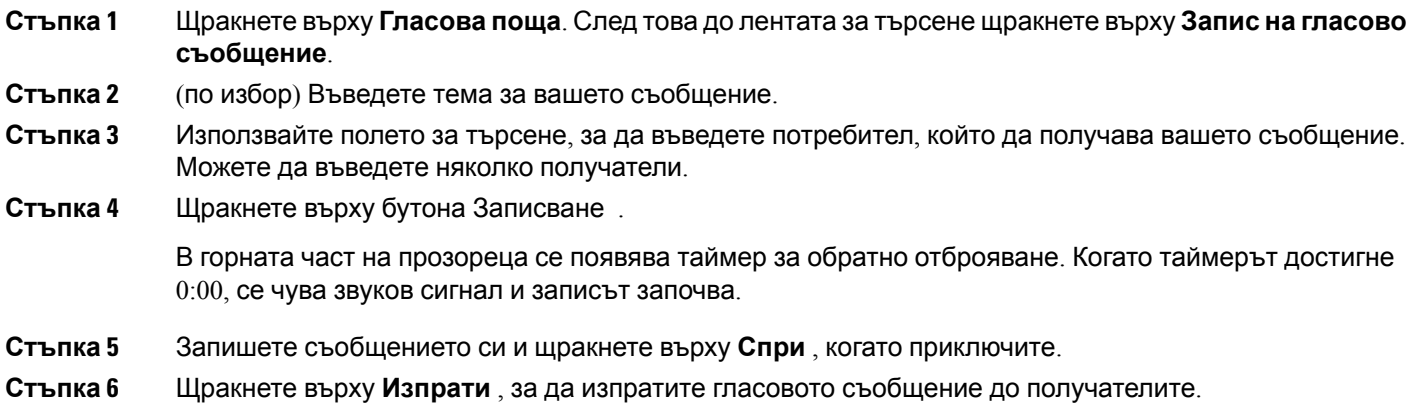

# <span id="page-69-0"></span>**Аудио изход за съобщения**

Когато получите гласово съобщение в Cisco Jabber, можете да го слушате или чрез слушалка, или през високоговорителя на устройството си. Можете да зададете опцията по подразбиране за прослушване на гласовите съобщения.

## **Задаване на аудио изход на iPhone и iPad**

#### **Преди да започнете**

Уверете се, че телефонната услуга е разрешена за вашия акаунт.

- **Стъпка 1** В **екрана Настройки** , под **Повикване** докоснете **Аудио и видео**.
- **Стъпка 2** Под **Аудио** настройте **Забрани високоговорителя за гласова поща** на изключване.

Всеки път, когато възпроизвеждате гласово съобщение, то се възпроизвежда на приемника на телефона ви.

## **Задаване на аудио изход на Android**

**Стъпка 1** Отидете в **Настройки**, докоснете **Аудио и видео**.

### **Стъпка 2** Докоснете **Забрани високоговорителя за гласови съобщения**.

Гласовата поща се възпроизвежда през слушалката ви.

 $\mathbf I$ 

ı
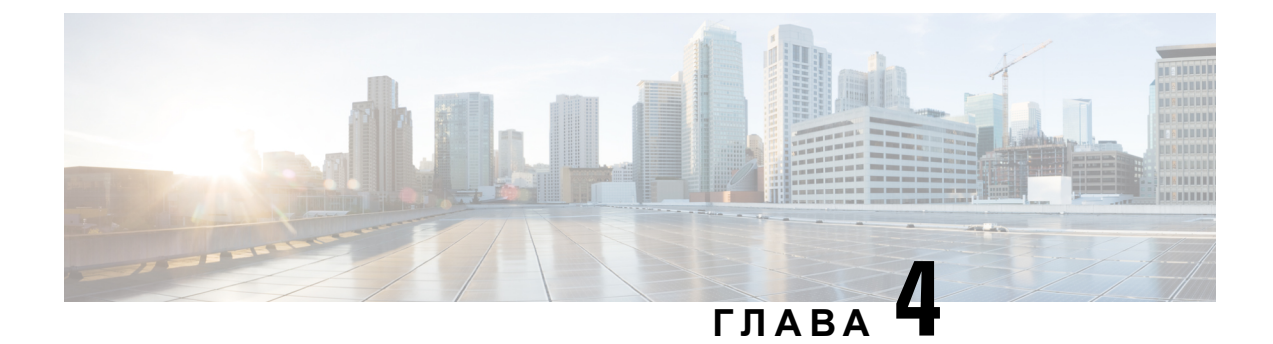

# **Контакти и групи с контакти**

- [Контакти](#page-72-0), на стр.61
- Групи с [контакти](#page-76-0), на стр.65

# <span id="page-72-0"></span>**Контакти**

Контактите са хора, с които взаимодействате редовно.

## **Добавяне на нови контакти в Windows**

Добавете хора към вашия списък с контакти, като ги потърсите във вашата организация. След като те са част от вашия списък с контакти, можете лесно да кликнете два пъти върху имената им, за да започнете телефонно обаждане или чат.

- **Стъпка 1** В прозореца на концентратора изберете иконата Меню .
- **Стъпка 2** Изберете **Файл** > **на нов** > **контакт**.
- **Стъпка 3** Започнете да въвеждате името на човека, за да търсите в директорията, или въведете потребителското име директно, ако го знаете.
- **Стъпка 4** Изберете към коя група да добавите новия контакт и изберете **OK.**

## **Контакти по избор**

Можете да персонализирате списъка си с контакти, като добавите хора, които не са част от вашия списък с фирмени указатели или нямат IM адрес, към вашите списъци с контакти. Можете също да добавите телефонни номера за контакт към съществуващия списък с фирмени указатели. Това ви помага да си сътрудничите и да общувате с по-широка група от хора.

Контактите по избор, създадени в Jabber за настолни клиенти, се показват в Jabber for Android. Контактите по избор ви позволяват да добавяте контакти, които не са в директория, към съществуващия списък с контакти на справочника, дори ако контактите нямат IM адрес.

Контактите по избор ви позволяват да добавяте телефонни номера към съществуващи контакти в справочния указател. Можете да се обадите, да чатите, да изпратите имейл и да изпратите текстово съобщение. Можете да направите контакти по избор като техен любим контакт.

**Забележка** Не можете да имате WebEx сесия с потребителските контакти.

Ако няма IM адрес или данни за контакт по телефона, бутонът за обаждане или чат е скрит. Ако контактите по избор имат IM адрес, тогава се показва тяхната наличност. Ако контактите по избор имат само телефонни номера, тогава тяхната наличност не се показва.

Aко IM или имейл адресът на контакт по избор съвпада с контакт в указател на фирма, контактът в указателя на фирмата показва обединената информация. За атрибута показвано име Jabber показва потребителско име на контакт, за други данни за контакт Jabber показва обединената информация.

### **Добавяне на контакти по избор в Windows**

Контактите по избор могат да се добавят само във вашата корпоративна мрежа.

**Стъпка 1** Отидете на **Файл** > **на нов** > **контакт** по избор.

**Стъпка 2** Въведете информацията за лицето, изберете група с контакти и щракнете върху **Добави**.

Jabber показва известие, ако персонализираните данни за контакт, които се опитвате да добавите, вече съществуват. Jabber ви позволява да дублирате контакт само ако потребителят вече е справочен контакт.

### **Добавяне на контакти по избор за Mac**

Контактите по избор могат да се добавят само във вашата корпоративна мрежа.

- **Стъпка 1** Отидете на **Файл** > **на нов** > **контакт** по избор.
- **Стъпка 2** Въведете информацията за лицето, изберете група с контакти и щракнете върху **Добави**.

Jabber показва известие, ако персонализираните данни за контакт, които се опитвате да добавите, вече съществуват. Jabber ви позволява да дублирате контакт само ако потребителят вече е справочен контакт.

### **Импортиране на контакти**

Импортирането на контакти с помощта на файл с дефиниции на списък с контакти не се поддържа в Jabber for Mac. За мобилните клиенти на Jabber не е нужно да импортирате контакти, защото контактите се синхронизират автоматично.

#### **Преди да започнете**

Преди да импортирате контактите си, трябва да създадете файла с дефиниции на списъка с контакти. Това е файл, в който са изброени всички ваши контакти. Можете да добавите до 500 контакта във формати .xml, .csv или .vcf. Ето един пример за файл с дефиниции.

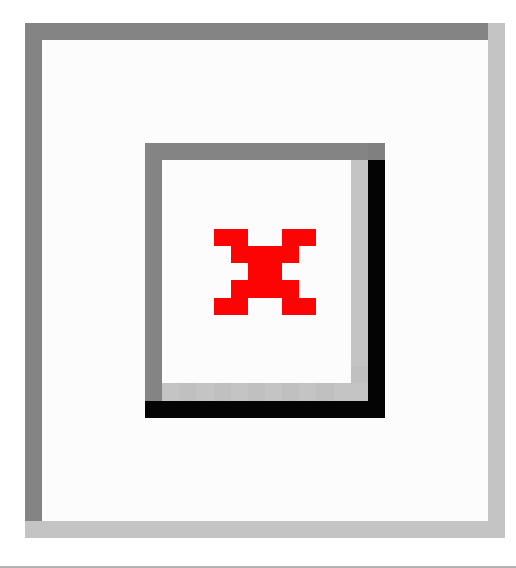

**Стъпка 1** От Cisco Jabber щракнете върху иконата <sup>20</sup>Импортиране на файлове > контакти.

**Стъпка 2** Намерете местоположението на файла с дефиниции на списъка с контакти, изберете файла с дефиниции на списъка с контакти и след това щракнете върху **Отвори**.

> Списъкът с контакти се импортира и резултатите се показват в прозореца Импортиране на резултати от контакти.

## **Интегриране на локални Mac контакти**

Можете да Cisco Jabber позволите да търсите хора от вашия списък с контакти за Mac, така че ще можете лесно да се свържете с тях директно от Jabber. Когато търсите някого в Jabber, резултатите от търсенето включват хора от вашия списък с контакти на Mac. Ако получите обаждане от местен контакт, Jabber съпоставя този номер с хората от вашия списък с контакти за Mac.

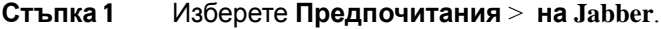

- **Стъпка 2** Изберете раздела Общи .
- **Стъпка 3** В секцията Контакти изберете **Интегриране на локални контакти на Mac с вашите Cisco Jabber контакти**.
- **Стъпка 4** Рестартирайте клиента си, за да видите контактите.

## **Сортиране на контакти**

Изберете в какъв ред искате да виждате вашите Cisco Jabber контакти. Можете да ги сортирате по име или наличност.

#### **Сортиране на контакти за Mac**

За да видите наличните контакти, можете да сортирате контактите си по състояние или име.

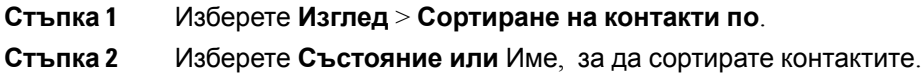

### **Сортиране на контакти за Android**

Можете да сортирате контактите си въз основа на тяхното състояние или име.

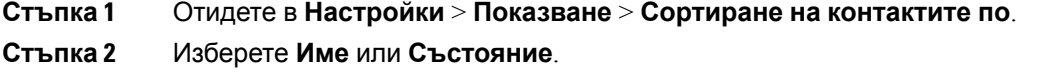

## **Намиране на контакти с Spotlight Search**

Използвайте Spotlight търсене на вашия iPhone или iPad, за да намерите вашите Cisco Jabber контакти. След това можете да започнете разговор или да се обадите.

#### **Преди да започнете**

Трябва да сте влезли в Jabber.

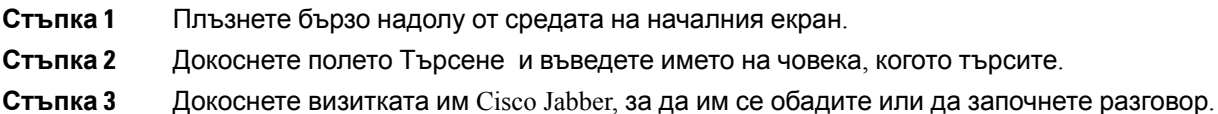

## **Използване на контакти в iPhone и iPad**

Преките пътища в Jabber ви позволяват да спестите време, когато се свързвате с хора. Например, изберете иконата за чат, за да започнете чата веднага.

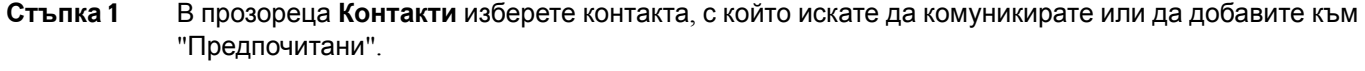

**Стъпка 2** Плъзнете наляво върху контакта и изберете една от следните опции:

• Докоснете **Икона за чат** <sup>[x]</sup> чат, за да разговаряте с контакта.

- Докоснете **Икона за повикване [8]**, за да се обадите на контакта.
- Докоснете **иконата Предпочитан**  $\vec{\lambda}$ , за да добавите контакта към "Предпочитани", или премахнете контакт, който вече е добавен към "Предпочитани".

## **Конфигуриране на предупреждение за Jabber**

Конфигурирайте Cisco Jabber да ви уведомява, когато контактите ви са налични. Можете да изберете да получавате предупреждение, когато даден контакт или групи от контакти са онлайн. Това улеснява да разберете дали други хора са на разположение, за да отговорят на вашите съобщения.

- **Стъпка 1** Изберете контакт, група от контакти или заглавка за групата с контакти.
- <span id="page-76-0"></span>**Стъпка 2** Щракнете с десния бутон и изберете **Предупреждение, когато е налично**.

Получавате предупреждение, когато всеки контакт стане достъпен.

# **Групи с контакти**

В Jabber можете да създавате групи, които да ви помогнат да организирате по-добре контактите си. Например, ако работите по няколко проекта, можете да създадете групи за всеки проект. Или, ако обикновено работите по големи междуведомствени проекти, можете да създадете групи за всеки отдел, като маркетинг, инженеринг, документация и т.н.

### **Групи с контакти от повикващите**

Вашите групи с контакти пазят информация за контакт за хората, с които работите редовно. Когато добавяте хора към вашите групи с контакти, можете да изпращате съобщения и да осъществявате повиквания с едно щракване.

#### **Добавяне на контакти към група с контакти за настолни устройства**

**Стъпка 1** Въведете името на човека в лентата за търсене, посочете името му в резултатите от търсенето и

щракнете върху **Добавяне** за контакт.

- **Стъпка 2** Изберете една от следните опции:
	- Използване и съществуваща група: изберете група с контакти от падащия списък.
	- Създаване на нова група: щракнете върху **Нова група**, въведете име на група и щракнете върху **Създай**.

**Стъпка 3** Щракнете върху **Добавяне**.

### **Добавяне на контакти към група с контакти за мобилни устройства**

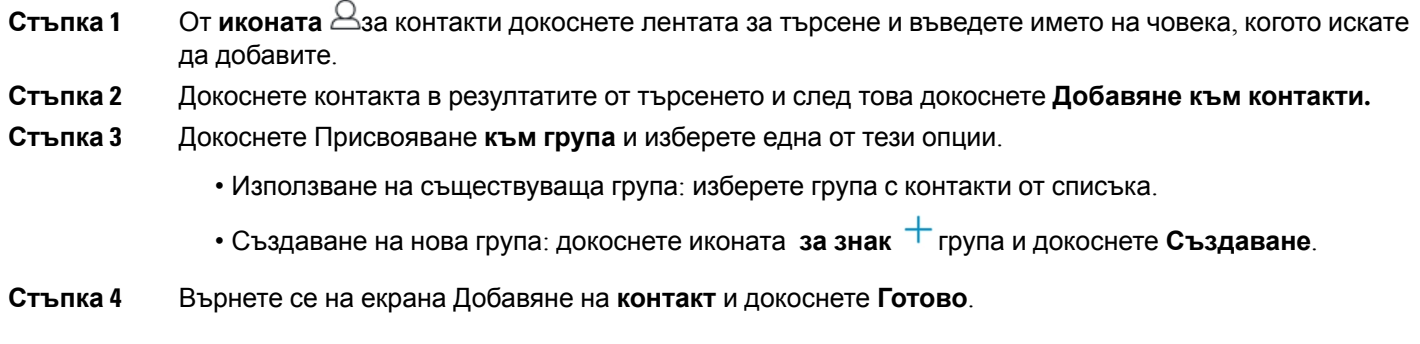

## **Справочни групи**

Справочните групи са списъци с хора, които принадлежат към определена група във вашата организация. Тези списъци се поддържат от вашия администратор и се синхронизират автоматично, когато някой напусне или се присъедини към групата. Можете да добавите съществуваща група директории в Cisco Jabber, за да получите достъп до всички хора в нея. Това ви помага да се свържете и да си сътрудничите с по-голяма група хора.

### **Добавяне на справочна група в Windows**

Ако справочната група е по-голяма от 100 души, тогава не се показва наличност за никого в тази група, освен ако някой не е и в личния ви списък с контакти.

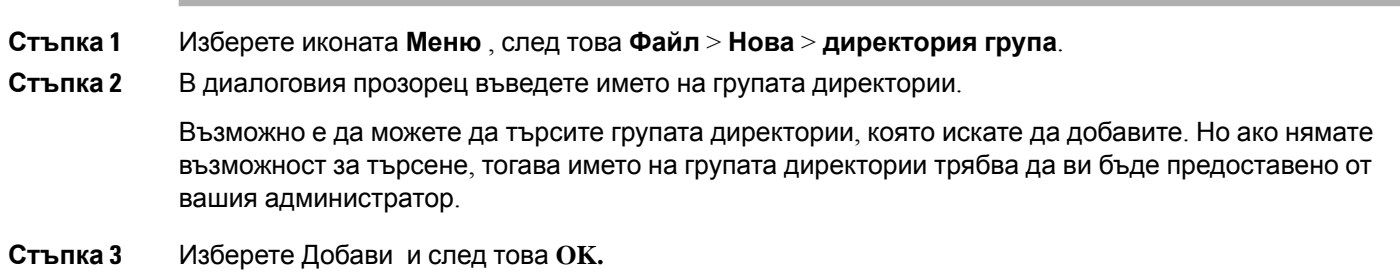

### **Добавяне на справочна група в Mac**

Можете да добавите група директории във вашия списък с контакти.

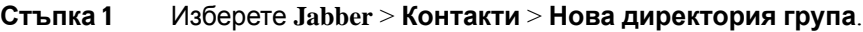

**Стъпка 2** Въведете името на групата директории.

#### **Стъпка 3** Изберете **OK**.

### **Добавяне на справочна група за iPhone и iPad**

Ако групата директории е по-голяма от 100 души, тогава не се показва наличност за никого в тази група.

#### **Преди да започнете**

Вашият системен администратор трябва да разреши тази функция. Ако не можете да добавите групи директории, обърнете се за помощ към вашия системен администратор.

**Стъпка 1 На екрана Контакти** докоснете **иконата** + плюс.

#### **Стъпка 2** Докоснете **Добавяне на група директории**.

**Забележка** Не можете да добавяте повече от 1000 контакта във вашия списък с контакти.

- **Стъпка 3** Въведете името на групата, която искате да добавите, в групата **"Добавяне на**директория".
- **Стъпка 4** Докоснете **Готово**.

Всички контакти в справочната група се добавят към вашия списък с контакти.

### **Добавяне на справочна група за Android**

Ако групата директории е по-голяма от 100 души, тогава не се показва наличност за никого в тази група.

#### **Преди да започнете**

Вашият системен администратор трябва да разреши тази функция. Ако не можете да добавите групи директории, обърнете се за помощ към вашия системен администратор.

**Стъпка 1** На **екрана Контакти** докоснете иконата плюс .

#### **Стъпка 2** Докоснете **Добавяне на група директории**.

**Забележка** Не можете да добавяте повече от 1000 контакта във вашия списък с контакти.

**Стъпка 3** Въведете името на групата, която искате да добавите, в групата **"Добавяне на**директория".

**Забележка** Ако нямате възможност за търсене, името на групата директории трябва да ви бъде предоставено от вашия администратор.

#### **Стъпка 4** Докоснете **Готово**.

Всички контакти в справочната група се добавят към вашия списък с контакти.

## **Преместване на контакт в друга група за Android**

Ако сте разбрали, че хората във вашия списък с контакти трябва да бъдат преместени в друга група в Cisco Jabber, можете да ги преместите в групата един по един, с няколко изключения. Не можете да премествате контакти по избор и контакти в справочна група в друга група и не можете да премествате контакт в групата на директориите.

- **Стъпка 1** За да преместите контакти от една група в друга, докоснете и задръжте контакт.
- **Стъпка 2** Докоснете и задръжте иконата за редактиране, която е налична до името на контакта.
- **Стъпка 3** Плъзнете и пуснете контакта в желаната от вас група.

## **Премахване на група с контакти**

Ако сте създали група за контактите си на Cisco Jabber, която вече не ви е необходима, можете да я премахнете. Ако премахнете група, тя също премахва контактите в групата от вашия списък с контакти. Вашият системен администратор трябва да разреши тази функция, за да я използвате.

### **Премахване на група с контакти в iPhone и iPad**

- **Стъпка 1** На **екрана Контакти** докоснете и задръжте върху групата с контакти, която искате да премахнете.
- **Стъпка 2** Докоснете **Премахни** , за да премахнете групата с контакти.

Групата с контакти се премахва от вашия списък с контакти.

### **Премахване на група с контакти в Android**

**Стъпка 1** Докоснете и задръжте групата с контакти.

**Стъпка 2** Докоснете иконата на кошчето.

## **Излъчване на съобщения**

Можете да изберете няколко контакта от вашия списък с контакти и да изпратите съобщение за излъчване до всички тях наведнъж. Трябва да изпратите съобщението само веднъж, но контактите ви го получават като нормален чат един към един.

### **Изпращане на съобщение за излъчване в Windows**

**Стъпка 1** От прозореца на концентратора направете една от следните опции:

- Изберете всички контакти, които искате да изпратите съобщение
- Ако искате да изпратите съобщение до цяла група, изберете заглавката за групата с контакти.

```
Стъпка 2 Щракнете с десния бутон върху избраните контакти и щракнете върху Изпращане на съобщение
за излъчване.
```
- **Стъпка 3** Въведете съобщението си в текстовото поле.
- **Стъпка 4** Ако искате да добавите още хора към излъчваното съобщение, можете да ги потърсите в **полето До** и да ги добавите.
- **Стъпка 5** Щракнете върху **Изпращане**.

### **Изпращане на съобщение за излъчване в Mac**

**Стъпка 1** От вашия списък с контакти направете една от следните опции: • Изберете всички контакти, на които искате да изпратите съобщение за излъчване • Ако искате да изпратите съобщение до цяла група, изберете заглавката за групата с контакти. **Стъпка 2** Щракнете с десния бутон върху избраните контакти и изберете **Изпращане на съобщение за излъчване**. **Стъпка 3** Въведете съобщението си в текстовото поле. **Стъпка 4** Ако искате да добавите още хора към излъчваното съобщение, можете да ги потърсите в полето Хора и да ги добавите. **Стъпка 5** Изберете **Изпрати**.

### **Изпращане на съобщение за излъчване в iPhone и iPad**

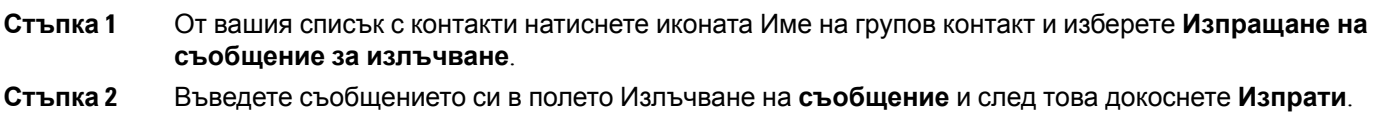

### **Изпращане на съобщение за излъчване в Android**

**Стъпка 1** От екрана Контакти **докоснете Име на групов контакт и след това изберете** Изпращане на **съобщение за излъчване**.

**Стъпка 2** Въведете съобщението си в текстовото поле Излъчване на **съобщение** и докоснете **Изпрати**.

 $\mathbf I$ 

i.

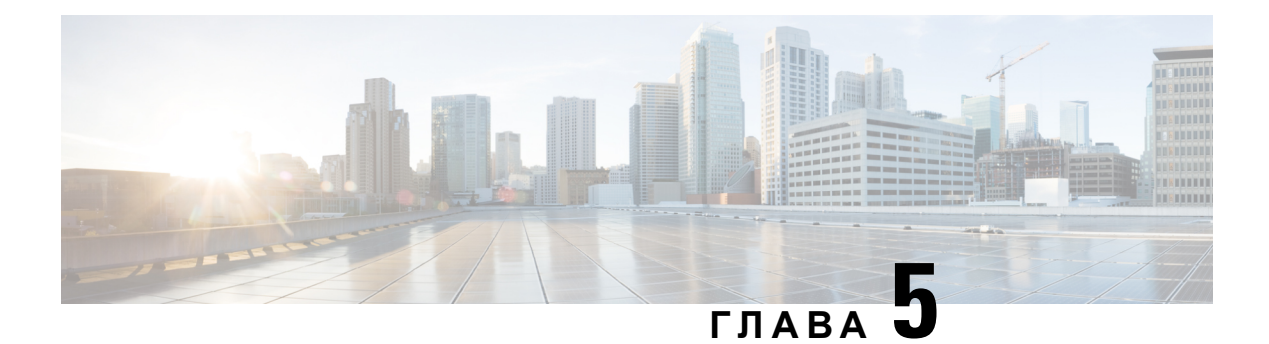

# **Чат**

- Опции за чат в [Windows,](#page-82-0) на стр.71
- [Намерете](#page-82-1) чат стая, на стр.71
- [Участие](#page-83-0) в чат стая, на стр.72
- [Файлове](#page-86-0) в чата, на стр.75
- [Групов](#page-87-0) чат, на стр.76
- [Постоянни](#page-91-0) чат стаи, на стр.80

# <span id="page-82-0"></span>**Опции за чат в Windows**

Споделяйте идеите, мислите и работата си с други хора, като използвате някои от опциите в чатовете си, за да подобрите сигурно работата си: изпратете муцунка, заснемете екрана или изпратете прикачен файл, само за да назовем само няколко.

 $\mathbf{x}$ 

В чата можете да:

- Изпращане на снемане на екрана.
- Изпращане на файл.
- Споменете друг потребител.
- Вмъкване на муцунка.
- Редактиране на размера и цвета на шрифта.
- Добавете участници за създаване на групови чатове.
- Показване на чата в нов прозорец.

# <span id="page-82-1"></span>**Намерете чат стая**

Можете да търсите в списъка си с чат стаи, за да намерите стая бързо.

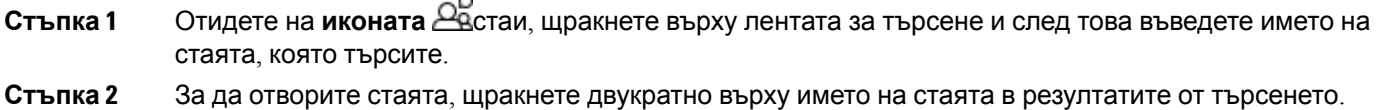

## <span id="page-83-0"></span>**Участие в чат стая**

Можете да използвате стаи за чат, за да говорите с други хора и да споделяте идеи като група. Дискусиите в стаите ви могат да бъдат за всичко и можете да бъдете в много стаи наведнъж. Когато сте в чат стаи, можете да говорите с другите в стаята си, да превъртате хронологията на чата в стаята, да @mention на други потребители и да филтрирате съдържанието по потребител или ключова дума.

Историята на разговора е постоянна. Когато излезете от стаята за чат и затворите клиента, можете да се върнете към разговора в тази стая. Когато се върнете в стаята за чат, можете да видите съобщенията, изпратени от други членове, докато не сте влезли.

## **Участвайте в стаи за чат в Windows**

 $\overline{a}$ 

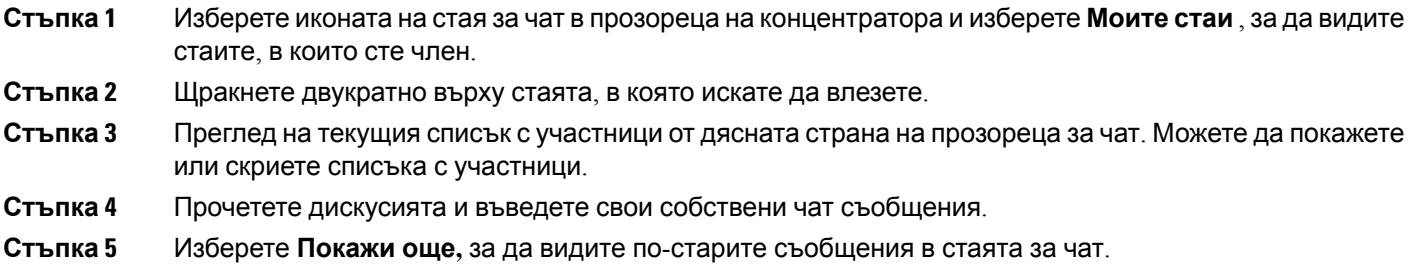

# **Участвайте в чат стаи в Mac**

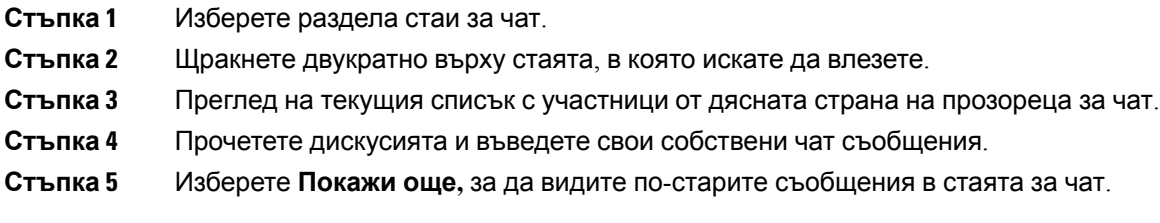

## **Използване на търсене в чата**

Можете да намирате, добавяте и се обаждате на контакти от лентата за търсене в прозорците за чат.

- **Стъпка 1** Въведете името на контакт в лентата за търсене на прозореца за чат. Можете да въведете телефонни номера в лентата за търсене, за да се обадите директно от прозореца за чат.
- **Стъпка 2** Започнете разговор с вашия контакт, като използвате един от следните методи:
	- Посочете курсора над контакта, за да добавите този контакт към списък или да се обадите на този контакт.
	- Щракнете двукратно върху контакта, за да започнете чат сесия.

## **Изпращане на съобщение за започване на чат на работния плот**

Можете да започнете чат разговор, като изпратите съобщение до всеки във вашия указател.

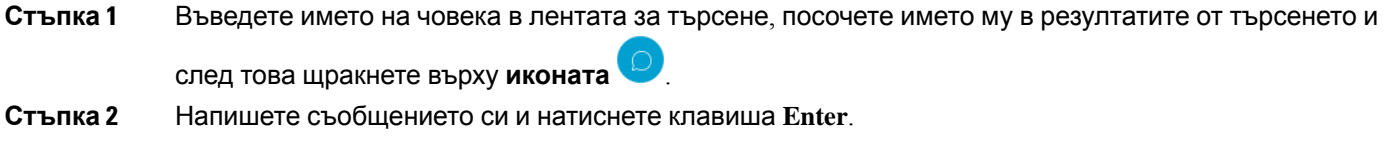

## **Изпрати съобщение, за да започнете чат в Mobile**

Можете да започнете чат разговор, като изпратите съобщение до всеки във вашия указател.

**Стъпка 1** От иконата  $\triangle$ за контакти въведете името на човека в лентата за търсене и след това докоснете името му в резултатите от търсенето, за да отворите чат.

**Стъпка 2** Напишете съобщението си и натиснете **иконата**  $\triangleright$  изпращане.

## **Изпращане на икони за повикване за обаждане в чат**

Можете да изпратите икона за повикване на хора в прозорец за чат, че те могат просто да кликнат върху него, за да ви се обадят. Това им позволява да ви се обадят веднага, без да се налага да търсят информацията за обажданията ви във визитката ви.

#### **Преди да започнете**

Вашият администратор трябва да разреши URI набиране, за да използвате тази функция.

В прозорец за чат направете едно от следните действия:

- Тип **: callme**
- Само за Windows: тип **:телефон**

Те получават иконата  $\bullet$  за повикване и просто трябва да щракнат върху нея, за да ви се обадят.

#### **Сродни теми**

SIP URI [Обаждане](#page-54-0), на стр.43

## **Филтриране на чат стаи в Windows**

Можете да филтрирате разговорите, за да получавате известия за всички разговори, които се провеждат в стаи за чат, които отговарят на вашите критерии за филтриране. Филтрите могат да търсят, когато се използва ключова дума, определен потребител прави коментар или се споменава вашето потребителско име.

Резултатите са изброени в **раздела Филтър** с число, което показва колко резултата са намерени, които не сте прочели. Резултатите се актуализират автоматично всеки път, когато се прави ново съвпадение за вашия филтър. Когато имате съвпадения във филтъра си, можете да кликнете върху филтърния мач, за да отворите историята на чата в стаите, където са намерени съвпаденията.

- **Стъпка 1** В клиента изберете **Филтри за стаи** > **за чат, след което изберете**Създаване на филтър .
- **Стъпка 2** Дайте етикет на филтъра и след това дефинирайте критериите за филтриране.

Можете да филтрирате чат стаи, като използвате до три ключови думи или по потребителско име. Трябва да дефинирате поне една ключова дума или потребителското име на подателя, но можете да посочите подателя и до три ключови думи.

**Стъпка 3** Изберете **Създаване**.

### **Споделяне на екрана в чата**

#### **Сродни теми**

По време на [повикване](#page-56-0), на стр.45 [Конферентни](#page-58-0) разговори, на стр.47

### **Споделяне на екрана в чата в Windows**

**Стъпка 1** В прозорец за чат изберете **иконата Още** > **Споделяне на екрана**. **Стъпка 2** Когато приключите със споделянето на екрана, кликнете върху **бутона Спиране на споделянето** в горната част на екрана.

### **Споделяне на екрана в чата в Mac**

- **Стъпка 1** В прозорец за чат изберете **иконата Още** и изберете **Споделяне на екрана**.
- **Стъпка 2** Когато приключите със споделянето на екрана, кликнете върху **бутона Спиране на споделянето** в горната част на екрана.

## **Преглед на историята на чата**

В прозореца **за чат** плъзнете надолу, за да видите съобщенията си.

Ако не можете да виждате съобщения, възможно е тази функция да не е разрешена. Обърнете се към вашия администратор за помощ.

## <span id="page-86-0"></span>**Файлове в чата**

Можете да изпращате документи и други файлове доотделни контакти или групи от прозореца за чат.

От прозорецазачат на Cisco Jabberможете дасподеляте изображения, видеоклипове и файлове с колегите си. Винаги можете да прегледате изображенията си, преди да ги изпратите.

## **Изпращане на файл в чата на работния плот**

**Стъпка 1** Отворете прозореца за чат за лицето или групата, с които искате да споделите файл.

- **Стъпка 2** Изберете **Изпращане на икона на файлов** .
- **Стъпка 3** Намерете местоположението на файла на компютъра, изберете файла и натиснете **клавиша Enter**.

## **Изпращане на файл в чата в iPhone и iPad**

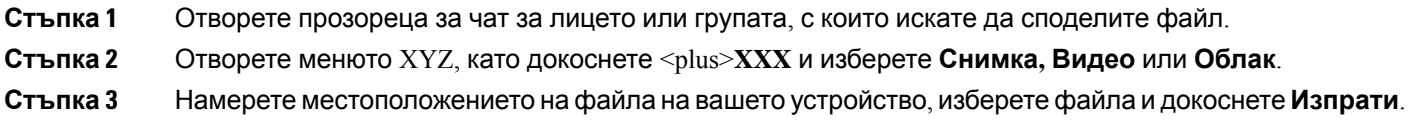

## **Споделяне на файлове в чата в iPhone и iPad**

Jabber поддържа изпращането на .gif, .jpeg, .jpg и .png изображения, докато чатите. Можете да видите изображението в прозореца за чат на Jabber. Докоснете и задръжте изображението за повече опции. .gif изображения, които се изпращат в чата, автоматично играят и циклират.

**Стъпка 1** За да изпратите изображения и видео, в прозореца за чат разговор докоснете **иконата Плюс** <u>и</u> **Стъпка 2** Изберете вашето изображение или видео от следните опции:

- Камера
- Снимка
- Видео
- Файл
- Кеширани файлове

**Стъпка 3** За да компресирате файла, преди да го изпратите, докоснете **опцията Компресиране** .

<span id="page-87-0"></span>**Стъпка 4** Докоснете **Изпрати**.

# **Групов чат**

Можете да изпратите покана за групов чат за чат с повече от един човек едновременно. Cisco Jabber не запазва разговора ви. Ако затворите прозореца за чат, губите историята на чата.

По подразбиране можете да поканите 50 участници в групов чат. Вашият администратор може да увеличи тази горна граница чрез страниците за администриране на услугата за IM  $\&$ присъствие.

## **Стартиране на групов чат в Windows**

Поканете участниците в груповия чат по един от следните начини:

• Отворете прозорец за чат с един участник в груповия чат. Щракнете върху  $\boxed{\mathbb{E}}$  контакт, добавяне на участници и щракнете върху **Старт**.

- В списъка си **с контакти** изберете всички, които искате да поканите в груповия чат. Щракнете с десния бутон върху избраните имена и изберете **Стартиране на групов чат**.
- В списъка си **с контакти** посочете име на група и щракнете върху иконата за групов чат, за да започнете групов чат с всички налични участници в групата.
- Изберете участници от **раздела Контакти** или **Чатове** и щракнете върху иконата за групов чат, която се показва, когато задържите курсора на мишката върху някой от избраните участници.
- За съществуващи чатове 1:1 плъзнете контакт от **раздела Контакти** в областта за съдържание на съобщението или в областта на списъка с участници.

## **Започнете групов чат в Mac**

**Стъпка 1** За да създадете групов чат, изберете една от следните опции:

• Изберете двама или повече души от списъка си с контакти и изберете иконата за групов чат.

- В **раздела Чатове** изберете иконата **Нов чат** .
- Изберете заглавката на групата с контакти и изберете иконата за групов чат.
- **Стъпка 2** В прозореца **Start Chat** въведете всички допълнителни хора, които искате да поканите.
- **Стъпка 3** Актуализирайте темата за груповия чат.
- **Стъпка 4** (по избор) Изберете допълнителни хора от областта " **Скорошни контакти** ".
- **Стъпка 5** Изберете **Старт**.

**Чат**

## **Започнете групов чат в Mobile**

Можете да започнете групов чат или от екрана на **чатовете** , или от прозореца **за чат** по следния начин:

Започнете групов чат, като използвате един от следните начини:

- В **екрана Чатове** докоснете **иконата за знак** плюс, въведете участниците в **полето До:** и докоснете **Готово**.
- В прозореца за чат докоснете **иконата за знак** + иконата Добавяне <u>| × |</u> въведете участниците в **До:**, и докоснете **Готово**.

## **Трансформация на групов чат в събрание**

Когато сте в групов чат, можете да инициирате конферентен разговор с всички участници в груповия чат, за дазапочнетесъбрание. Щеви енеобходим акаунт в Cisco Collaboration Meeting Room или Private Telepresence Bridge, създаден за вас, както и Cisco Webex клиентска версия 8.0 или по-нова.

За повече информация вижте Мостове за [конферентни](#page-120-0) разговори, на стр.109

### **Промяна на групов чат в събрание в Windows**

Можете да изберете да създадете конферентен разговор от вашия групов чат, като използвате Cisco Collaboration Meeting Room (CMR).

**Стъпка 1** Изберете една от следните опции:

- По-късни версии: Изберете иконата **Меню** , след това от прозореца на концентратора, отворете менюто Настройки **и отидете** на **Опции**.
- По-ранни версии: Изберете **Опции за** > **файлове**.
- **Стъпка 2** Изберете **Повиквания и се уверете, че**Използвай моята конферентна **услуга** не е отметнато.
- **Стъпка 3** Когато сте в групов чат с участници, изберете иконата **Повикване** .

Вие сте свързани в конферентния разговор и на участниците в груповия чат се изпраща покана да влязат в събранието, като използват видеовръзка или Cisco Webex

#### **Промяна на групов чат в събрание в Mac**

Можете да изберете да създадете конферентен разговор от вашия групов чат, като използвате облака на Cisco Collaboration Meeting Room (CMR).

**Стъпка 1** Уверете се, че **опцията Използвай моя мост за конферентен разговор** не е избрана.

**Стъпка 2** Когато сте в групов чат с участници, изберете иконата **Повикване** .

Вие сте свързани в конферентния разговор и на вашите участници се изпраща покана или да влязат в събранието чрез видеовръзка, или да влязат в събранието с помощта на Cisco Webex.

### **Промяна на групов чат в събрание в iPhone и iPad**

Когато сте в групов чат, можете да инициирате конферентен разговор с всички участници в груповия чат.

#### **Преди да започнете**

Клиентската версия на Cisco Webex 8.0 или по-нова е инсталирана и конфигурирана за конферентен разговор.

Достъпът до заседателната зала за сътрудничество е разрешен за вашия акаунт.

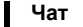

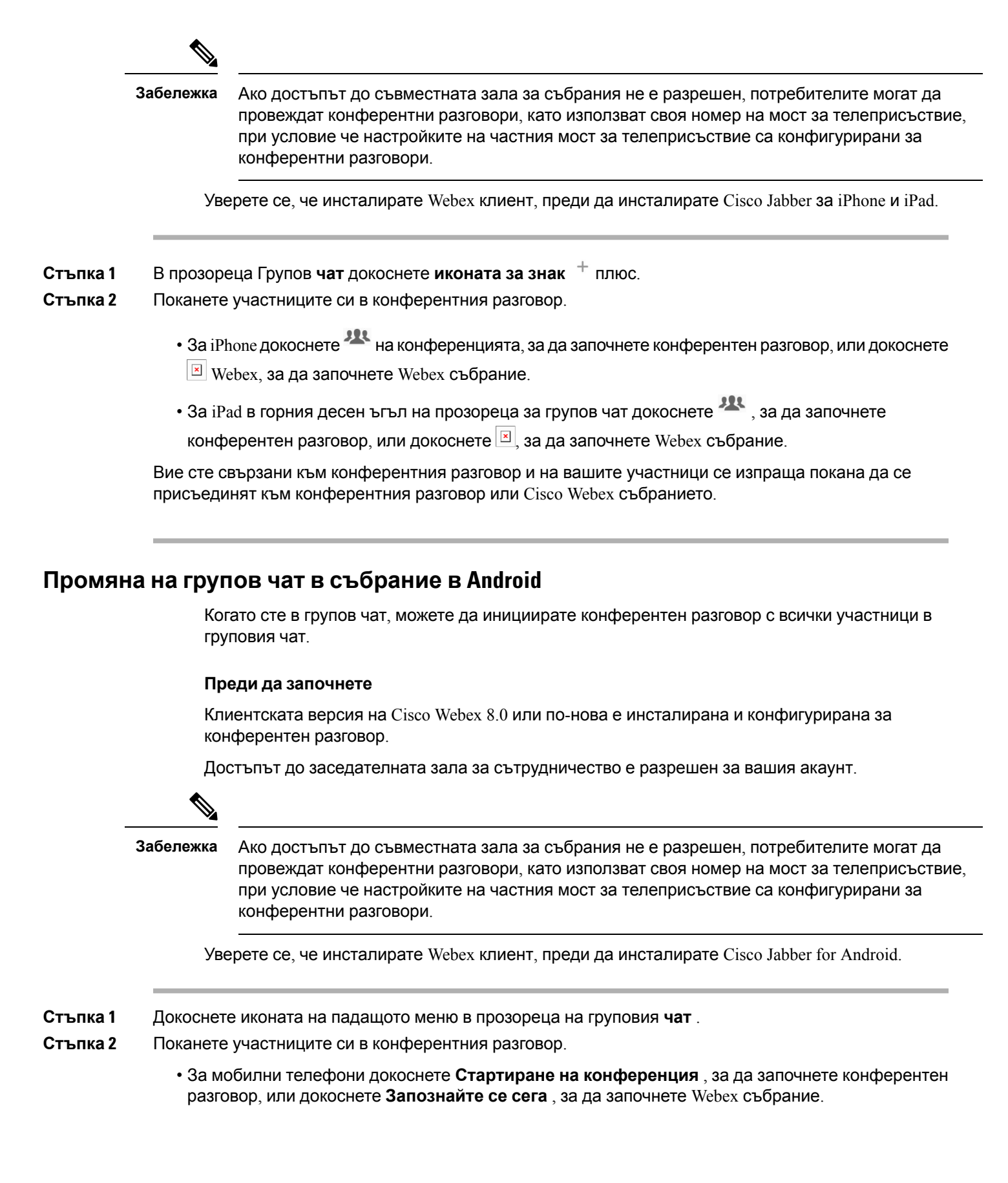

• За таблети докоснете **на конференцията, за да започнете конферентен разговор**, или докоснете <sup>[x]</sup> Webex, за да започнете Webex събрание.

Вие сте свързани с конферентния разговор и на вашите участници се изпраща покана да се присъединят към конференцията.

## <span id="page-91-0"></span>**Постоянни чат стаи**

Постоянните чат стаи ви предлагат постоянен достъп до дискусионна нишка. Те са достъпни дори ако в момента никой не е в чата и остава достъпен, докато изрично не бъде премахнат от системата. Те позволяват на работниците на различни места, държави и часови зони да участват с колеги членове на екипа, клиенти и партньори, за да комуникират бързо да получат контекст на текущите разговори и лесно сътрудничество в реално време.

Ако трябва да намерите информация в Cisco Jabber си стаи за постоянен чат, можете да ги търсите, като въведете ключови думи и стесните търсенето си още повече, като изберете конкретни участници, име на стая и диапазон от дати. Трябва да сте член на чат стаите, за да бъде завършено търсенето ви.

## **Търсене в стаи за постоянен чат в Windows**

Резултатите от търсенето ви ще покажат максимален брой от 200 елемента, сортирани хронологично и групирани постаи. Можете данамеритесъдържаниесамоот момента, в който сте се присъединили към стаята.

- **Стъпка 1** В стаята изберете **раздела Филтри** .
- **Стъпка 2** Въведете критериите си за търсене в полето за търсене, точно както търсите контакти в прозореца на Cisco Jabber концентратор.

За да търсите съобщения със специални знаци, включете други знаци в критериите за търсене. Например, въведете ! $@$  Jabber, ако търсите ! $@$ , до който има думата Jabber.

**Стъпка 3** Щракнете двукратно върху резултат, за да отворите стаята.

## **Търсене на постоянни чат стаи в Mac**

Резултатите от търсенето ви ще покажат максимален брой от 200 елемента, сортирани хронологично и групирани постаи. Можете данамеритесъдържаниесамоот момента, в който сте се присъединили към стаята.

**Стъпка 1** Въведете дума за търсене в **полето Търсене или повикване** .

За да търсите съобщения със специални знаци, включете други знаци в критериите за търсене. Например, въведете ! $@$ , Jabber, ако търсите ! $@$ , до който има думата Jabber.

**Стъпка 2** Изберете Търсене на съобщения **в стаята за чат и след това изберете** Enter , за да отидете в стаята за чат в списъка, или можете да прецизирате търсенето си с помощта на друга ключова дума.

## **Търсене на постоянни чат стаи в мобилни устройства**

Можете да търсите конкретна стая за чат и резултатите са изброени по азбучен ред.

**Стъпка 1** Докоснете **иконата Стаи стаи**  $\frac{26}{3}$  след което докоснете  $\equiv$ . **Стъпка 2** Използвайте лентата за търсене **,** за да намерите стая.

### **Споменаване на някого в постоянни чат стаи**

Когато трябва да привлечете вниманието на някого в ограничената постоянна чат стая, можете да ги споменете. Те ще бъдат уведомени в секцията Моите споменавания на постоянните филтри за чат стаи. Все още ще получавате известия, когато някой ви спомене, дори ако сте заглушили тази постоянна стая за чат.

В Cisco Jabber за клиент на Windows можете да използвате символа  $\omega$ , за да търсите хора, които са налични в Cisco Jabber директория, но не и в определена стая. Когато търсите тези хора, те не получават никакво известие.

#### **Преди да започнете**

В стаята за чат въведете  $@$ , въведете името на човека и го изберете от резултатите от търсенето.

I

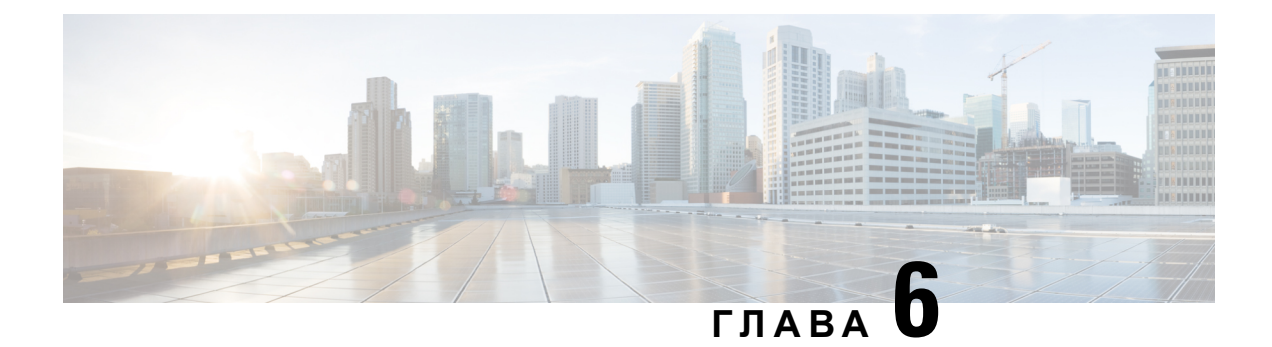

# **Срещи**

- [Срещи](#page-94-0), на стр.83
- [Включване](#page-95-0) в срещи, на стр.84
- Споделяне на екрана или [приложението](#page-96-0) по време на разговор или събрание, на стр.85
- Срещи в [личната](#page-96-1) стая, на стр.85
- [Счетоводна](#page-98-0) среща с Webex, на стр.87
- [Интегриране](#page-99-0) на календар, на стр.88

# <span id="page-94-0"></span>**Срещи**

Можете да хоствате и да се присъединявате към събрания директно от Cisco Jabber, без да е необходимо да стартирате Cisco Webex Meetings. Можете да видите кой е в събранието, да изключите звука и да включите звука на хората, да изберете оформление на видео, да запишете събрание и други, в зависимост от това как вашият администратор е настроил събранията ви.

Когато се присъедините към събрание, ще можете да:

- Показване на списъка с участници
- Промяна на оформлението на екрана на
- Покажи кой говори
- Покажи кой представя
- Изключване и включване на звука на други хора
- Пускане на участник от събранието
- Заключване и отключване на събранието
- Стартиране и спиране на записването на събранието

И ако вашият администратор ви е настроил за тях, ще можете да използвате и тези допълнителни функции:

- Покажете кой е домакинът на събранието и задайте кой е той (на Windows и Mac).
- Накарайте участниците в събранието да чакат във фоайето на виртуалната зала на събранието, докато им позволите да се присъединят към събранието (в Windows и Mac).
- Нека домакините изберат да прекратят събранието или да напуснат събранието (ако домакините са на мобилен клиент, те могат само да прекратят събранието).
- Използвайте PIN, за да се присъедините към събранието.

#### **Събрания и състояние на вашата наличност**

Приложението ви Jabber може да е конфигурирано да стартира събранията ви в Webex. Webex срещи са външни за Джабър.

- За планирано събрание с интегриране на календар (интегриране на календар на Outlook или интегриране на календар IM and Presence Exchange): Когато сте в планирано събрание, състоянието ви на наличност на Jabber показва В събрание.
- Запланираносъбрание без интегрираненакалендара: Когатостев планираносъбрание, състоянието на наличност на Jabber не се актуализира.
- За събрание "компютър към компютър": Когато сте в събрание "компютър към компютър", състоянието на наличност на Jabber не се актуализира.

## <span id="page-95-0"></span>**Включване в срещи**

Когато дойде време да започне планираното ви Webex събрание, можете да се присъедините към събранието в Jabber.

## **Присъединяване към събрание на настолно устройство**

Отидете на **иконата Събрания събрания** , намерете събранието, към което искате да се присъедините, и след това щракнете върху **Присъединяване**.

## **Присъединяване към събрание на мобилно устройство**

Отидете на **иконата Събрания събрания** , намерете събранието, към което искате да се присъедините, и след това докоснете **Присъединяване**.

# <span id="page-96-0"></span>**Споделяне на екрана или приложението по време на разговор или събрание**

Когато споделяте екрана или приложението си в Cisco Jabber, всеки в събранието може лесно да види какво се обсъжда. Всеки може да споделя съдържанието си, но само един човек може да споделя в даден момент.

Можете да споделяте съдържание, когато сте в разговор или събрание.

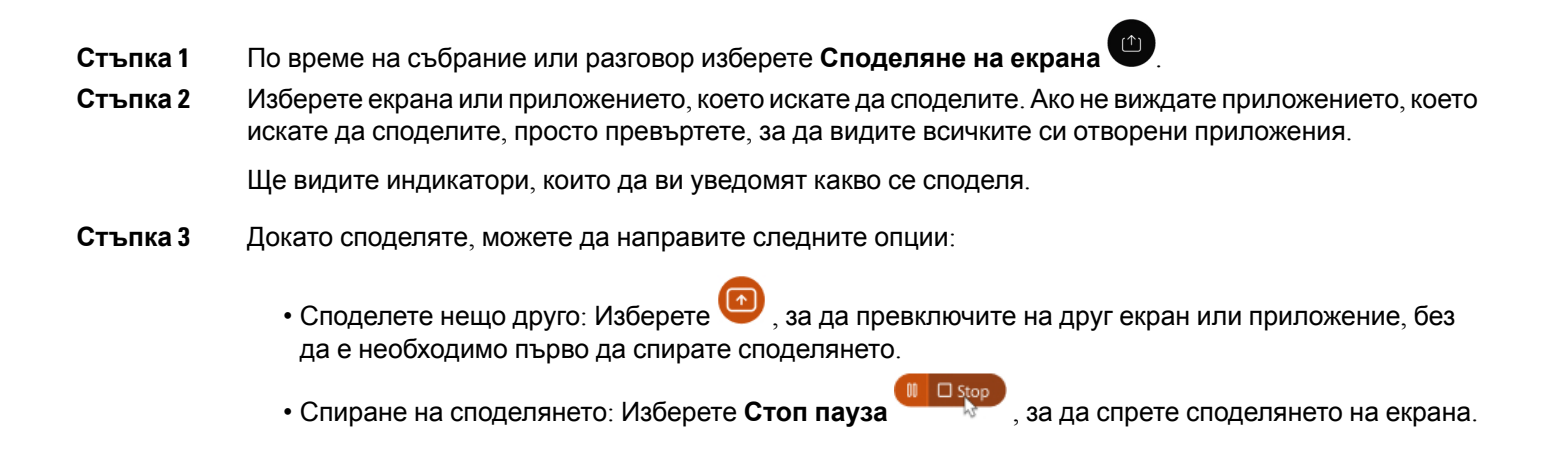

# <span id="page-96-1"></span>**Срещи в личната стая**

Личните стаи са виртуални пространства, които можете да използвате, за да провеждате срещи. Подобно на офис, вашата лична стая е на фиксиран адрес, който можете да изпратите на колегите си, за да ви посрещнат там. За да използвате лични стаи, ще ви е необходима клиентска версия 8.0 или по Cisco Webex нова версия.

## **Стартиране на събрание в лична стая на настолно устройство**

#### **Преди да започнете**

Уверете се, че **Използване на лична стая за всички мои незабавни събрания** е избрано за вашите Cisco Webex събрания.

- Издание 12.0 и по-нови версии: Можете да актуализирате настройките си от връзка в опциите за **събрания** .
- Издание 11.9 и по-старо: Можете да актуализирате настройките си от връзка в настройките на **Meet Now** .

**Стъпка 1** Изберете един или повече контакти от вашия списък с контакти.

**Стъпка 2** Щракнете с десния бутон върху тях и изберете **Започване на събрание.**

Ще бъдете свързани с личната си стая и на контактите ви ще бъде изпратена покана да се присъединят към вас.

## **Започнете среща в лична стая на iPhone и iPad**

#### **Преди да започнете**

Уверете се, че **Използване на лична стая за всички мои незабавни събрания** е избрано за вашите Cisco Webex събрания. Можете да актуализирате настройките си от връзка в опциите за събрания .

Имате нужда от Jabber 12.x или по-нова версия.

- **Стъпка 1 Отворете прозореца за чат на контакта, който искате да поканите за незабавно събрание, и докоснете +** .
- **Стъпка 2** Докоснете **Webex Събрание** в профила на даден контакт, за да започнете незабавно събрание с помощта на личната си стая.

Вие сте свързани във вашата лична стая и на вашия участник се изпраща покана да се присъедини към вашата конференция.

## **Започване на събрание в лична стая на устройство с Android**

#### **Преди да започнете**

Уверете се, че **Използване на лична стая за всички мои незабавни събрания** е избрано за вашите Cisco Webex събрания. Можете да актуализирате настройките си от връзка в опциите за събрания .

Имате нужда от Jabber 12.x или по-нова версия.

- **Стъпка 1** Отворете прозореца за чат на контакта, който искате да поканите за незабавно събрание, и докоснете **+** .
- **Стъпка 2** Изберете една от следните опции:
	- Докоснете Стартиране **на конференцията**, за да поканите участниците в конферентния разговор.
	- Докоснете **Webex Събрание Поканете** вашите участници в Webex събрание.

Вие сте свързани във вашата лична стая и на вашите участници се изпраща покана да се присъединят към вашата конференция.

# <span id="page-98-0"></span>**Счетоводна среща с Webex**

Добавете Webex сайтове към Jabber, за да започнете, да се присъедините и да управлявате събрания. Можете да видите всички ваши искания за събрание в събранията. Когато времето на събранието наближи, Jabber показва изскачащ прозорец, за да се присъедини към това събрание. Можете да се присъедините към това събрание или от Jabber, или от Webex.

## **Добавяне Webex сайтове за Windows**

В базираните на облака разполагания не можете да добавите сайт за събрание, който е конфигуриран заеднократна идентификация (SSO). В инструментазаадминистриранена Cisco Webex трябва да бъде създаден сайт за събрание на SSO.

### **Стъпка 1** От прозореца на концентратора отворете **менюто Настройки** и изберете една от следните опции: • За последните версии: отидете на **Опции** • За по-стари версии изберете **Опции** > **за файлове**. **Стъпка 2** Когато се отвори прозорецът **Опции** , изберете раздела Събрания **, след което** Редактиране на **акаунт**. **Стъпка 3** От **падащия списък Webex Сайт** изберете **Нов сайт**. **Стъпка 4** Въведете цялата необходима информация, включително името на Cisco Webex сайт, който искате да добавите към Cisco Jabber си клиент, например cisco.webex.com.

## **Добавяне Webex сайтове за Mac**

В базираните на облака разполагания не можете да добавите сайт за събрание, който е конфигуриран заеднократна идентификация (SSO). В инструментазаадминистриранена Cisco Webex трябва да бъде създаден сайт за събрание на SSO.

**Стъпка 1** Изберете **Събрания** > **с предпочитания** > **на Jabber**.

**Забележка** Сайтовете, които са осигурени от вашия администратор, не могат да бъдат редактирани или изтривани.

- **Стъпка 2** Изберете падащия списък Сайт **на** събрание.
- **Стъпка 3** Избор на **редактиране на сайт за събрание...** от падащия списък.
- **Стъпка 4** Изберете бутона плюс (**+**), за да добавите нов сайт за събрания.
- **Стъпка 5** Въведете необходимите настройки в следните полета:

**URL адрес на сайта** Името на Cisco Webex сайт, например, cisco.webex.com **Потребителско име** Вашето потребителско име **Парола** Вашата парола

**Стъпка 6** Изберете **Приложи**.

## <span id="page-99-0"></span>**Интегриране на календар**

Можете да интегрирате Microsoft Outlook, IBM Lotus Notes или Google Calendar с Cisco Jabber. Можете да получите достъп до всички ваши събития от раздела Събрания. Когато времето на събитието наближи, Cisco Jabber показва изскачащ прозорец. Можете да се присъедините към това събитие или чрез Cisco Jabber или Cisco WebEx Meetings.

## **Интегриране на вашия календар за Windows**

След като интегрирате календара си, можете да започнете да използвате новия календар.

- **Стъпка 1** Отидете **в Настройки** > **Опции** > **Календар**,отменюто Интегриранена**календар** изберетекалендар и изберете **OK**.
- **Стъпка 2** Отидете в **Настройки Излезте** > **,** за да рестартирате Jabber.
- **Стъпка 3** влезте в Jabber

## **Интегриране на вашия календар за Mac**

След като интегрирате календара, можете да започнете да използвате новия календар.

- **Стъпка 1** Отидете на Събрания **с** > **предпочитания**, от падащото меню Интегриране **на** календар изберете календар.
- **Стъпка 2** Изберете **OK** , за да актуализирате настройката.
- **Стъпка 3** Рестартирайте Cisco Jabber.

## **Интегриране на календара за мобилни устройства**

След като интегрирате календара си, можете да видите събитията, планирани за два дни – текущия ден и следващия ден. Докоснете **Присъединете се към** някое от събитията, за да се присъедините към него от Jabber.

**Стъпка 1** Стартирайте Jabber.

**Стъпка 2** Приемете подканата да интегрирате календара на устройството си с Jabber.

I

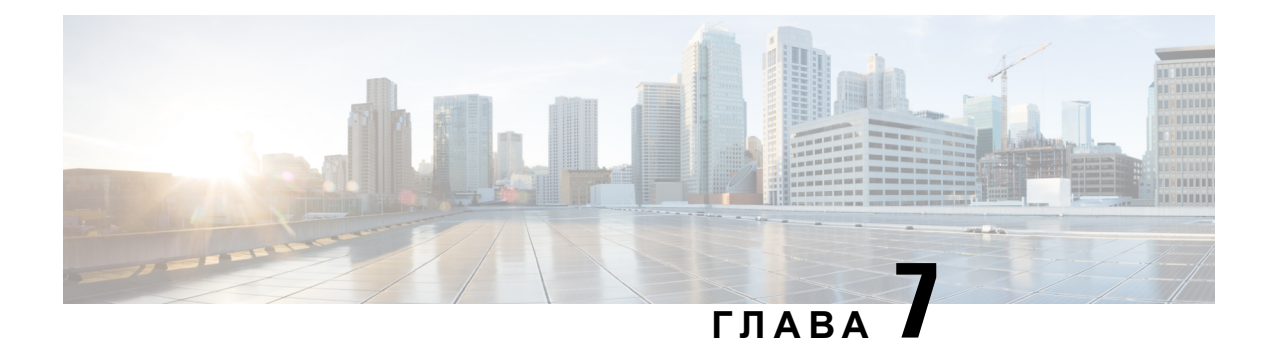

# **Персонализиране**

- [Персонализиране](#page-102-0), на стр.91
- Промяна на изгледа на [приложението](#page-103-0), на стр.92
- Добавяне на [персонализирани](#page-103-1) звуци за предупреждение за чат в Windows, на стр.92
- [Разрешаване](#page-104-0) на известия, на стр.93
- [Разрешаване](#page-104-1) на конкретни контакти и домейни в Windows, на стр.93
- [Блокиране](#page-105-0) на конкретни контакти и домейни в Windows, на стр.94
- Промяна на [алтернативния](#page-106-0) номер Dial via Office обратно повикване в Android, на стр.95
- Събития в Google [Календар](#page-106-1), на стр.95
- Аудио [устройство](#page-107-0), на стр.96
- [Опции](#page-108-0) за аудио в Jabber, на стр.97
- Опции за [повикване](#page-109-0) в клетъчни мрежи, на стр.98
- [Мелодии](#page-110-0), на стр.99
- [Задаване](#page-112-0) на мелодия в Android, на стр.101
- Управление на това кой може да [взаимодейства](#page-113-0) с вас в Windows, на стр.102
- [Цветова](#page-114-0) тема, на стр.103
- [Локации](#page-115-0) в Jabber for Mac, на стр.104
- [Управление](#page-117-0) на исканията за състояние в Windows, на стр.106
- Премахване на [потребителски](#page-118-0) раздели в Mac, на стр.107
- Опции за [повикване](#page-118-1), на стр.107
- Режим на ниска [пропускателна](#page-119-0) способност, на стр.108
- Мостове за [конферентни](#page-120-0) разговори, на стр.109
- [Предпочитания](#page-122-0) за видео, на стр.111

## <span id="page-102-0"></span>**Персонализиране**

Можете да персонализирате приложението си Jabber по много начини. Някои персонализации обаче може да не се отнасят за приложението и устройството ви.

## <span id="page-103-0"></span>**Промяна на изгледа на приложението**

С модерния дизайн на Jabber, вашите контакти, обаждания, чатове и събрания са събрани в един прозорец. Ако предпочитате старото оформление, можете да изберете опцията за класически дизайн в настройките си.

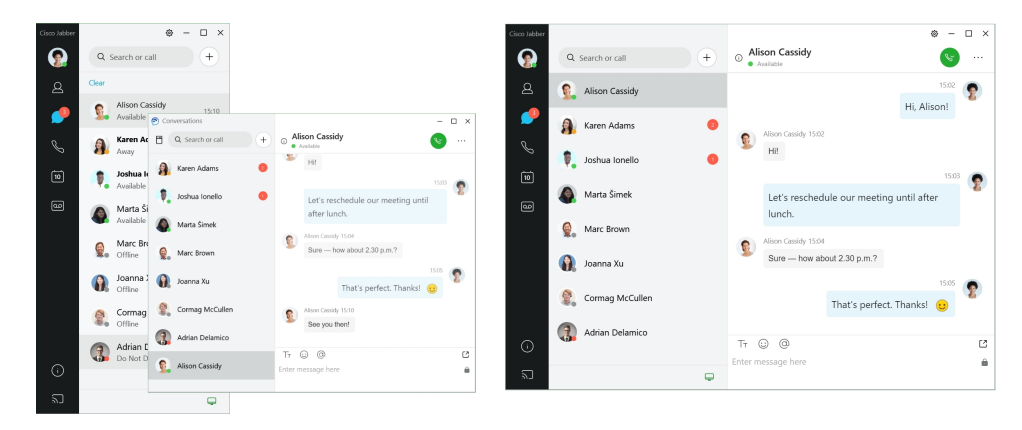

**Стъпка 1** Щракнетевърху снимкатанапотребителския си профил и изберете **Настройки** или **Предпочитания**. **Стъпка 2** Отидете на Изглед на приложение за **външен вид** > **и изберете** Класически **или** Модерен **.**

Програмата ще се рестартира, за да приложи промените.

# <span id="page-103-1"></span>**Добавяне на персонализирани звуци за предупреждение за чат в Windows**

Можете да персонализирате звуците за предупреждение за чат, като използвате персонализирани звукови файлове. Копирайте персонализирания звуков файл (в WAV формат) в папката Jabber Chat Alerts, за да започнете да ги използвате незабавно за всичките си сигнали за чат.

Поддържаните формати включват:

- WAV\_FORMAT\_PCM\_8KHZ
- WAV\_FORMAT\_PCM\_16KHZ
- WAV\_FORMAT\_PCM\_24KHZ
- WAV\_FORMAT\_PCM\_24KHZ\_STEREO
- WAV\_FORMAT\_PCM\_44KHZ
- WAV\_FORMAT\_PCM\_48KHZ
- WAV\_FORMAT\_PCM\_48KHZ\_STEREO
- WAV\_FORMAT\_MU\_LAW\_8KHZ
- WAV\_FORMAT\_A\_LAW\_8KHZ
- WAV\_FORMAT\_G729
- **Стъпка 1** Навигирайте до папката Jabber Chat Alerts на вашата система. Типичен път за инсталиране е: C:\Program Files (x86)\Cisco Systems\Cisco Jabber\Sounds\Jabber Chat Alerts. **Стъпка 2** Копирайте персонализирания звуков файл за предупреждение за чат в папката Jabber Chat Alerts. Вечеможете давидитеноватаопция запредупреждениезачат в **раздела"Звуци и предупреждения** " на прозореца **"Опции** ".

## <span id="page-104-0"></span>**Разрешаване на известия**

Персонализирайте начина Cisco Jabber който ви уведомява, че има нови съобщения, за входящи повиквания и как да се държите, когато наличността ви е зададена на "Не ме безпокойте".

- **Стъпка 1** Отидете **на Настройки** > **Известия** > **Jabber** на вашето устройство.
- **Стъпка 2** Включете Разрешаване на **известия.**
- <span id="page-104-1"></span>**Стъпка 3** Изберете предпочитания от вас стил на известяване.

# **Разрешаване на конкретни контакти и домейни в Windows**

Cisco Jabber ви позволява да създадете списък с разрешени, който добавя изключения към списъка за блокиране. Можете да въведете конкретни контакти или домейни в списъка си с разрешени, за да сте сигурни, че тези контакти могат да преглеждат състоянието ви на наличност и да ви изпращат съобщения.

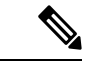

**Забележка**

Cisco Jabber използва вашия списък с контакти като списък с разрешени. Не е необходимо да добавяте контакти във вашия списък с контакти към вашия списък с разрешени.

**Пример 1: Разрешаване на конкретни контакти във вашата организация**

1. Задавате основните си настройки за поверителност, за да блокирате всички във вашата фирма.

**2.** След това добавяте конкретни IM адреси за контакти във вашата фирма към списъка с разрешени.

Cisco Jabber блокира всички контакти във вашата фирма, с изключение на тези конкретни хора в списъка ви с разрешени.

#### **Пример 2: Разрешаване на конкретни домейни**

- **1.** Задавате основните си настройки за поверителност, за да блокирате всички извън вашата фирма.
- **2.** След това добавяте конкретен домейн, като например cisco.com, към списъка си с разрешени.

Cisco Jabber блокира всички извън вашата фирма, с изключение на хората, които имат IM акаунти на cisco.com.

#### **Пример 3: Разрешаване на конкретни контакти от блокирани домейни**

- **1.** Добавяте конкретен домейн, например cisco.com, към списъка си за блокиране.
- **2.** След това добавяте IM адрес, например anitaperez@cisco.com, към списъка си с разрешени.

Cisco Jabber блокира всички хора, които имат IM акаунти на cisco.com, с изключение на anitaperez@cisco.com.

**Стъпка 1** Изберете една от тези опции в прозореца на концентратора:

- За по-нови версии на Jabber: изберете **Опции** > **за настройки**.
- За по-ранни версии на Jabber: изберете **Опции за файлове** >
- **Стъпка 2** Изберете **раздела Поверителност** и след това изберете **Разширени**.
- **Стъпка 3** Въведете конкретни адреси на контакти или домейни в **списъка** Разреши.
- <span id="page-105-0"></span>**Стъпка 4** Изберете **Приложи** и след това **OK**.

# **Блокиране на конкретни контакти и домейни в Windows**

Ако не искате хората да се свързват с вас в Cisco Jabber, можете да блокирате отделни лица или всички от един и същ домейн. Например, можете да блокирате всички с имейл адреси от домейна .example. Когато блокирате хора, те не могат да виждат състоянието ви на наличност или да ви изпращат незабавни съобщения, дори ако сте в техния списък с контакти.

**Стъпка 1** Изберете една от тези опции в прозореца на концентратора:

- За по-нови версии на Jabber: изберете **Опции** > **за настройки**.
- За по-ранни версии на Jabber: изберете **Опции за файлове** >

**Стъпка 2** Изберете **раздела Поверителност** и след това изберете **Разширени**. **Стъпка 3** Въведете конкретни адреси на контакти или домейни в **списъка** Блокиране. **Стъпка 4** Изберете **Приложи** и след това **OK.**

# <span id="page-106-0"></span>**Промяна на алтернативния номер Dial via Office обратно повикване в Android**

Тази процедура се прилага за Cisco Jabber for Android.

- **Стъпка 1** В **екрана Настройки** , под **Повикване** докоснете **Опции за** повикване.
- **Стъпка 2** Докоснете алтернативния номер за обратно повикване на DvO.
- **Стъпка 3** Въведете нов алтернативен номер за обратно повикване на DvO.
- <span id="page-106-1"></span>**Стъпка 4** Докоснете **Save** (Запиши).

# **Събития в Google Календар**

Можете да получите достъп до събитията в Google Календар в Cisco Jabber, като влезете с идентификационните си данни в Google. Когато времето на събитието ви наближи, Cisco Jabber показва изскачащ прозорец и можете също да се присъедините към това събитие с помощта на Cisco Jabber.

## **Достъп до събитията в календара на Google в Windows**

изберете **Няма** и рестартирайте Cisco Jabber.

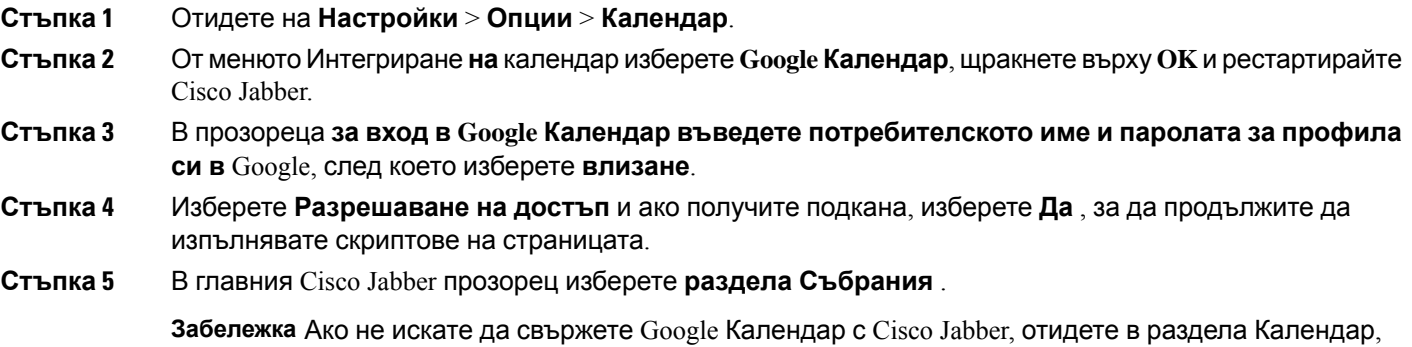

**Забележка** Можете също така да отидете на страницата на профилите си в Google и да отмените достъпа за Cisco Jabber в секцията Оторизиран достъп до профила си в Google.

## **Достъп до събития в календара на Google в Mac**

**Стъпка 1** Отидете на **Предпочитания Събрание Предпочитания** > **Събрания** > . **Стъпка 2** От падащия списък Интегриране на **календари изберете** Google Календар **, щракнете върху**OK **, за да актуализирате настройките и да рестартирате** Cisco Jabber. **Стъпка 3** В прозореца **за вход в Google Календар въведете потребителското име и паролата за профила си в** Google, след което изберете **влизане**. **Стъпка 4** Изберете **Разрешаване на достъп**. **Стъпка 5** В главния Cisco Jabber прозорец изберете **раздела Събрания** . **Забележка** Ако не искате да свържете Google Календар с Cisco Jabber, отидете в раздела Календар, изберете **Няма** и рестартирайте Cisco Jabber. **Забележка** Можете също така да отидете на страницата на профилите си в Google и да отмените достъпа за Cisco Jabber в секцията Оторизиран достъп до профила си в Google.

# <span id="page-107-0"></span>**Аудио устройство**

Можете да укажете дали използвате слушалки, високоговорител или микрофон с Cisco Jabber. Например, ако работите в споделен офис и обикновено използвате слушалки, можете да зададете това като опция по подразбиране.

## **Промяна на аудиоустройство в Windows**

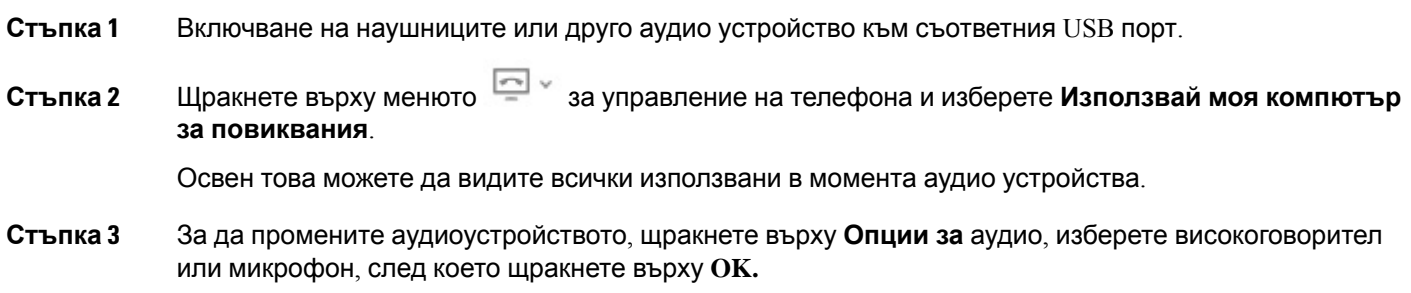
## **Промяна на аудио устройство в Mac**

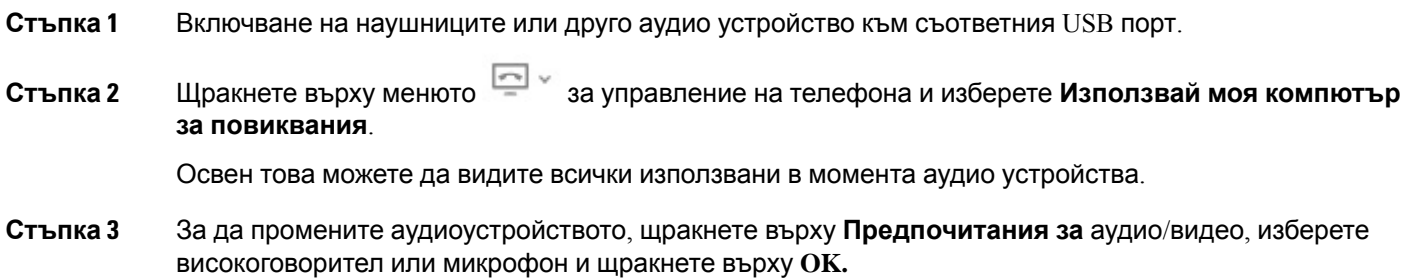

## **Промяна на аудио устройство в Android**

Изберете аудио устройство по подразбиране в Cisco Jabber for Android. Можете да изберете слушалки или високоговорител в зависимост от това, което е свързано с вашето устройство с Android.

- **Стъпка 1** Отидете в **Настройки** > **Аудио и видео**.
- **Стъпка 2** Докоснете **Аудио изход** по подразбиране.
- **Стъпка 3** Докоснете **Слушалка** или **Високоговорител,** за да изберете аудио изхода по подразбиране.

## **Опции за аудио в Jabber**

Можете да персонализирате опциите за аудио на Cisco Jabber си приложение, за да си сътрудничите безпроблемно с други хора. Можете да използвате слушалки, когато сте в офиса; Ако работите дистанционно, можете да превключите на свързан високоговорител или микрофон. Щечуватехоратапо-добрес външен говорител и те щеви чуват по-добрес външен микрофон.

## **Изберете опциите за аудио на Jabber в Windows**

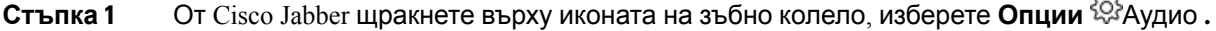

**Стъпка 2** Изберете устройствата, които да използвате за звънеца, високоговорителя и микрофона.

na.

## **Изберете вашите Jabber аудио опции в Mac**

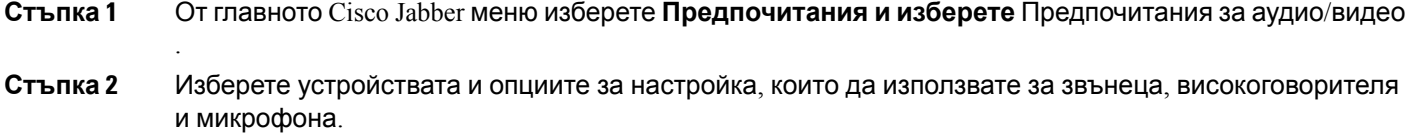

## **Изберете вашите Jabber аудио опции в iPhone и iPad**

**Стъпка 1** Докато разговаряте, докоснете **Още** и изберете Настройки на аудиото.

**Стъпка 2** Изберете устройство.

## **Изберете вашите Jabber аудио опции в Android**

В Android по подразбиране приложението използва микрофона и високоговорителя на устройството. Когато свържете слушалки към устройството, приложението превключва към микрофона и слушалките на слушалките.

За да използвате слушалки, включете слушалките.

## **Опции за повикване в клетъчни мрежи**

През повечето време използвате Cisco Jabber през Wi-Fi връзка, за да осъществявате повиквания. Но ако няма налична Wi-Fi връзка, можете да изберете как искате да се обработват повикванията с помощта на мобилната мрежа. Имайте предвид обаче, че използването на вашата мобилна мрежа зависи от вашия план за данни с нея.

### **Изберете опции за повикване в iPhone и iPad**

Ако не искате да получавате повиквания или да осъществявате повиквания в мобилна мрежа, можете да забраните VoIP повикване през мобилна мрежа.

Деактивирането на VoIP в клетъчните мрежи води до следните промени:

- Телефонните услуги са деактивирани в Cisco Jabber.
- Не можете да извършвате VoIP повиквания от Cisco Jabber или да получавате входящи повиквания.
- Консумацията на батерията намалява.

**Стъпка 1** В **екрана Настройки** докоснете **Опции за** повикване.

**Стъпка 2** Под **Възможност за повикване през мобилна мрежа** докоснете **Деактивиране на функцията** за повикване.

## **Избор на опции за повикване в Android**

Можете да забраните или разрешите Cisco Jabber повиквания през мобилна мрежа в **опцията Настройки** .

Ако деактивирате функцията за повикване в клетъчната мрежа, тогава:

- Телефонните услуги са изключени.
- Не се приемат входящи повиквания.
- Не можете да направите Cisco Jabber обаждане.
- Консумацията на батерията за Jabber е намалена.
- **Стъпка 1** Отидете на Повикване за **настройки** > .
- **Стъпка 2** Изберете **Опции за** повикване.
- **Стъпка 3** Изберете една от следните опции:
	- Само аудио <default option>
	- **Използване на аудио и видео**
	- **Деактивиране на функцията за повикване**
- **Стъпка 4** Изберете **Деактивиране на функцията** за повикване.

## **Мелодии**

Можете да изберете различна мелодия за вашите Cisco Jabber повиквания.

## **Добавяне на мелодии по избор**

Персонализирайте вашата входяща мелодия за повикване на Jabber, като използвате персонализирани звукови файлове. Копирайте персонализирания звуков файл (в WAV формат) в папката Jabber Chat Ringtones, за да започнете да ги използвате незабавно за всичките си входящи повиквания.

Всички звукови файлове трябва да бъдат в .wav аудио формат. Поддържаните формати включват:

• WAV\_FORMAT\_PCM\_8KHZ

- WAV\_FORMAT\_PCM\_16KHZ
- WAV\_FORMAT\_PCM\_24KHZ
- WAV\_FORMAT\_PCM\_24KHZ\_STEREO
- WAV\_FORMAT\_PCM\_44KHZ
- WAV\_FORMAT\_PCM\_48KHZ
- WAV\_FORMAT\_PCM\_48KHZ\_STEREO
- WAV\_FORMAT\_MU\_LAW\_8KHZ
- WAV\_FORMAT\_A\_LAW\_8KHZ
- WAV\_FORMAT\_G729

Когато добавяте нови файлове с мелодии, новите мелодии се показват в **Опции** > **Звуци и предупреждения**.

**Стъпка 1** Придвижете се до папката Мелодии във вашата система. Типичен път за инсталиране е: C:\Program Files (x86)\Cisco Systems\Cisco Jabber\Sounds\Ringtones.

**Стъпка 2** Копирайте персонализирания файл с мелодия в папката Мелодии.

## **Задаване на мелодия в Windows**

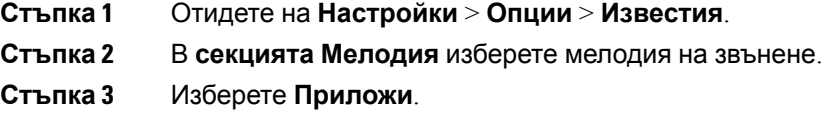

### **Задаване на мелодия в Mac**

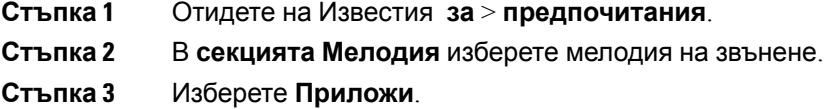

## **Задаване на мелодия в iPhone и iPad**

**Стъпка 1** Отидете в **Настройки** > **Общи** > **звуци**.

**Стъпка 2** Докоснете **Мелодия** , за да изберете мелодия на звънене.

## **Мелодии за няколко телефонни номера**

Cisco Jabber ви позволява да изберете тон на звънене, който да използвате за един или за всички конфигурирани телефонни номера в многоредова среда. Например, можете да зададете уникална мелодия за всяка от вашите офис линии, за да персонализирате вашето обаждане.

#### **Задаване на мелодии за няколко телефонни номера в Windows**

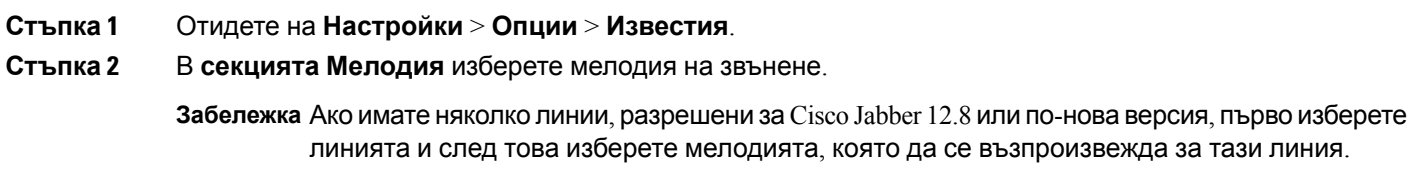

**Стъпка 3** Изберете **Приложи**.

#### **Задаване на мелодии за няколко телефонни номера в Mac**

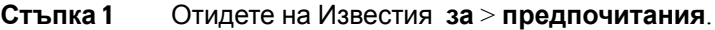

**Стъпка 2** В **секцията Мелодия** изберете мелодия на звънене.

**Забележка** Ако имате няколко линии, разрешени за Cisco Jabber 12.8 или по-нова версия, първо изберете линията и след това изберете мелодията, която да се възпроизвежда за тази линия.

**Стъпка 3** Изберете **Приложи**.

## **Задаване на мелодия в Android**

Можете да зададете тон за обаждания и тон за чат съобщения.

- **Стъпка 1** За да зададете тон на звънене на повикването, отидете на **Настройки** > **Звуци** > **Тон на** повикване и изберете тон на звънене.
- **Стъпка 2** За да зададете тон на известие за чат, отидете на **Настройки** > **Звуци** > **Известия тон** и изберете тон за известия.

## **Управление на това кой може да взаимодейства с вас в Windows**

Някои внедрявания на Cisco Jabber ви позволяват да контролирате кой взаимодейства с вас във вашата компания и извън нея.

- **Стъпка 1** Изберете една от следните опции:
	- В по-късните версии на Jabber: От прозореца на концентратора отворете менюто Настройки **и отидете** на **Опции**.
	- В по-ранните версии на Jabber изберете **Опции за** > **файлове**.
- **Стъпка 2** Изберете раздела Поверителност **.**
- **Стъпка 3** Изберете една от следните опции в раздела Вътре в **моята фирма** :

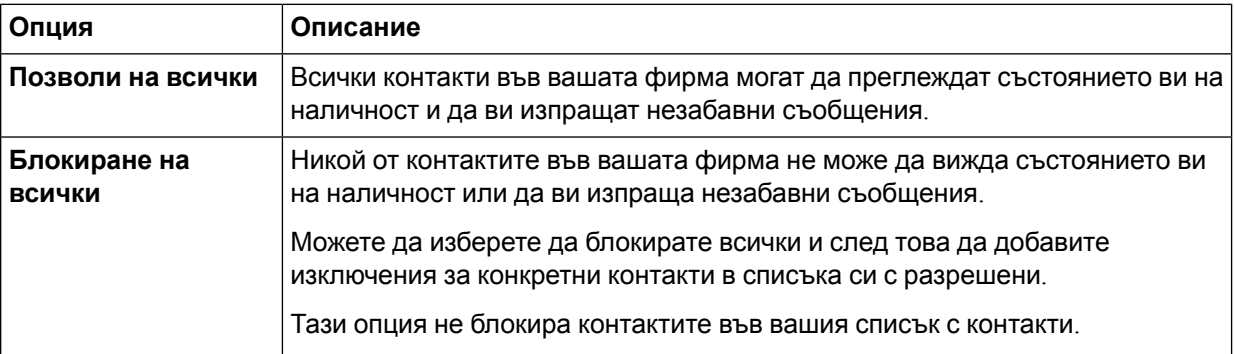

**Стъпка 4** Изберете една от следните опции в **раздела Извън моята фирма** :

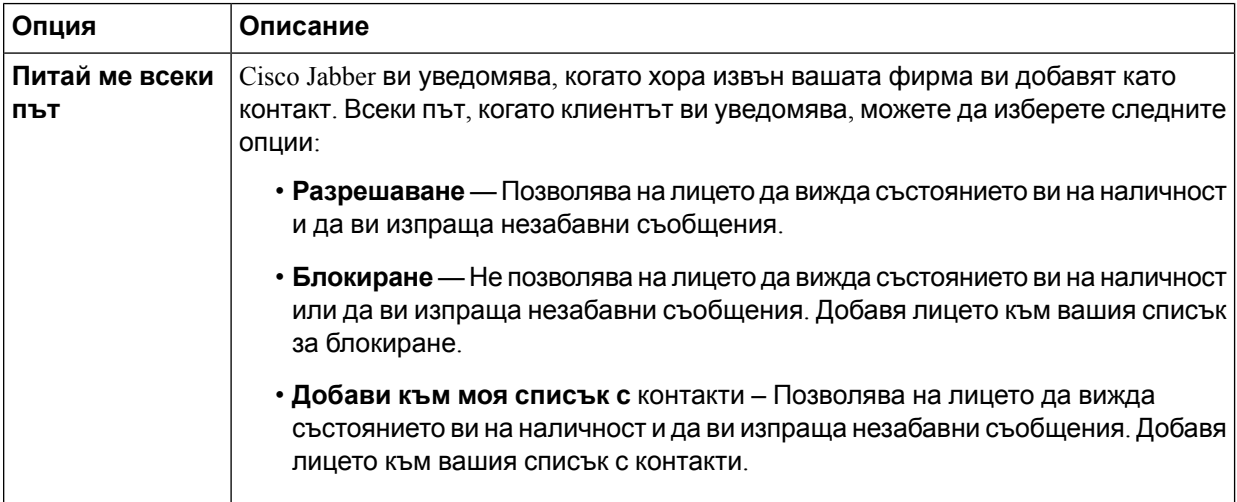

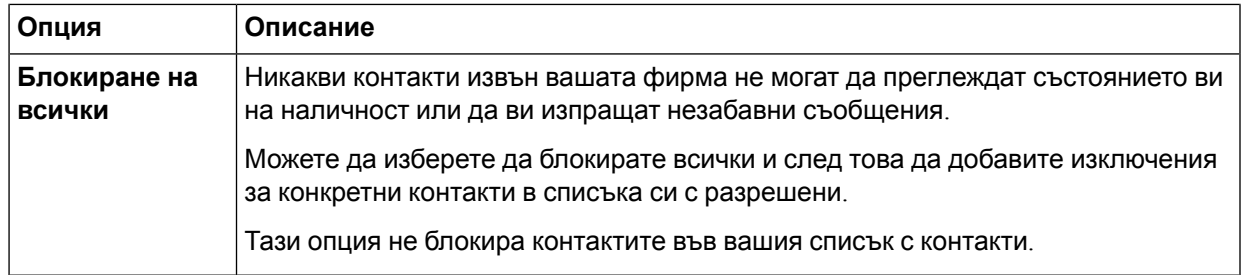

**Стъпка 5** Изберете **Приложи** и след това **OK.**

## **Цветова тема**

Можете да настроите Jabber да използва настройки за цвят на тъмни, светли или висок контраст, само като изберете друга тема. Тези теми променят начина, по който изглежда всичко в приложението. Ако например превключите на тъмната тема, всичко ще има тъмен фон, включително съобщения, екипи, повиквания и събрания.

## **Промяна на цветовата тема в Windows**

Следващото изображение показва примери за светлата и тъмната тема.

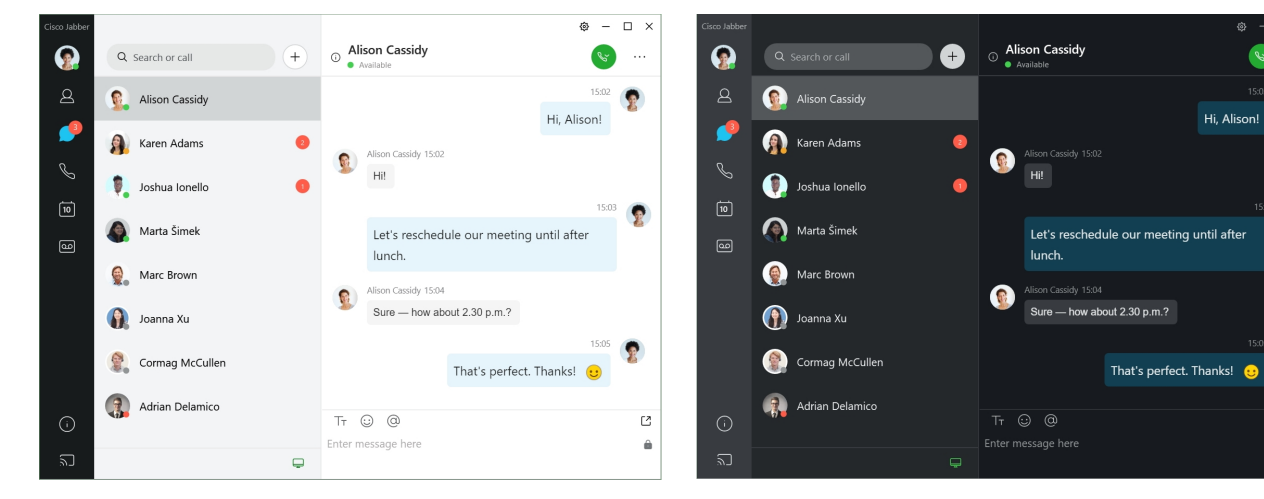

- **Стъпка 1** Щракнете върху снимката на потребителския си профил, след което изберете **Облик** > **на настройките**.
- **Стъпка 2** Изберете предпочитаната от вас тема, след което щракнете върху **OK.**

## **Промяна на цветовата тема в Mac**

Следващото изображение показва примери за светлата и тъмната тема.

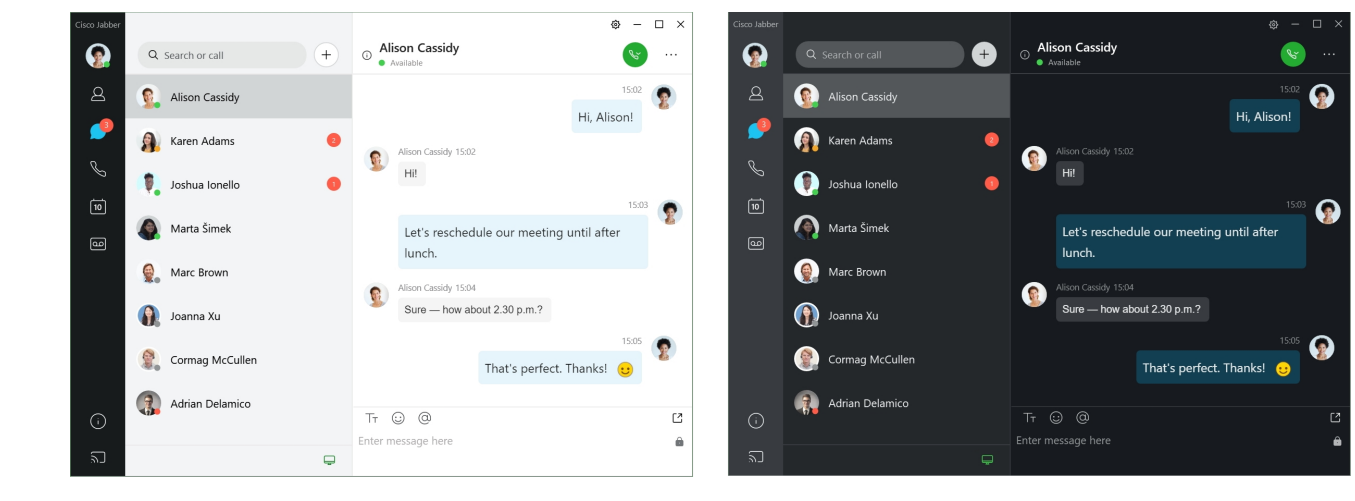

**Стъпка 1** Щракнете върху снимката на потребителския си профил, след което изберете **Предпочитания** > **Облик**.

- **Стъпка 2** Щракнете върху една от следните опции:
	- **По избор** Задайте една от наличните цветови теми.
	- **Въз основа на системната настройка** Използва цветовата тема, зададена във вашите системни предпочитания за настройката на Jabber.
- **Стъпка 3** Щракнете върху **OK** , за да запишете промените.

## **Локации в Jabber for Mac**

Можете да настроите Cisco Jabber, за да покажете от кое местоположение работите. След като добавите местоположение, Cisco Jabber го разпознава автоматично и актуализира местоположението ви автоматично всеки път, когато се върнете в него.

### **Разрешаване на местоположения за Mac**

Разрешете местоположенията в клиента си и контактите ви бързо ще видят къде се намирате. Местоположението ви се добавя към състоянието ви в клиента.

- **Стъпка 1** Изберете **Предпочитания** > **на Jabber**.
- **Стъпка 2** Изберете **раздела Местоположения** .
- **Стъпка 3** Изберете **Разрешаване на** местоположения.
- **Стъпка 4** (по избор) Изберете **Кажи ми, когато бъдат открити** нови местоположения.

Ще бъдете предупредени, когато клиентът открие ново местоположение.

Ш

## **Добавяне на местоположение за Mac**

Можете да създадете местоположение, което вашите контакти да виждат.

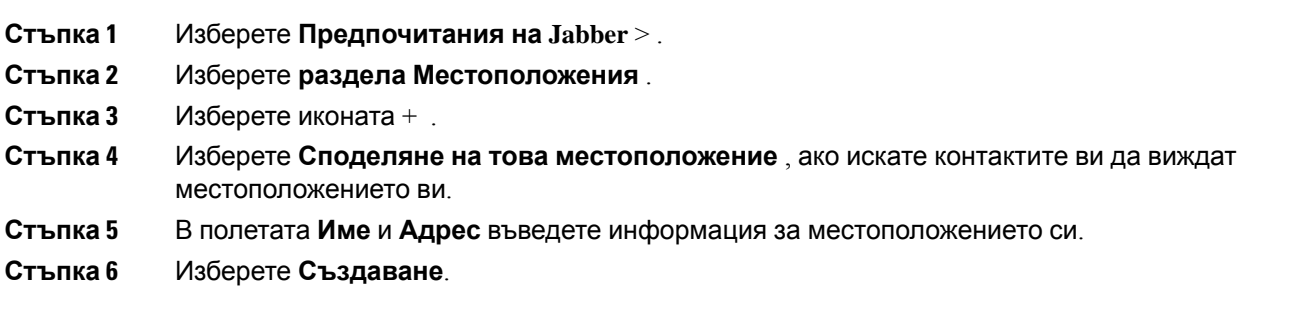

## **Редактиране на местоположение за Mac**

Можете да редактирате местоположенията, които сте създали, за да добавите допълнителна информация.

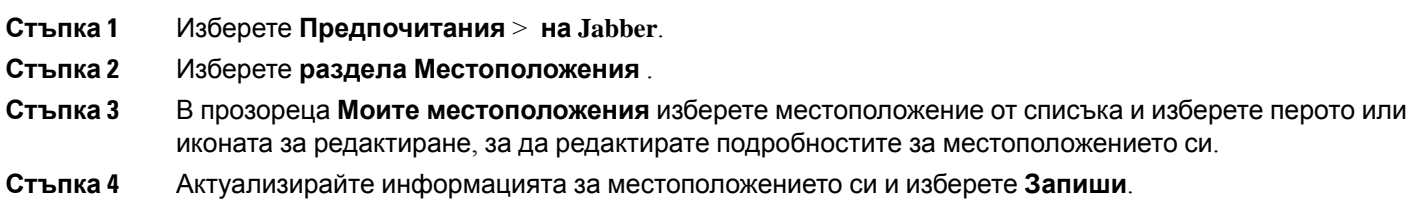

## **Премахване на местоположение за Mac**

Можете да премахнете всяко местоположение, което конфигурирате.

- **Стъпка 1** Изберете **Предпочитания** > **на Jabber**.
- **Стъпка 2** Изберете **раздела Местоположения** .
- **Стъпка 3** В прозореца **Моите местоположения** изберете местоположение, което искате да премахнете.
- **Стъпка 4** Изберете **-**.

## **Повторно присвояване на местоположение за Mac**

Можете да присвоите повторно текущото си мрежово местоположение на местоположение, което вече сте създали.

**Стъпка 1** Изберете **Предпочитания** > **на Jabber**.

**Стъпка 2** В прозореца **Предпочитания** изберете **раздела Местоположения** .

**Стъпка 3** В прозореца **Моите местоположения** изберете местоположение от списъка и след това изберете **бутона Повторно възлагане** .

## **Управление на исканията за състояние в Windows**

Някои разполагания на Cisco Jabber ви позволяват да управлявате известията, когато хората поискат да видят състоянието ви на наличност.

**Стъпка 1** Изберете една от следните опции:

- За по-късни версии: от прозореца на концентратора отворете менюто Настройки **и отидете** на **Опции**.
- За по-ранни версии: изберете **Опции за файлове** >
- **Стъпка 2** Изберете раздела Поверителност **.**
- **Стъпка 3** Изберете една от следните опции:

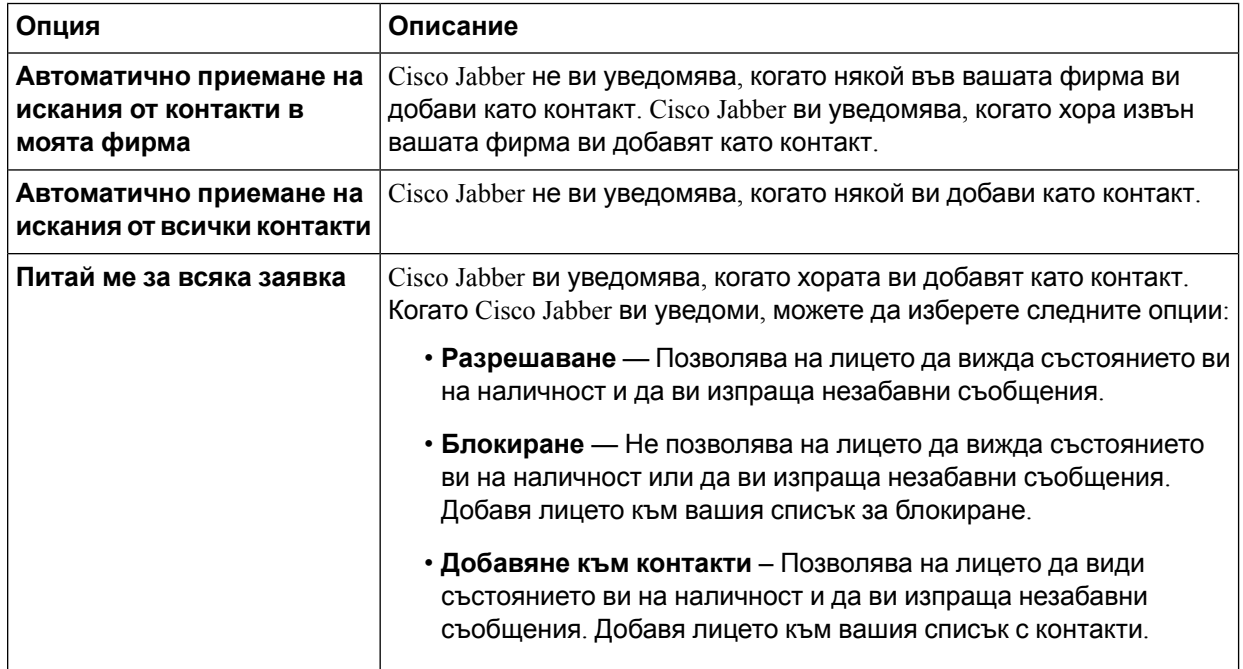

#### **Стъпка 4** Изберете **Приложи** и след това **OK.**

Ш

## **Премахване на потребителски раздели в Mac**

Ако сте персонализирали приложението си с конкретни раздели, можете да ги премахнете, когато не ви трябват.

- **Стъпка 1** Изберете раздела за премахване.
- **Стъпка 2** Избор **на Jabber** > **файл** > **Премахване на раздел по избор...**.
- **Стъпка 3** Изберете Премахни .

## **Опции за повикване**

Ако имате акаунти за телефонни услуги, които използват Dial via Office (DvO), можете да зададете предпочитанията си за това към какъв вид мрежа се свързва мобилният ви телефон, когато осъществявате повиквания.

## **Задаване на опции за обаждания в iPhone и iPad**

**Стъпка 1** В **екрана Настройки** , под **Повикване** докоснете **Опции за** повикване.

**Стъпка 2** Изберете опция

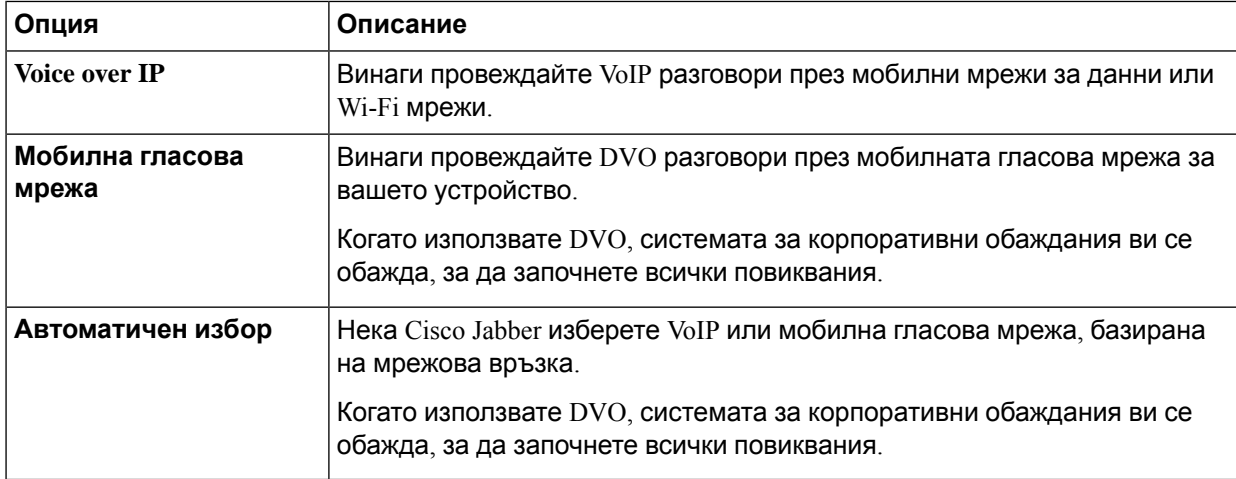

**Стъпка 3** Ако изберете **Мобилна гласова мрежа** или **Автоматичен избор**, проверете дали разделът Номер за обратно повикване на DVO е попълнен с правилния номер за обратно повикване (обикновено номера на мобилния ви телефон).

## **Задаване на опции за обаждания в Android**

- **Стъпка 1** В **екрана Настройки** , под **Повикване** докоснете **Опции за** повикване.
- **Стъпка 2** Изберете опция

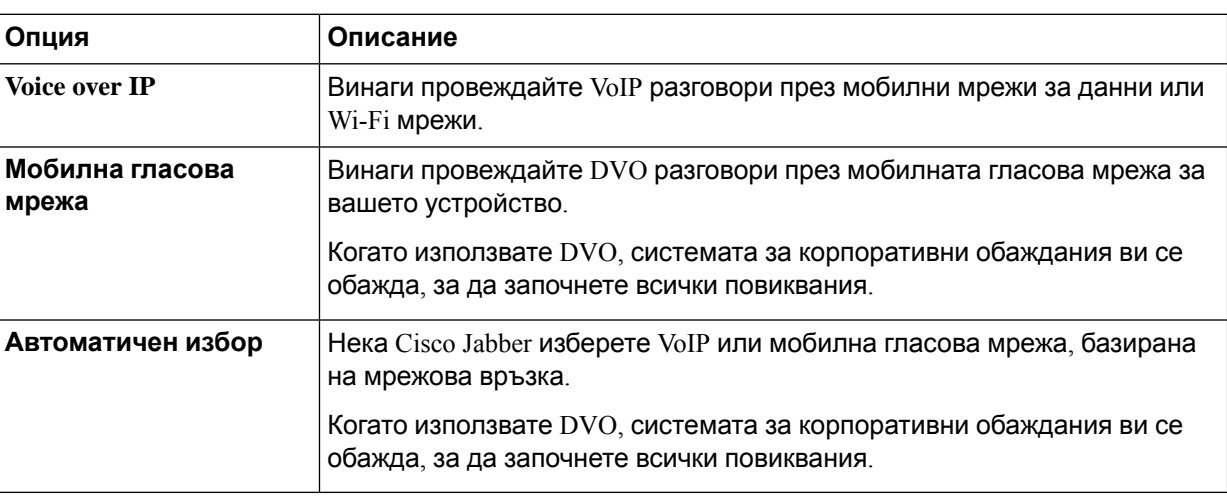

**Стъпка 3** Ако изберете **Мобилна гласова мрежа** или **Автоматичен избор**, проверете дали разделът Номер за обратно повикване на DVO е попълнен с правилния номер за обратно повикване (обикновено номера на мобилния ви телефон).

## **Режим на ниска пропускателна способност**

Cisco Jabber for Android, iPhone и iPad ви позволяват да използвате режим с ниска пропускателна способност, за да подобрите качеството на разговорите, когато провеждате Voice over IP (VoIP) разговори през мрежи с ниска пропускателна способност.

## **Задаване на режим с ниска пропускателна способност за iPhone и iPad**

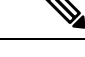

Ако се обадите на устройство, което не поддържа същия кодек с ниска пропускателна способност, и системата не е настроена да обработва несъответствие на кодека, може да срещнете един от следните проблеми: **Забележка**

- Не можете да чуете аудио.
- Повикването незабавно се прекъсва.

#### **Преди да започнете**

За да използвате режим с ниска пропускателна способност, вашият администратор е настроил системата да обработва повиквания между устройства, които използват различни кодеци.

**Стъпка 1** В **екрана Настройки** , под **Повикване** докоснете **Аудио и видео**.

**Стъпка 2** Под **Аудио задайте настройката**Режим **на ниска пропускателна способност включена** или **изключена.**

### **ЗадаваненарежимснискапропускателнаспособностзаAndroid**

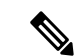

Ако се обадите на устройство, което не поддържа същия кодек с ниска пропускателна способност, и системата не е настроена да обработва несъответствие на кодека, може да срещнете един от следните проблеми: **Забележка**

- Не можете да чуете аудио.
- Повикването незабавно се прекъсва.

#### **Преди да започнете**

За да използвате режим с ниска пропускателна способност, трябва да е вярно едно от следните неща:

- Вашият администратор е настроил системата да обработва повиквания между устройства, които използват различни кодеци
- Както вашето устройство, така и устройството на лицето, на което се обаждате, поддържат един и същ кодек с ниска пропускателна способност (G.729a или G.729b)

**Стъпка 1** В **екрана Настройки** , под **Повикване** докоснете **Аудио и видео**.

**Стъпка 2** Включете **или изключете** настройката **за режим** на **ниска пропускателна**способност.

## **Мостове за конферентни разговори**

С телеприсъствието всеки може да се присъедини към събрание от всяка мобилна, настолна или стайна система и да споделя видео, аудио и съдържание. Частният мост за телеприсъствие може да бъде настроен за конферентни разговори, когато не използвате клиента за Webex събрание. Опцията "Зала за събрания за сътрудничество" трябва да бъде деактивирана, за да се създаде частен мост за телеприсъствие.

## **Настройваненамостоваинформациязаконферентниразговори в Windows**

Информацията за моста се използва за указване на подробните данни за повикването, които се изпращат на потребителите в покана, когато създавате конферентни разговори.

- **Стъпка 1** Изберете една от следните опции:
	- На по-късна версия: от прозореца на концентратора отворете менюто Настройки **и отидете** на **Опции**.
	- В по-стара версия изберете **Опции за** > **файлове**.
- **Стъпка 2** Изберете **раздела Повиквания** . **Стъпка 3** Изберете опцията Използване **на моята конферентна услуга**. **Стъпка 4** Въведете номер или URI, които да използвате за вашия мост. **Стъпка 5** (по избор) Ако искате мостът ви да бъде защитен с парола, посочете **PIN** за хост PIN **и**гост. **Стъпка 6** Изберете **Приложи** и след това **OK.**

#### **Сродни теми**

SIP URI [Обаждане](#page-54-0), на стр.43

## **Настройваненамостоваинформациязаконферентниразговори в Mac**

Можете да укажете алтернативен номер, който да използвате за вашите конферентни разговори.

**Стъпка 1** Изберете **Системни предпочитания** > **на Jabber**. **Стъпка 2** Изберете **раздела Повиквания** . **Стъпка 3** Изберете раздела Общи . **Стъпка 4** Изберете **опцията Използвай моята услуга за** конференции. **Стъпка 5** Въведете номера или URI за вашия мост. Ако вашият администратор е добавил мостов шаблон, няма да можете да редактирате това поле. **Стъпка 6** (по избор) Въведете хост PIN. **Стъпка 7** (по избор) Въведете PIN за гости.

> **Сродни теми** SIP URI [Обаждане](#page-54-0), на стр.43

## **Настройваненамостоваинформациязаконферентниразговори в мобилни устройства**

Можете да използвате частния мост за телеприсъствие за конферентни разговори, когато не използвате клиента за Cisco Webex събрание.

Ако за вашия акаунт е разрешена зала за събрания за сътрудничество, не можете да настроите поверителния мост за телеприсъствие. **Забележка**

- **Стъпка 1** В екрана Настройки **докоснете** Мост **на**конференцията.
- **Стъпка 2** Включете опцията Използване на моята услуга **за** конференции.
- **Стъпка 3** (по избор) Въведете номера на конференцията на моста и номера на ПИН кода.
- **Стъпка 4** Докоснете **Приложи**.

## **Предпочитания за видео**

Можете да извършвате или отговаряте на повиквания със или без видео, в зависимост от това, което ви подхожда най-добре. Можете да зададете предпочитание за използване на видео за обажданията си, след което за онези дни, в които предпочитате да не го правите, можете да промените предпочитанията си да приемате обаждания без видео този ден.

## **Задаване на предпочитания за видео за Windows**

- **Стъпка 1** Отидете в **менюто Настройки** , изберете **Опции** > **Повиквания** и изберете предпочитанията си за **Винаги започвай повиквания с видео** или **Никога не започвай повиквания с видео**.
- **Стъпка 2** Изберете **Приложи** и след това **OK.**
- **Стъпка 3** (по избор) За Release 12.0 и по-нови версии: ако използвате устройство с Windows, което има както предна, така и задна камера, предната камера се използва за вашите видеоразговори, но можете да промените тази настройка във "Видеоклипове с **опции** > **"**.

### **Задаване на предпочитания за видео за Mac**

Отидетена **Предпочитания заJabber** > **Повиквания** > и изберете **Винаги започвай повикванията ми с видео**.

I

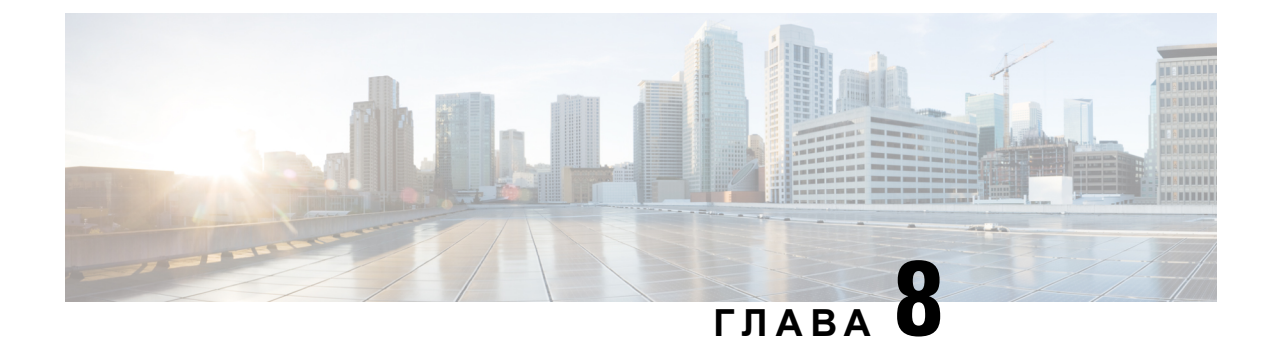

# **Интеграция, инструменти и аксесоари**

- Jabber интеграции с аксесоари и [инструменти](#page-124-0), на стр.113
- Cisco [Webex,](#page-125-0) на стр.114
- [Застой](#page-130-0), на стр.119
- [Microsoft](#page-136-0) Teams, на стр.125
- [VDI,](#page-141-0) on page 130

## <span id="page-124-0"></span>**Jabber интеграции с аксесоари и инструменти**

Cisco Jabber ви улеснява да използвате аксесоарите на други компании, така че да можете да използвате различни слушалки и високоговорители с функциите за обаждания и конференции на Jabber.

## **Принадлежности**

#### **Плантроника**

За допълнителна информация за интеграцията на Plantronics и Cisco, както и преглед на продукта, отидете на <http://www.plantronics.com/us/solutions/cisco>.

#### **Джабра**

Вижте видеото: Jabra и Cisco Увеличете максимално [потребителското](https://youtu.be/ooRq093LlUo) изживяване за [сътрудничество](https://youtu.be/ooRq093LlUo)

За допълнителна информация за интеграцията на Jabra и Cisco и преглед на продукта, отидете на <http://www.jabra.com/business/for-your-platform/cisco>

### **Logitech**

For further Logitech and Cisco integration information, and a product overview see the [Logitech](http://business.logitech.com/en-us/promotions/cisco) website.

### **Сенхайзер**

За допълнителна информация за интеграцията на Sennheiser и Cisco, както и преглед на продукта, отидете на Слушалки, [оптимизирани](http://en-us.sennheiser.com/headsets-compatible-with-cisco) за Cisco™ Unified Communication - Sennheiser.

## **Инструменти за продуктивност**

#### **Embrava аксесоари**

За допълнителна информация за интегриране на Jabra и общ преглед на продуктите отидете на Busy Light за Lync – [Embrava.](http://embrava.com/collections/blynclight)

Слушалките Embrava Lumena също така позволяват вграден контрол на обажданията и присъствие.

За повече информация вижте Лумена – [Ембрава](http://www.embrava.com/collections/lumena).

#### <span id="page-125-0"></span>**Куандо Busylight**

Повече подробности за продукта Blynclight можете да намерите тук: [BusyLight](http://www.plenom.com/products/kuando-busylight-uc-for-skype4b-lync-cisco-jabber-more/) - Kuando

## **Cisco Webex**

## **Преместване на контактите и общите настройки в Webex**

Ако вашият администратор ви е настроил за надстройка от Cisco Jabber до Webex, можете да използвате вграден инструмент, за да мигрирате контактите и общите настройки, така че да сте готови за преместването в Webex.

След като стартирате Jabber и влезете, инструментът автоматично се появява за момент (може да отнеме между 5 минути – 3 часа), но можете да го стартирате сами, ако сте готови, като използвате тези стъпки. Може да се наложи да рестартирате Jabber. Вашите данни в Jabber са безопасни и няма да бъдат засегнати от инструмента, който премества данните в Webex.

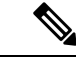

#### **Забележка**

Можете да влезете в телефонната услуга само в едно приложение за обаждания в даден момент. Например, не можете да влезете в телефонната услуга едновременно на Jabber и Webex. Ако използвате Jabber и влезете в Webex, телефонната услуга в Jabber е прекъсната.

#### **Преди да започнете**

Уверете се, че сте на едно от следните поддържани издания на Jabber:

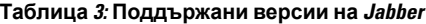

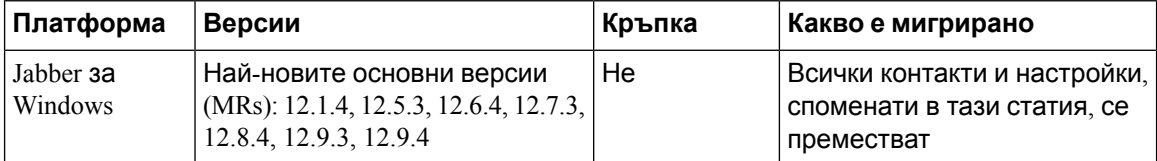

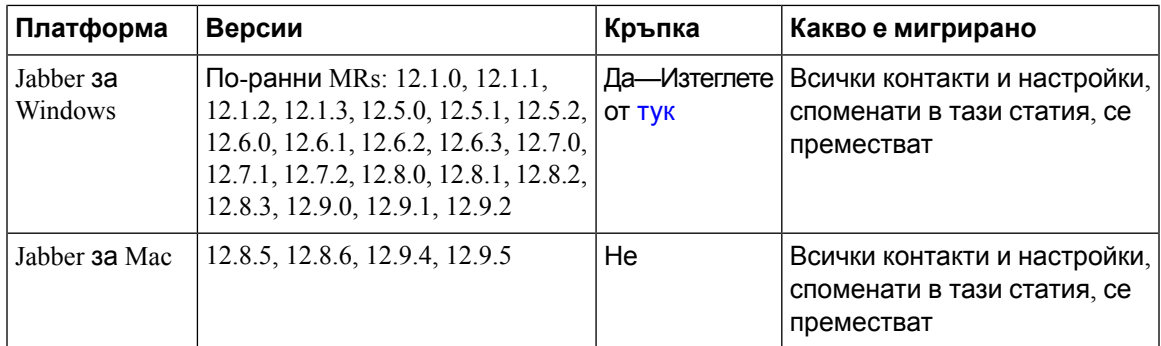

Уверете се, че отговаряте на следните Webex изисквания:

- Препоръчваме ви да изтеглите Webex от <https://www.webex.com/downloads.html> или от сайта, към който ви е насочил вашият администратор, и след това да го инсталирате в системата, в която вече използвате Jabber.
- Уверете се, че сте инсталирали най-новата версия; може да се наложи да влезете в Webex, преди данните на Jabber да могат да бъдат преместени.
- **Стъпка 1** Щракнете върху **Помощ** и след това изберете **Преместване на данни в Webex**.
- **Стъпка 2** Прочетете приветстващия екран и след това щракнете върху **Напред**.

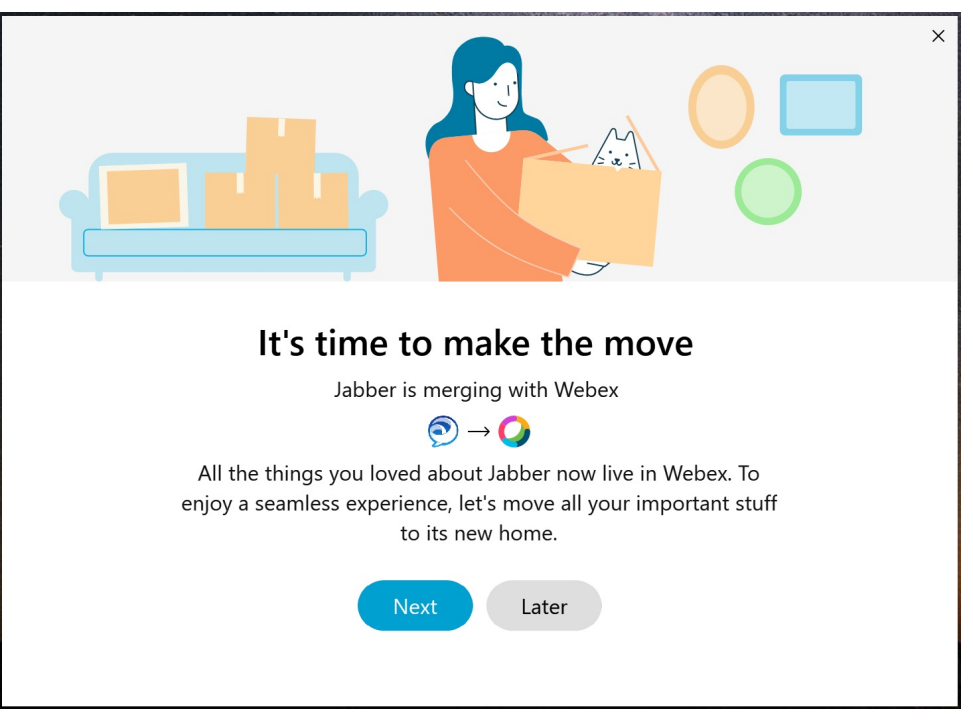

**Стъпка 3** Проверете елементите, които искате да преместите в Webex:

• **Контакти** – Премества най-често срещаните типове контакти: контакти в директории със съществуващи имейли в облака, персонализирани контакти и снимки и XMPP федерирани контакти.

• **Предпочитания** – Премества предпочитанията за обаждания: предпочитания за видеоразговори (вкл. или изключени), настройки за известяване чрез заглушаване (за чат и обаждания – заглушаване на всички, ако е зададено в Jabber, в противен случай настройката по подразбиране в Webex) и избор на аудио и видео устройство (текущо избраното устройство, ако е зададено).

#### **Стъпка 4** Щракнете върху **Премести в Webex**.

Ще видите индикатор за състоянието, който казва, че данните ви се подготвят.

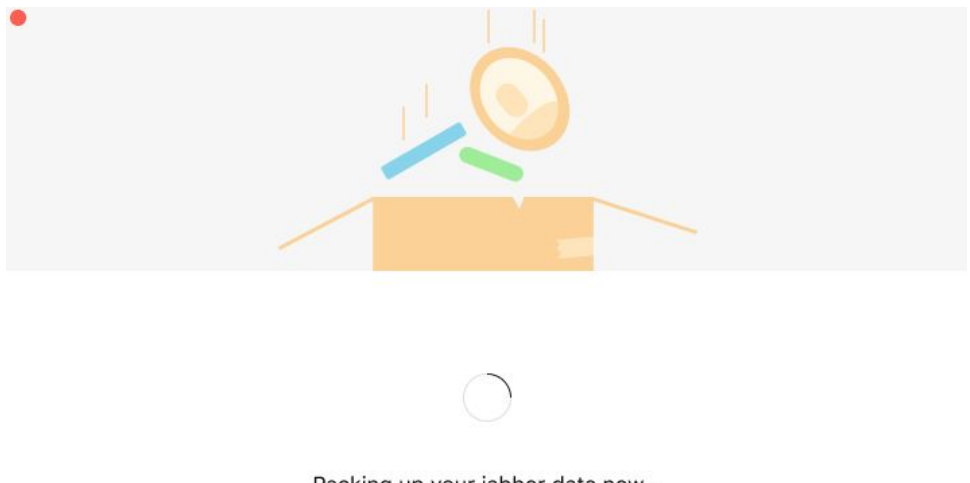

Packing up your jabber data now...

Следващият екран показва, че Webex ще бъде стартиран, ако е инсталиран. Може да се наложи да влезете в Webex, ако това е първият път, когато го отваряте.

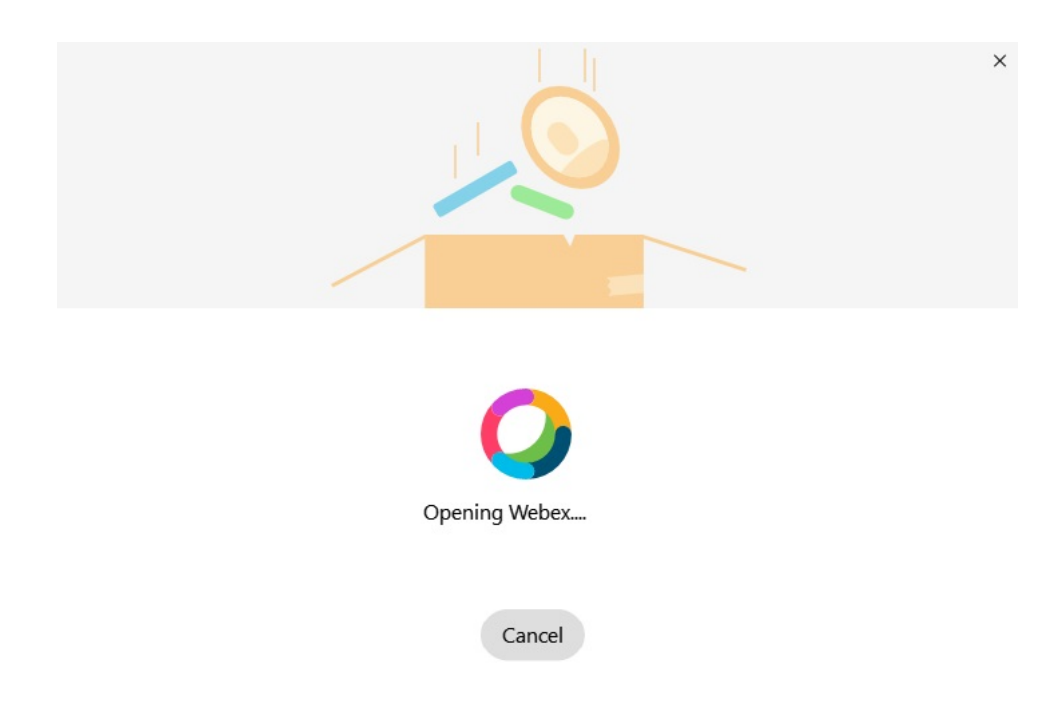

**Забележка** Ако Webex не е инсталиран, се появява съобщение за грешка. Можете да се обърнете към вашия администратор или да инсталирате най-новата версия на Webex, посочена в предварителните условия по-горе.

**Стъпка 5** На Вие всички сте преместени **!** щракнете върху **Рестартиране Webex**.

Грешки могат да възникнат, ако контактите не могат да бъдат преместени или има проблем с мрежата. Инструментът в Jabber ще ви покаже отчет и следващите стъпки, които можете да предприемете, ако възникнат проблеми – всички контакти, които не могат да бъдат преместени (например контакти, които все още не са в справочната услуга на облака, която Webex използва, или локални контакти в Active Directory, които не са синхронизирани с облака), се експортират като файл със стойности, разделени със запетая (CSV) за ваша справка. Можете да рестартирате вградения инструмент по всяко време, ако не успее.

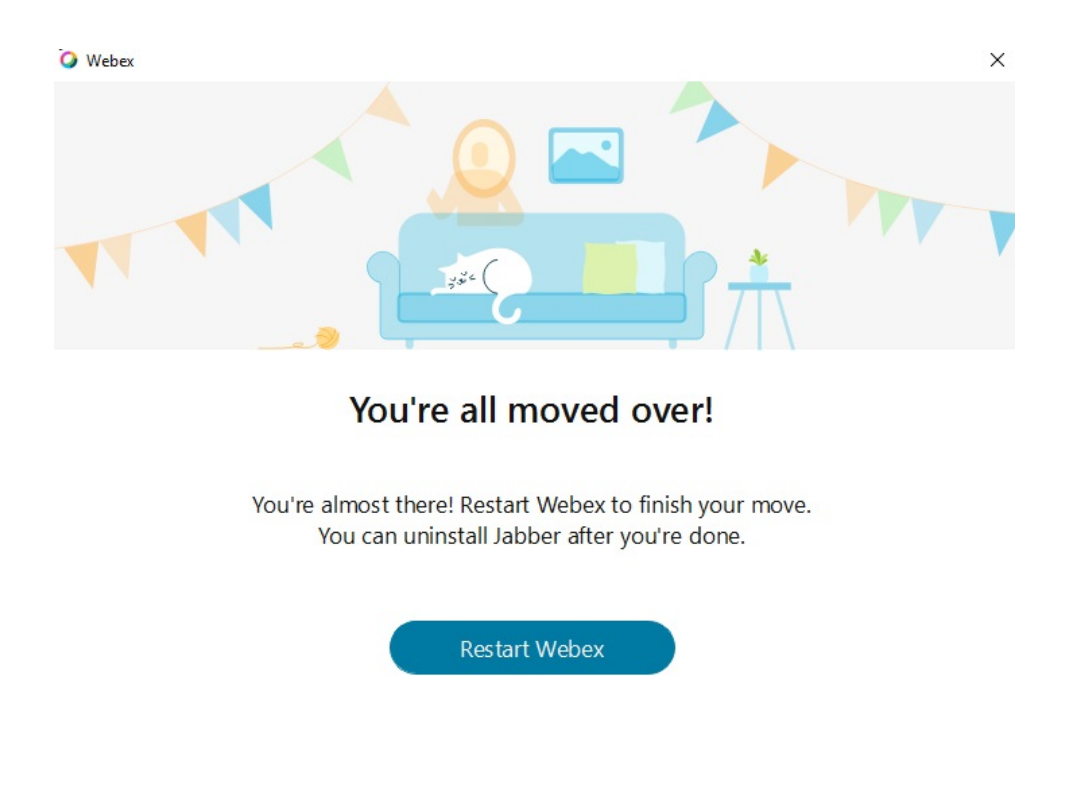

## **Чат в Jabber и среща в Webex**

Докато сте в чат разговор с вашите приятели или колеги, можете също да се присъедините към Webex събрание в Cisco Jabber.

Преди дасеприсъединитекъм Webex събрание, сеуверете, честе инсталирали приложението Cisco Webex Meeting в устройството си и че сте влезли.

#### **Присъединете се към Webex събрание, докато чатите в Jabber за Windows**

**Стъпка 1** От Cisco Jabber щракнете върху **Събрания** , за да видите поканите за събранието. **Стъпка 2** Щракнете върху **Присъединяване Webex** и следвайте подканите, за да се присъедините към

#### **Присъединете се към среща на Webex, докато чатите в Jabber за Mac**

разговора, докато все още сте в разговор с колегите си.

**Стъпка 1** От Cisco Jabber щракнете върху **Събрания** , за да видите поканите за събранието. **Стъпка 2** Щракнете върху **Присъединяване Webex** и следвайте подканите, за да се присъедините към разговора, докато все още сте в разговор с колегите си.

### **Присъединете се към Webex среща, докато чатите в Jabber за iPhone и iPad**

- Ако използвате Cisco Jabber за iPhone, от прозореца за чат разговор докоснете **икона +** и след това локоснете **...** Следвайте подканите, за да се присъедините към разговора си, докато все още сте в разговор с колегите си.
- Ако използвате Cisco Jabber за iPad, от прозореца за чат разговор докоснете  $\boxed{\boxtimes}$ . Следвайте подканите, за да се присъедините към разговора си, докато все още сте в разговор с колегите си.

### **Присъединете се към Webex събрание, докато чатите в Jabber for Android**

**Стъпка 1** Изберете една от следните опции: • Ако използвате Jabber на телефона си, от прозореца за чат разговор докоснете икона и  $+$   $+$   $\boxed{8}$ . • Ако използвате Jabber на таблета си, изберете иконата Cisco Webex Събрание. **Стъпка 2** Следвайте подканите, за да се свържете и да се присъедините към събранието.

## <span id="page-130-0"></span>**Застой**

Aко работите с Jabber и Slack, направихме още по-лесно директното обаждане от Slack с помощта на приложението Cisco Jabber. Просто инсталирайте приложението от Slack Directory и дайте възможност на родния повикващ в Slack да използва Jabber. За да използвате Jabber със Slack, трябва да имате валиден акаунт в Jabber и да се уверите, че вашият план за набиране е правилно конфигуриран да използва всички функции.

#### **Какво е новото през септември 2021 г.**

#### **Потребители**

Преинсталирайте Slack, за да актуализирате Cisco Jabber до най-новата версия и да активирате нови функции.

С инсталиран Jabber можете бързо да започнете разговор с някого, като въведете конкретна команда в прозорец за директни съобщения. Но ако не е инсталирана, същата команда ви предоставя връзка към инструкциите за инсталиране от вашия администратор.

#### **Администратори**

Използвайте новата команда: **/jabberconfig** , за да зададете връзката, която маршрутизира вашите потребители към повече помощ при инсталирането.

## **Потребители**

### **Инсталиране на Jabber за Slack**

#### **Преди да започнете**

Ако вашият администратор на работната област вече е инсталирал това приложение за вашата работна област, няма нужда да извършвате това действие.

Щракнете върху **Добави към емблемата** и следвайте инструкциите.

### **Обаждане от Slack**

#### **Преди да започнете**

Адресът за влизане, който използвате със Slack, трябва да бъде същият адрес, който използвате, за да влезете в Jabber.

Вашият администратор трябва да разреши Jabber като опция за повикване в Slack.

**Стъпка 1** Отворете директно съобщение (DM) или канал към човека, на когото искате да се обадите. **Стъпка 2** Изпълнете едно от следните действия:

• В DM или канал щракнете върху иконата \ на телефона икона на телефон и изберете Cisco

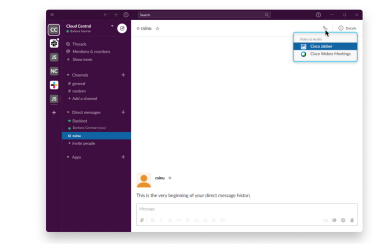

**Jabber**.

• Щракнете върху профила на потребителя, щракнете върху **Повикване** и след това изберете

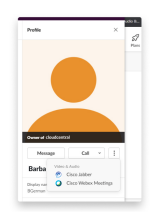

**Cisco Jabber**.

#### **Jabber App команди от Slack**

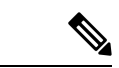

**Забележка**

**Инсталиране наактуализации** наприложения — За даактивират наскоро добавени функции, потребителите, коитосаупълномощили Jabber преди септември 2021 г., трябва дапреинсталират приложението Slack.

Използвайте тези команди с приложението Cisco Jabber в Slack, за да се обадите на някого в директносъобщение, телефонен номер или SIPунифициран идентификаторнаресурси (URI) с помощта на Jabber. Можете също така да помолите колега да ви се обади и да получите информация за поддръжка за Jabber, като използвате командите на приложението в Slack. Въвеждането на команда ще създаде връзка, върху която може да се кликне, в директното съобщение или канал, за да се стартира Jabber.

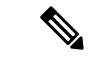

**Забележка**

Когато се обаждате с помощта на приложението Jabber за първи път, Slack ще ви помоли за потвърждение. За да спрете да получавате това съобщение всеки път, когато извършвате повикване, поставете отметка в квадратчето **Винаги отваряй връзки от ciscotel** и щракнете върху **Отвори връзката**.

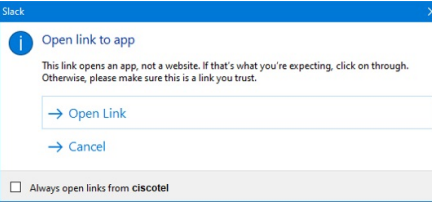

**Таблица 4: Команди за приложения за Jabber**

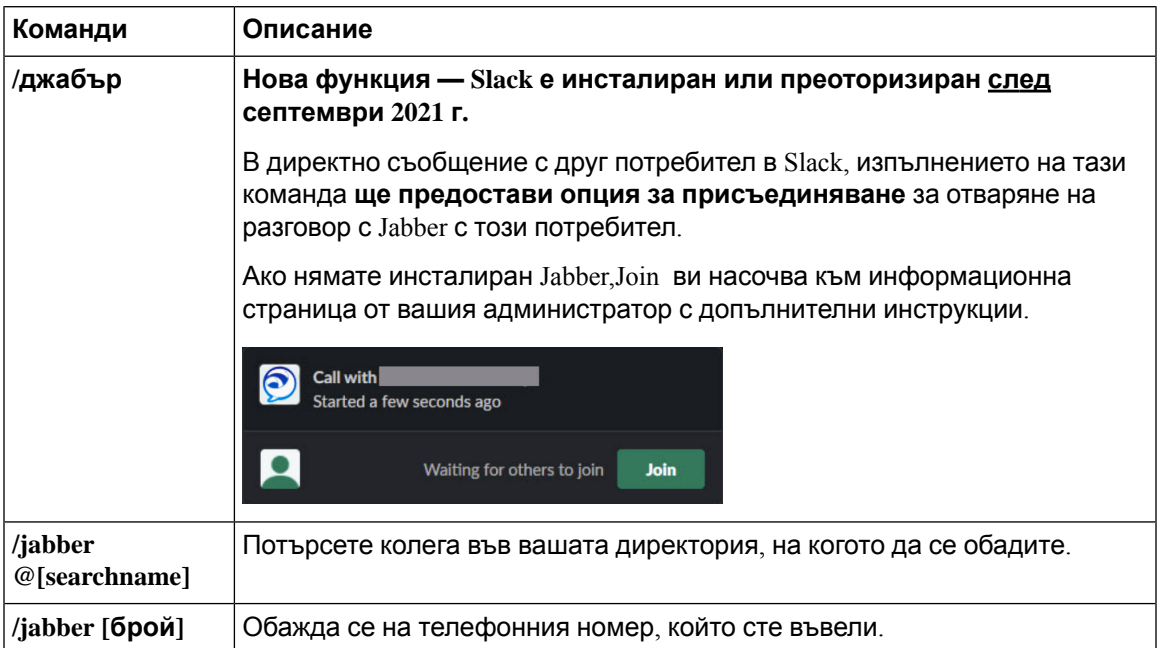

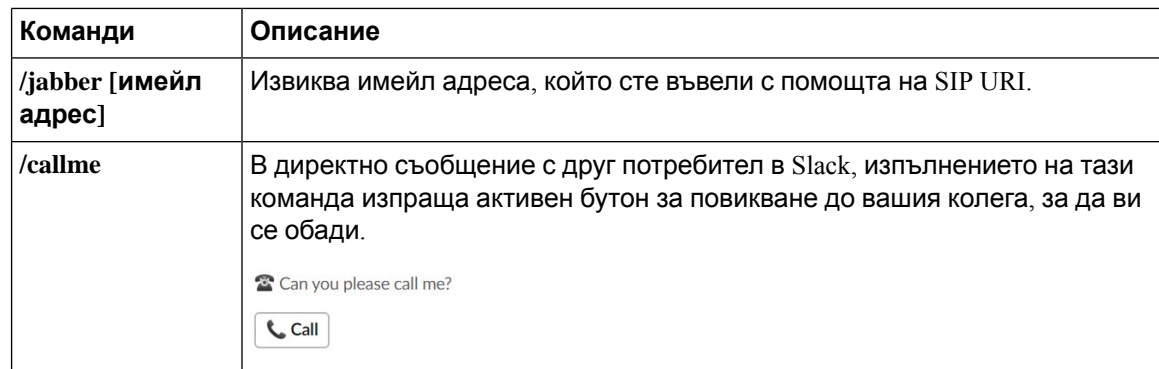

#### **Сродни теми**

SIP URI [Обаждане](#page-54-0), на стр.43

## **Администратори**

#### **Инсталиране на Jabber за Slack за всички членове на вашата работна област**

**Стъпка 1** влезте в администраторския си акаунт в работната област в Slack. **Стъпка 2** Щракнете върху **Добави към застой** по-долу и следвайте инструкциите. Add to Slack

#### **Разрешаване на повикване в Slack с помощта на Jabber**

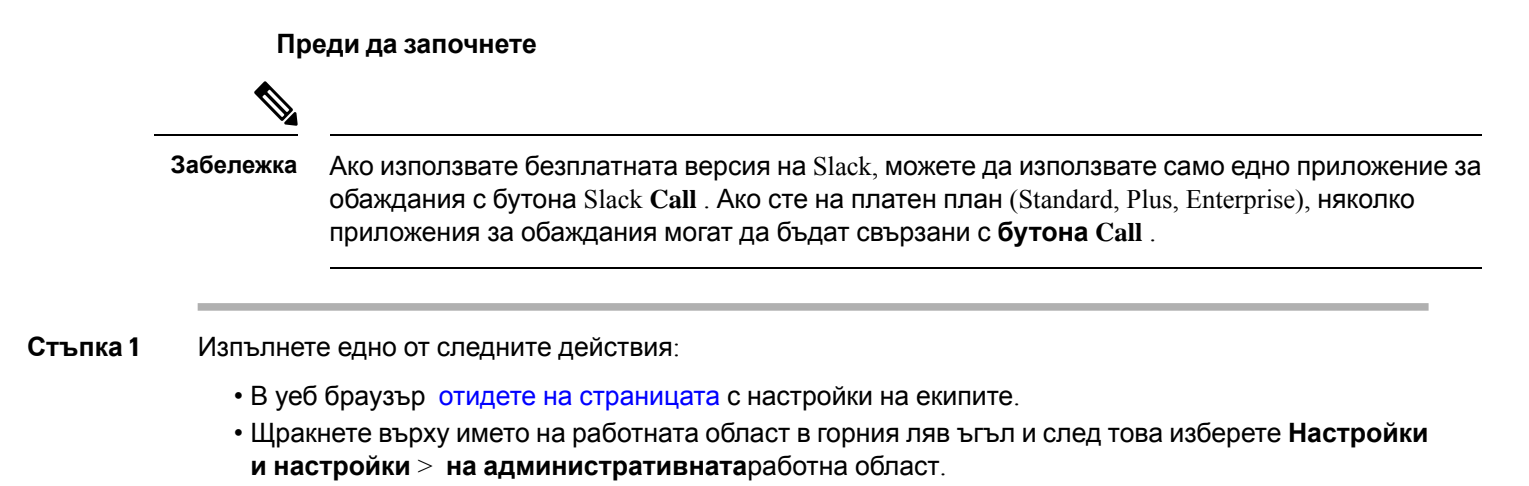

Следното изображение показва екрана Настройки на работната област.

Ш

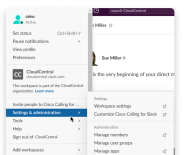

- **Стъпка 2** В раздела Настройки **превъртете надолу страницата и до** Повиквания щракнете върху **Разгъни.** Следното изображение показва страницата.
	-
- **Стъпка 3** Под **Опции** за повикване поставете отметка в квадратчето до **Cisco Jabber**. Следното изображение показва страницата.

#### **Стъпка 4** Щракнете върху **Запиши**.

#### **Конфигуриране на повикване в Slack**

Настройката на приложението за обаждания в Slack ви позволява да изберете поведението поподразбираненаповикваниятанаприложениетоза Cisco Jabberобаждания. Изберете между имейл адрес (SIP URI) и телефонни номера.

- **Стъпка 1** На работното си място в Slack щракнете върху **Приложения**.
- **Стъпка 2** Щракнете **Cisco Jabber**.

Следното изображение показва показването на страницата.

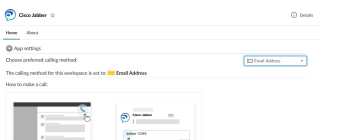

**Стъпка 3** Под раздела Начало **изберете метода на** повикване в падащото меню.

Следното изображение показва показването на страницата.

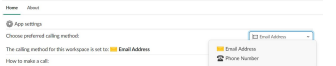

#### **Персонализиране на Jabber Calling за Slack**

Контролирайте какво се случва, когато потребител се опита да направи повикване на Jabber, но няма инсталиран Jabber. Когато въведат командата Jabber call и щракнат върху **Join**, те ще бъдат пренасочени към уеб страница на Cisco по подразбиране. Въпреки това, можете лесно да насочите потребителите си към собствения си уебсайт.

**Преди септември 2021** г. – Потребителите, които са упълномощили Jabber преди септември 2021 г., трябва да преинсталират приложението, за да използват страницата с информация.

**Стъпка 1** В който и даепрозорец засъобщения въведете: **/jabberconfig workspace\_info\_page задайте https://example.com**.

Заменете **https://example.com** със собствен URL адрес.

- **Стъпка 2** Направете една от следните опции:
	- За да проверите страницата с конфигурирана информация, въведете: **/jabberconfig workspace\_info\_page покажете**.
	- За да възстановите страницата с информация по подразбиране, въведете: **/jabberconfig workspace\_info\_page нулирайте**.

Следващото изображение показва резултатите от горните действия.

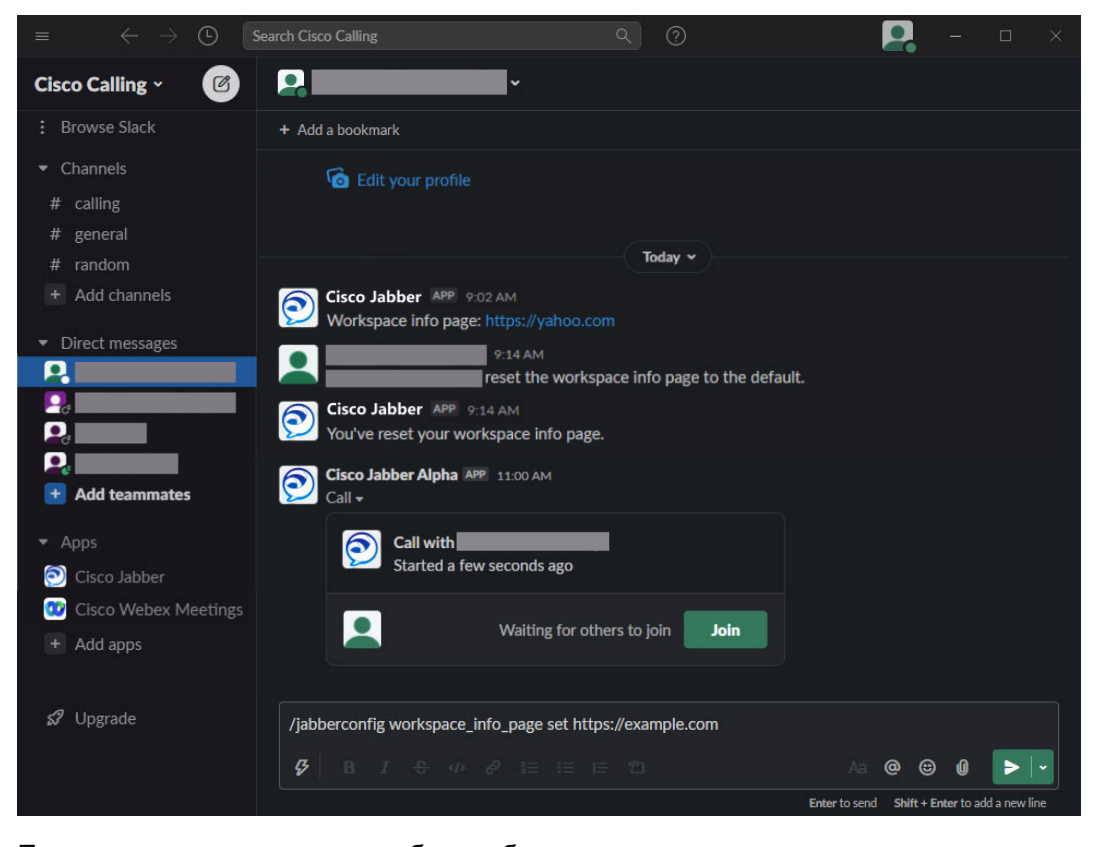

**Стъпка 3** Повторете стъпките за всяка работна област.

П

## <span id="page-136-0"></span>**Microsoft Teams**

## **Cisco Jabber за Microsoft Teams**

Подобрете работата си с Microsoft Teams, като инсталирате приложението Jabber. Приложението ви позволява да стартирате гласови и видео разговори, подобрени с Jabber, от Microsoft Teams.

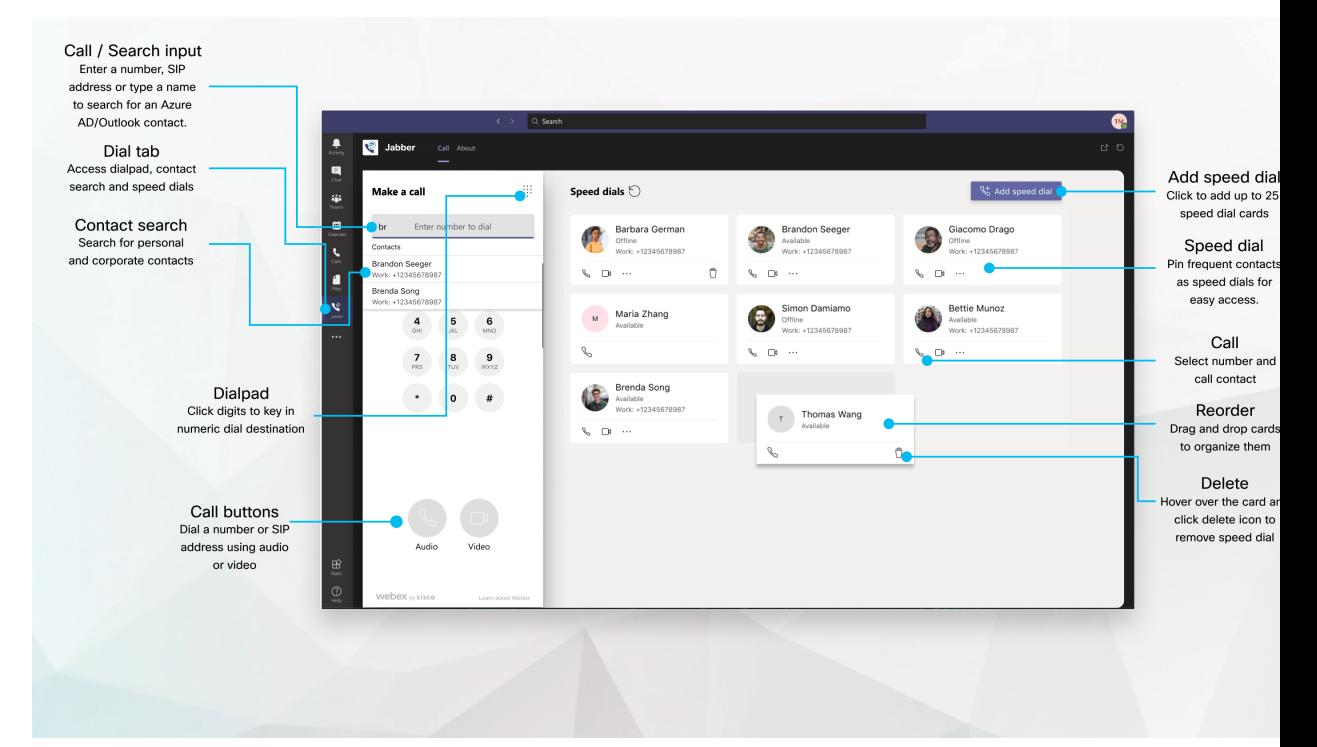

#### **За потребители на Microsoft Teams – Лесно провеждане на разговори с Microsoft Teams** Повикване с помощта на клавиатура за набиране или превръщане на разговор в чат в разговорс помощтана Microsoft Teams за Windows, Mac, Android, iPhone, iPad или уеб браузър. Обадете се на вашите контакти за синхронизиране на указател и контакти на Outlook или други контакти по избор и добавете тези контакти като бързо набиране. Вижте разделите по-долу за повече информация.

#### **За администратори – Конфигуриране на Jabber за Microsoft Teams**

За повече информация как да конфигурирате Jabber за вашата организация да поддържа безпроблемно повикване в Microsoft Teams вж *Cisco Jabber* Административни задачи.

#### **Потребители за първи път — разрешения**

Когато за първи път използвате това приложение на Cisco (или излезете от Microsoft Teams), ще бъдете помолени да дадете разрешение за търсене в контакти и взаимодействие с Microsoft Teams, след което ще бъдете помолени да въведете потребителското си име и парола, за да проверите.

#### **Jabber инфраструктура за виртуален работен плот (VDI)**

Интеграцията на Jabber за повикване за Microsoft Teams може да се използва във VDI среди. Когато се използва във VDI среда, както Cisco Jabber, така и Microsoft Teams трябва да

работят в една и съща виртуална машина. Jabber също трябва да бъде разположен в режим VDI с агента на Jabber VDI и внедрения клиент. За повече информация, моля, вижте документацията на Jabber VDI.

## **Какво е новото за Cisco Jabber за Microsoft Teams**

Ето какво е новото в Cisco Jabber за Microsoft Teams.

#### **февруари 2021 г.**

#### **Подобрения при бързо набиране**

- Вече можете да добавяте имена на контакти и телефонни номера извън контактите си в Azure Active Directory и Outlook, така че да можете да запазите това местно място за пица като бързо набиране за тези петъчни следобеди!
- Ако даден контакт има повече от един номер, сега можете да изберете кой номер да запишете като номер за бързо набиране.

#### **Interactive Voice Response (IVR) клавиатура за набиране**

Вече можете да получите достъп до клавиатурата за набиране, когато сте в аудио разговор, което ви дава пълна поддръжка на многочестотни (DTMF) с двоен тон.

### **Работния плот**

#### **Осъществяване на повикване в раздел "Разговор"**

Осъществяване на повикване на вашия iPad в Microsoft Teams с помощта на приложението Jabber.

#### **Преди да започнете**

Уверете се, че вашият администратор или собственикът на екипното пространство е инсталирал приложението Jabber в Microsoft Teams.

- **Стъпка 1** На началния екран докоснете Чат и <sup>(2)</sup> за търсене.
- **Стъпка 2** Потърсете човека, на когото искате да се обадите, след което докоснете името му.
- **Стъпка 3** Докоснете многоточието **...**, след което изберете **Jabber**.

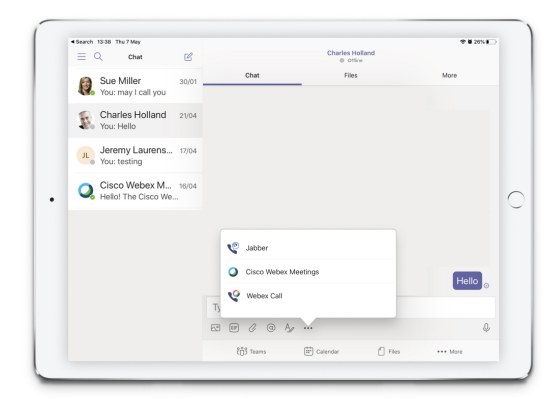

**Стъпка 4** За да отворите опциите за повикване, докоснете номера и след това изберете номера за набиране.

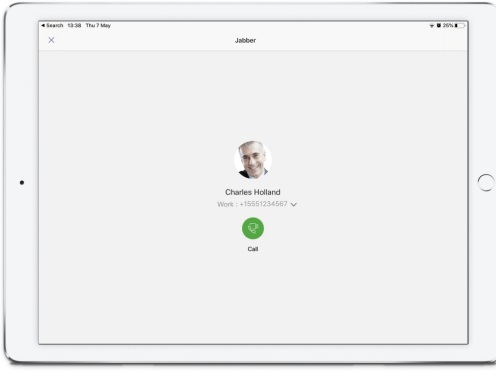

**Стъпка 5** Щракнете върху  $\left( \begin{matrix} \mathbb{Q}^1 \end{matrix} \right)$ 

#### **Осъществяване на повикване с помощта на клавиатурата за набиране**

Можете да се обадите на номер, Azure active directory или контакт на Outlook, като използвате интеграцията си с Jabber за Microsoft Teams с клавиатурата за набиране.

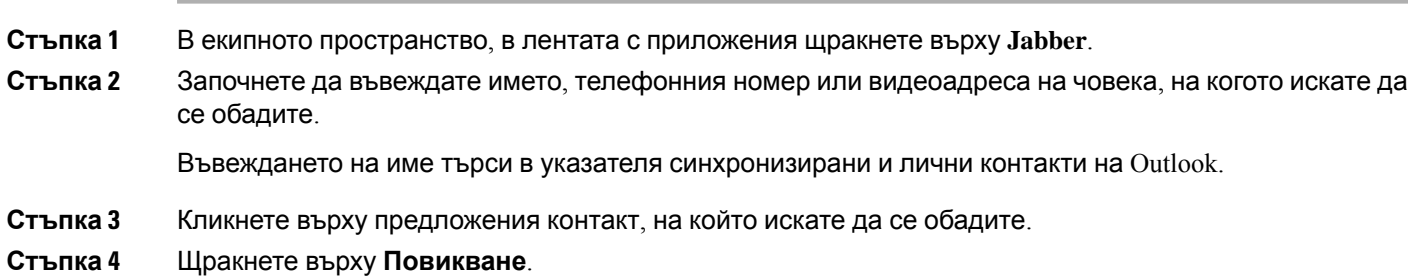

#### **Осъществяване на повикване с бързо набиране**

Добавете и управлявайте до 25 контакта като бързо набиране от контактите в активната директория на Azure и Outlook, така че да можете бързо и лесно да се обаждате на най-честите си контакти с интегрирането на Cisco Jabber си в Microsoft Teams. Приложението записва вашите бързи набирания във вашия профил в Microsoft 365. Индикаторът до заглавието на бързото набиране показва кога се записват бързи набирания в облака на Microsoft. Можете също да добавите персонализирани бързи набирания за контакти, които не са във вашата активна директория на Azure или контакти на Outlook.

- **Стъпка 1** В екипното пространство, в лентата с приложения щракнете върху **Jabber**.
- **Стъпка 2** Щракнете върху Добавяне **на бързо набиране**.
- **Стъпка 3** Започнете давъвеждате име, за дапотърситеконтакт, за да добавите бързонабиране, или създайте ново бързо набиране.
- **Стъпка 4** Направете някое от следните:
	- **Подредете бързите набирания на екрана** Щракнете и плъзнете бързо набиранията, за да промените реда на тяхното показване на екрана.
	- **Премахване на контакт** с бързо набиране На визитката щракнете върху елипса и щракнете върху **Премахни от бързото набиране**.
	- **Редактиране на контакт** по избор На визитката щракнете върху многоточието и щракнете върху **Редактиране на бързо набиране**.

### **ОсъществяваненаповикванеотMicrosoftTeamsнаiPhoneиAndroid**

Направете повикване на мобилното си устройство в Microsoft Teams за Android и iPhone, като използвате приложението Jabber.

#### **Преди да започнете**

Уверете се, че вашият администратор или собственикът на екипното пространство е инсталирал приложението Jabber в Microsoft Teams.

- **Стъпка 1** На началния екран докоснете Чат и <sup>3</sup> за търсене.
- **Стъпка 2** Потърсете човека, на когото искате да се обадите, след което докоснете името му.
- **Стъпка 3** Докоснете многоточието **...**, след което изберете **Jabber**.

Ш

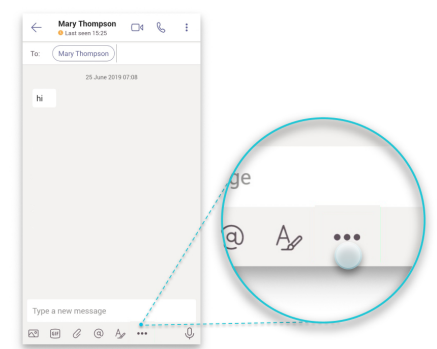

**Стъпка 4** Докоснете показания номер, за да отворите опциите за повикване, след което изберете номера.

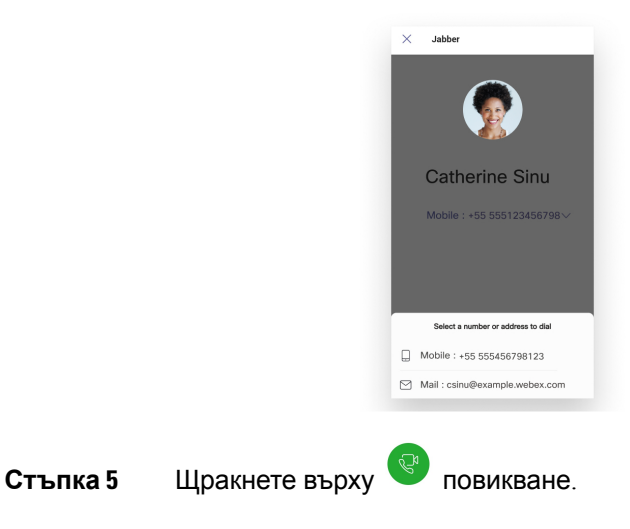

## **Осъществяване на повикване от Microsoft Teams на iPad**

Осъществяване на повикване на вашия iPad в Microsoft Teams с помощта на приложението Jabber.

#### **Преди да започнете**

Уверетесе, чевашиятадминистратор или собственикът наекипнотопространствое инсталирал приложението Jabber в Microsoft Teams.

- **Стъпка 1** На началния екран докоснете Чат и <sup>(2)</sup> за търсене.
- **Стъпка 2** Потърсете човека, на когото искате да се обадите, след което докоснете името му.
- **Стъпка 3** Докоснете многоточието **...**, след което изберете **Jabber**.

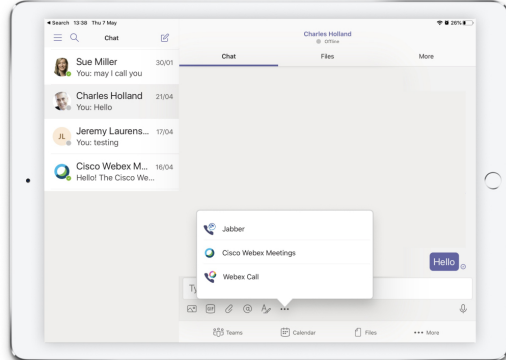

**Стъпка 4** За да отворите опциите за повикване, докоснете номера и след това изберете номера за набиране.

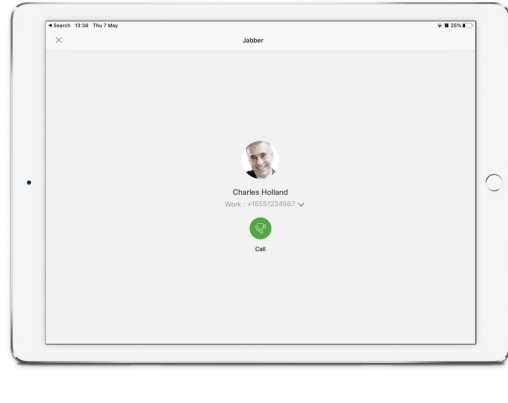

<span id="page-141-0"></span>**Стъпка 5** Щракнете върху повикване.

## **VDI**

Cisco Virtual Desktop Infrastructure (VDI) provides users with a hosted desktop environment. For more information, see Virtual Desktop [Infrastructure](https://www.cisco.com/c/en/us/solutions/data-center-virtualization/desktop-virtualization/index.html) (VDI).

## **Селектор на VDI устройства**

Cisco Jabber Softphone за VDI включва компонент, наречен **Селектор на** устройства. **Device Selector** е меню, което можете да използвате за управление на вашите камери, високоговорители, микрофони и сигнали за звънене. Можете да преглеждате активните си устройства в момента или да ги променяте. Първо в менюто се показва списък с високоговорители, последванот списъцитес микрофони, пръстеновидни устройства и камери.

Иконата**(иконата**) населектора появявавобласттазауведомяване(системнатаобласт), в долния десен ъгъл на екрана. Някои икони, включително селекторът **на**устройства, могат

да бъдат скрити. Щракнете върху стрелката нагоре в областта за уведомяване, за да се покажат скритите икони.

След като свържете ново устройство, в областта за уведомяване се появява съобщение Ново намерено устройство и новото устройство става активно.

Когато изключите дадено устройство, в областта за уведомяване се появява съобщение за прекъсната връзка. Jabber избира следващото налично устройство с най-висок приоритет. За да промените приоритета за вашите устройства, отидете на **Файлови** > **опции** > **Разширено** > **аудио**.

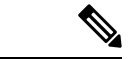

**Забележка**

По подразбиране, когато свържете нова слушалка, Cisco Jabber я добавя в горната част на списъка с приоритети. Ако работите в среда с горещо бюро и преместите тънкия си клиент и слушалки, вграденият микрофон става предпочитано устройство. Вашият администратор може да зададе параметър, който да замести поведението по подразбиране. Cisco Jabber след това добавя нови устройствав долнатачаст насписъкас приоритети и слушалкитеви остават предпочитаното устройство.

### **Използване на VDI селектор на устройства**

Използвайте менюто Избор **на устройство, за да видите избора на** активно устройство или да изберете друга активна камера, високоговорител, микрофон или сигнал за звънене. Трябва да имате няколко свързани устройства.

**Забележка**

**Селекторът** на устройства не отменя настройките за приоритет на устройството за Jabber (**разширени аудио опции**). Всеки път, когато влезете в Jabber или се свържете отново с хоствания виртуален работен плот, изборът на устройство следва тези настройки.

- **Стъпка 1** В областта за уведомяване на Windows щракнете върху иконата Селектор **на** устройства. Отметките показват избраните устройства.
- **Стъпка 2** Щракнете върху устройство (камера или аудио), за да го направите активно.
- **Стъпка 3** Щракнете където и да е, освен върху иконата **Device Selector** , за да затворите менюто.

### **Смяна на камерата**

Cisco Jabber Softphone за VDI установява качеството на видеото в началото на разговора. Ако започнете разговор с поддържана камера с висока разделителна способност (HD) и след това превключите към камера със стандартна разделителна способност, качеството на видеото се повлиява. Препоръчваме ви да превключвате камерите между повикванията.

### **Заключване на екрана и контрол на повикванията**

Докато вашият хостван виртуален десктоп екран е заключен, не можете да провеждате повиквания, но можете да ги получавате. Ако имате входящо повикване, докато хостваният екран на виртуалния работен плот е заключен, можете да използвате един от аксесоарите си, за да отговорите на повикването. С поддържаните аудио аксесоари са налични следните функции за управление на повикванията, докато екранът ви е заключен:

- Отговаряне на повикване
- Затвори
- Задържане на повикване
- Възобновяване на повикването
- Превключване на аудиото заглушаване
- Регулиране на силата на звука на аудиото

### **Регулиране на настройките за устройства Jabra Bluetooth**

Повечето устройства Jabra Bluetooth въвеждат кратко забавяне при извеждането на аудио пътя (около 1 до 3 секунди). За поддържаните устройства Jabra Bluetooth можете да премахнете забавянето, като промените настройките на устройството в Jabra Direct. За повече информация посетете уебсайта на Jabra.

#### **Преди да започнете**

Jabra Direct трябва да бъде инсталиран.

- **Стъпка 1** Отворете Jabra Direct.
- **Стъпка 2** Щракнете върху устройството Jabra, за което искате да промените настройките.
- **Стъпка 3** Щракнете върху **Настройки**.
- **Стъпка 4** Щракнете, за да разгънете **Softphone (PC).**
- **Стъпка 5** От **списъка Предпочитан софтфон** изберете **Cisco Jabber**.
- **Стъпка 6** Задайте **Отворена телефонна линия** на Вкл.
- **Стъпка 7** Задайте **аудиото** на компютъра на Изкл.
- **Стъпка 8** Щракнете върху **Приложи**.

### **Слушалки и мелодии**

При някои безжични слушалки е възможно да не чувате мелодията за входящи повиквания, тъй като безжичната връзка, която свързва устройството, не е отворена. За да отворите безжичната връзка, натиснете бутона за отговор на повикването на слушалките.
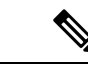

**Забележка** Някои слушалки играят свой собствен вътрешен тон.

### **Jabber Softphone за поддръжка на функции на VDI**

Cisco Jabber Softphone за VDI поддържа повечето функции на Cisco Jabber за Windows, освен ако не е посочено друго. За списък с изключения вижте съответния раздел за вашето издание на Cisco Jabber Softphone за VDI.

### **Версия 14.0**

- Агент Поздрав
- Споделяне на приложения
- Избор на аудиоустройство от менюто на концентратора
- Уведомление за надстройка на фърмуера на слушалките на Cisco (Linux)
- Cisco Sunkist 730 слушалки присъствие LED синхронизира с Jabber (Linux)
- Cisco Unified Survivable Remote Site Telephony (SRST)
- Контакти по избор за режим на екипни съобщения
- Контрол на камерата в далечния край (FECC)
- Федерален стандарт за обработка на информация, публикация 140-2 (FIPS 140-2) и съответствие с осигуряването на информация (IA)
- H.264 Поддръжка с висок профил
- Споделяне на екрана само с незабавни съобщения
- Подобрена видео резолюция
- Cisco Jabber да Jabber Call
- Cisco Jabber видео на настолен телефон (показване на видео на работния плот, когато тънкият клиент е свързан към настолния телефон на потребителя)
- Kerberos и обща карта за достъп (CAC) с еднократна идентификация (SSO)
- Cisco Jabber Softphone за VDI не поддържа CAC и поддържа Kerberos само с SSO.
- Отказ при регистриране на MRA
- PreferP2PDesktopShare (конфигурационен параметър за приоритизиране на споделянето на екрана от човек на човек пред споделянето на видео в конфигурационния файл на Cisco Jabber)
- Супервайзор шлеп
- Безшумен мониторинг
- Безжично споделяне на екрана
- XMPP Федерация за режим на екипни съобщения
- Шепот Съобщения

### **Освобождаване 12.9**

- Агент Поздрав
- Споделяне на приложения
- Избор на аудиоустройство от менюто на концентратора
- Уведомление за надстройка на фърмуера на слушалките на Cisco (Linux)
- Cisco Sunkist 730 слушалки присъствие LED синхронизира с Jabber (Linux)
- Cisco Unified Survivable Remote Site Telephony (SRST)
- Контакти по избор за режим на екипни съобщения
- Контрол на камерата в далечния край (FECC)
- Федерален стандарт за обработка на информация, публикация 140-2 (FIPS 140-2) и съответствие с осигуряването на информация (IA)
- H.264 Поддръжка с висок профил
- Споделяне на екрана само с незабавни съобщения
- Подобрена видео резолюция
- Cisco Jabber да Jabber Call
- Cisco Jabber видео на настолен телефон (показване на видео на работния плот, когато тънкият клиент е свързан към настолния телефон на потребителя)
- Kerberos и обща карта за достъп (CAC) с еднократна идентификация (SSO)
- Cisco Jabber Softphone за VDI не поддържа CAC и поддържа Kerberos само с SSO.
- PreferP2PDesktopShare (конфигурационен параметър за приоритизиране на споделянето на екрана от човек на човек пред споделянето на видео в конфигурационния файл на Cisco Jabber)
- Безшумен мониторинг
- Супервайзор шлеп
- Безжично споделяне на екрана
- XMPP Федерация за режим на екипни съобщения

#### **Освобождаване 12.8**

- Споделяне на приложения
- Избор на аудиоустройство от менюто на концентратора
- Контакти по избор за режим на екипни съобщения
- Контрол на камерата в далечния край (FECC)
- H.264 Поддръжка с висок профил
- Споделяне на екрана само с незабавни съобщения
- Подобрена видео резолюция
- Cisco Jabber да Jabber Call
- Cisco Jabber видео на настолен телефон (показване на видео на работния плот, когато тънкият клиент е свързан към вашия настолен телефон)
- Безжично споделяне на екрана

#### **Освобождаване 12.7**

- Споделяне на приложения
- Избор на аудиоустройство от менюто на концентратора
- Мигриране на контакти по избор
- Контрол на камерата в далечния край (FECC)
- Подобрена видео резолюция
- Cisco Jabber да Jabber Call
- Cisco Jabber видео на настолен телефон (показване на видео на работния плот, когато тънкият клиент е свързан към вашия настолен телефон)
- PreferP2PDesktopShare (конфигурационен параметър за приоритизиране на споделянето на екрана от човек на човек пред споделянето на видео в конфигурационния файл на Jabber)
- Безжично споделяне на екрана

### **Освобождаване 12.6**

- Контрол на повикванията за аксесоари (регулиране на силата на звука на повикването, отговаряне или прекратяване на телефонните повиквания и заглушаване на звука) за следните аксесоари:
	- Логитех
	- Плантроника
	- Сенхайзер
- Избор на аудиоустройство от менюто на концентратора
- Меню "Избор на устройство" в прозореца "Разговор с повикване"
- Контрол на камерата в далечния край (FECC)
- Подобрена видео резолюция
- Cisco Jabber да Jabber Call
- Cisco Jabber видео на настолен телефон (показване на видео на работния плот, когато тънкият клиент е свързан към вашия настолен телефон)
- Многоредов

Наличен е само първият ред на многоредов акаунт. Ако влезе второ повикване, докато първият ред се използва, вторият ред звъни, но не се появява известие за входящо повикване.

• Безжично споделяне на екрана

### **Освобождаване 12.5**

- Контрол на повикванията за аксесоари (регулиране на силата на звука на повикването, отговаряне или прекратяване на телефонните повиквания и заглушаване на звука) за следните аксесоари:
	- Логитех
	- Плантроника
	- Сенхайзер
- Избор на аудиоустройство от менюто на концентратора
- Binary Floor Control Protocol (BFCP) Desktop Share
- Меню "Избор на устройство" в прозореца "Разговор с повикване"
- Контрол на камерата в далечния край (FECC)
- Cisco Jabber да Jabber Call
- Cisco Jabber видео на настолен телефон (показване на видео на работния плот, когато тънкият клиент е свързан към вашия настолен телефон)
- Многоредов

Наличен е само първият ред на многоредов акаунт. Ако влезе второ повикване, докато първият ред се използва, вторият ред звъни, но не се появява известие за входящо повикване.

#### **Издание 12.1**

- Контрол на повикванията за аксесоари (регулиране на силата на звука на повикването, отговаряне или прекратяване на телефонните повиквания и заглушаване на звука) за следните аксесоари:
	- Логитех
	- Плантроника
	- Сенхайзер
- Избор на аудиоустройство от менюто на концентратора
- Binary Floor Control Protocol (BFCP) Desktop Share
- Меню "Избор на устройство" в прозореца "Разговор с повикване"
- Директно взимане и групово вземане
- Контрол на камерата в далечния край (FECC)
- Cisco Jabber да Jabber Call
- Cisco Jabber видео на настолен телефон (показване на видео на работния плот, когато тънкият клиент е свързан към вашия настолен телефон)
- Многоредов

Наличен е само първият ред на многоредов акаунт. Ако влезе второ повикване, докато първият ред се използва, вторият ред звъни, но не се появява известие за входящо повикване.

## **Проверете настройките на връзката за Jabber Softphone за VDI**

Можете лесно данамерите информация завашия Cisco JabberSoftphone за VDI връзка и версия. Ако има проблем, вашият системен администратор може да използва тази информация, за да помогне за отстраняването му.

**Стъпка 1** Щракнете върху иконата  $\mathbb{R}$  зъбно колело, за да отворите менюто Настройки.

**Стъпка 2** Отидете на **Помощ Показване** > **на състоянието на** връзката.

Зелената отметка показва успешна връзка.

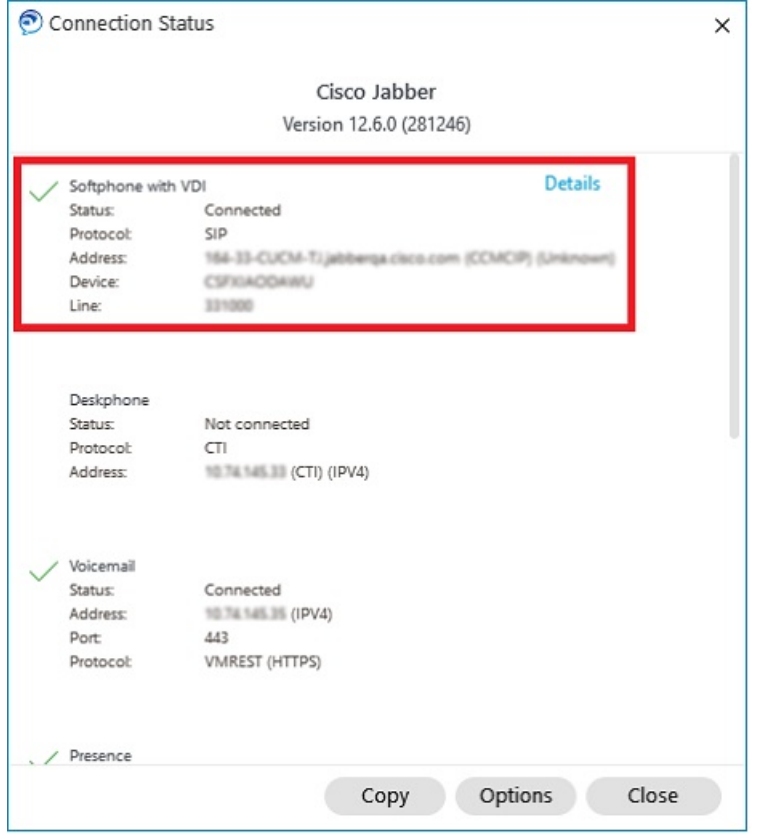

- **Стъпка 3** За да копирате информацията в клипборда, щракнете върху **Копирай**. Можете да поставите информацията в имейл, който да изпратите на вашия системен администратор.
- **Стъпка 4** Заповече информация, включителноJVDI Agent и версиитеJVDI Client, щракнетевърху **JVDI Details**.

## **Настройки на дисплея за Jabber Softphone за VDI**

За оптимална видео производителност с Cisco Jabber Softphone за VDI, използвайте препоръчителните настройки за Citrix или VMware.

С Citrix XenDesktop и VMware на платформите, базирани на Linux, се поддържа само режим на цял екран:

- Cisco Jabber Софтфон за VDI HP Thin Pro и Ubuntu
- Cisco Jabber Софтфон за VDI—Unicon Elux

Citrix XenApp Published Application се поддържа само на Cisco Jabber Softphone за VDI—Windows, само в режим на Windows.

### **Цитрикс**

Cisco Jabber Softphone за VDI поддържа само **Опция за показване с най-добра разделителна способност (препоръчително).**

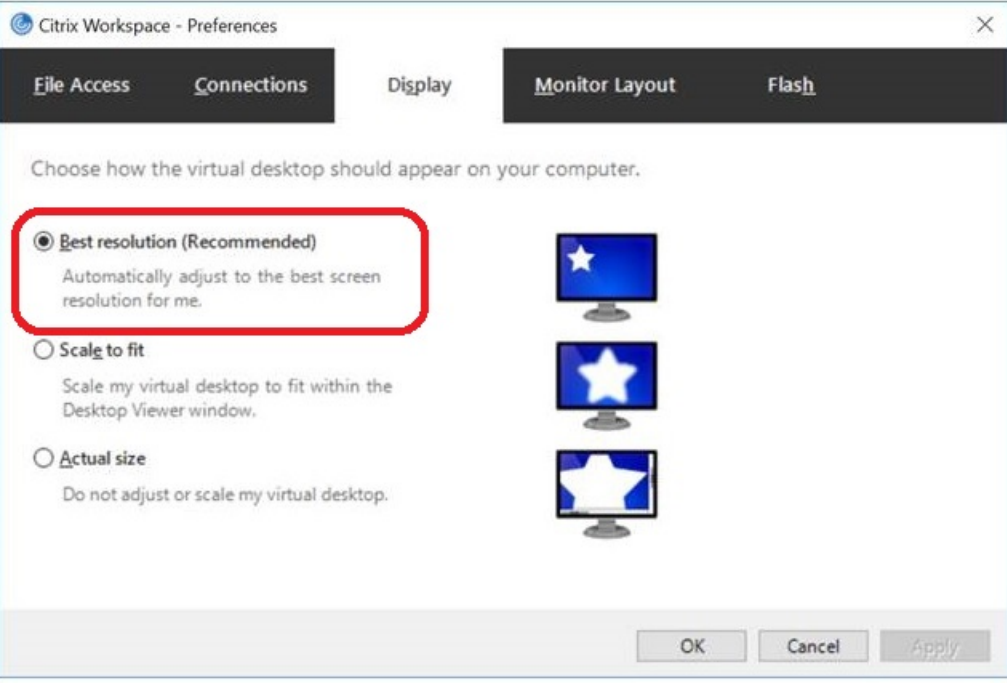

### **VMware**

Cisco Jabber Softphone за VDI – Windows Release 12. 8 (и по-нови версии) поддържа функцията за мащабиране на дисплея за VMware. Ако имате по-ранна версия, проверете опциите на VMware и се уверете, че **опцията Allow Display Scaling** не е отметната.

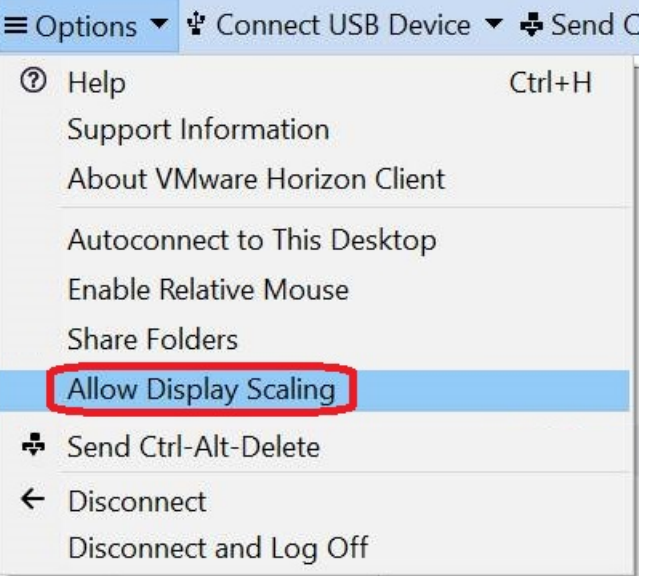

 $\mathbf I$ 

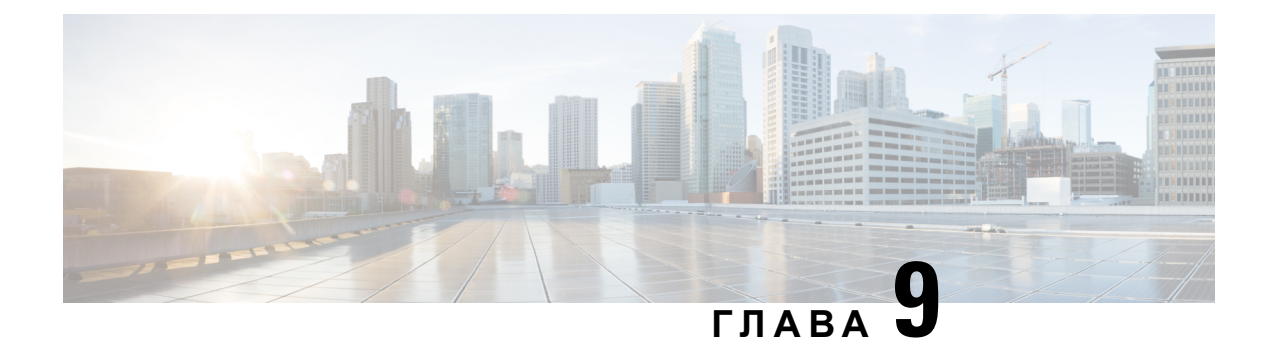

# **Отстраняване на проблеми**

- Sign-In Issue [Resolutions,](#page-152-0) on page 141
- Обновяване на [конфигурацията](#page-154-0) на Jabber, на стр.143
- Jabber [нулиране](#page-155-0), на стр.144

## <span id="page-152-0"></span>**Sign-In Issue Resolutions**

Here are ways to resolve sign-in issues.

### **iPhone and iPad**

If you cannot sign in, try the following troubleshooting tips:

- Check if you are using a supported device and operating system. Click here| [Supported](https://www.cisco.com/c/en/us/td/docs/voice_ip_comm/jabber/12_7/cjab_b_planning-guide-cisco-jabber-127/cjab_m_requirements-127.html#reference_61DA2BFB8B862BB261E8E1C326BFBD5A) Device and [Operating](https://www.cisco.com/c/en/us/td/docs/voice_ip_comm/jabber/12_7/cjab_b_planning-guide-cisco-jabber-127/cjab_m_requirements-127.html#reference_61DA2BFB8B862BB261E8E1C326BFBD5A) System
- Check if you can access your corporate network from non-corporate Wi-Fi networks.
- If you can access your corporate network from non-corporate Wi-Fi networks, contact your system administrator to check if your collaboration edge environment has been set up correctly.
- If you have access rights to your corporate network from non-corporate Wi-Fi networks, check that your VPN is connected (if VPN is required). If your VPN is not connected, contact your system administrator.
- If you are using **Phone Services**, check the network connection between your device and the corporate network as follows:
- **1.** Open your Internet browser.
- **2.** Try to access the administration pages for your corporate calling system by entering the following URL in your Internet browser: https://your company's Cisco Unified Communications Manager (CUCM) server address.

Example:https://209.165.200.224

Contact your system administrator if you need the address for your company's Cisco Unified Communications Manager server.

• If you cannot access the administration pages for your corporate calling system, try again from a different network access point. If you still cannot access the administration pages for your corporate calling system, contact your system administrator to find out if there is a network issue.

- If you are using Cisco Unified Communications Manager (CUCM) IM and Presence Service Release 9.1 or earlier, check that you can sign in with your user account as follows:
- **1.** Enter the URL using the following format: *https://presence server name/ccmuser*.

If you cannot access the server, contact your system administrator to find out if there is a network issue.

**2.** Sign in with your username and password.

If the sign-in fails, please confirm your username and password with your system administrator.

- If you are using Cisco Unified Communications Manager IM and Presence Service, check the network connection between your device and the server as follows:
- **1.** Open a ping utility to ping the Cisco Unified Communications Manager IM and Presence Service server.
- **2.** Enter the Fully Qualified Domain Name of the server in the following format: presence server name.domain.com.

If you cannot ping the server, contact your system administrator.

### **Android**

If you cannot sign in, try the following troubleshooting tips:

- Check that you are using a supported device and operating system. For information about supported devices and operating systems, see the Cisco Jabber for Android Release Notes for your release.
- Check that you are using the correct release of Cisco Jabber for Android.

You can download the latest release of Cisco Jabber for Android from the Google Play Store.

- Check that your VPN is connected (if VPN is required). If your VPN is not connected, and you are not using Expressway Remote and Mobile Access, contact your system administrator for configuration details.
- If you are using HTTP basic SAML SSO authentication and the sign-in fails when switching users with the Reset Jabber functionality:
- **1.** Reset Cisco Jabber.
- **2.** Force Quit the application fully in Android OS.
- **3.** Log in.
- If you are using Phone Services, check the network connection between your device and the corporate network as follows:
- **1.** Open your web browser.
- **2.** Try to access the administration pages for your corporate calling system by entering the following URL in your web browser: http://cisco\_unified \_communications\_manager\_node\_name\_or\_ip\_address/ucmuser.
- **3.** Contact your system administrator if you do not have the address for your company's Cisco Unified Communications Manager node.
- If you cannot access the administration pages for your corporate calling system, try again from a different network access point. If you still cannot access the administration pages for your corporate calling system, contact your system administrator to find out if there is a network issue.
- If you are using Cisco Unified Communications Manager IM and Presence Service, check the network connection between your device and the node as follows:
- **1.** Open a ping utility to ping the Cisco Unified Communications Manager IM and Presence Service node.
- **2.** Enter the Fully Qualified Domain Name or IP address of the node in one of the following formats:
	- presence\_node\_name.domain.com
	- ip\_address.domain.com

If you cannot ping the node, contact your system administrator.

- If you are using a tablet, contact your system administrator to ensure that it is set up for use. Some tablet services require extra configuration that may not have been performed.
- If you still cannot set up Cisco Jabber for Android, send a problem report to your system administrator.

## <span id="page-154-0"></span>**Обновяване на конфигурацията на Jabber**

Поддържайте Cisco Jabber си клиент актуален, като обновявате конфигурацията на Cisco Jabber си по всяко време, след като сте влезли в нея. Обновете Cisco Jabber, ако вашият администратор е променил настройките на параметрите. Дори и да не актуализирате или обновявате, Cisco Jabber автоматично проверява сървърите на всеки 8 часа, за да се увери, че има най-новата конфигурация.

## **Обновяване на конфигурацията на Windows**

**Стъпка 1** От Cisco Jabber щракнете върху иконата зъбно колело, изберете **Помощ** и изберете **Обновяване на конфигурацията**.

**Стъпка 2** Щракнете върху **ОК**.

## **Обновяване на конфигурацията на вашия Mac**

- **Стъпка 1** От главното меню отидете на **Помощ и изберете** Обновяване на конфигурацията .
- **Стъпка 2** Щракнете върху **ОК**.

## **Обновяване на мобилната конфигурация**

**Стъпка 1** Докоснете снимката си за контакт, отидете в **Настройки** и превъртете надолу до **Помощ**. **Стъпка 2** Докоснете **Конфигурация** и след това **Обнови конфигурацията**.

## <span id="page-155-0"></span>**Jabber нулиране**

Можете да нулирате Cisco Jabber, когато искате да промените акаунта си, да изчистите регистрационните файлове, да изчистите историята на чата или обажданията или да отстраните проблеми с Jabber.

## **Нулиране на приложението Windows**

**Стъпка 1** От Cisco Jabber щракнете върху иконата зъбно колело и изберете **Излизане**.

**Стъпка 2** От **страницата за** влизане щракнете върху **Начално състояние на Jabber**.

**Стъпка 3** Щракнете върху **Запази,** за да запазите сертификата за защитен телефон.

**Забележка** Не премахвайте сертификата или няма да можете да използвате никакви функции за повикване, докато вашият администратор не го конфигурира отново.

## **Нулиране на приложението за Mac**

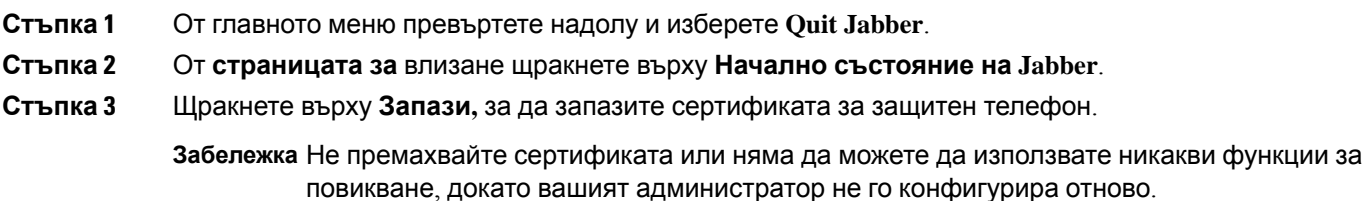

## **Нулиране на мобилното приложение**

**Стъпка 1** Докоснете снимката на потребителския си профил и след това докоснете **Излизане**. **Стъпка 2** От **страницата за** влизане докоснете **Нулиране на Jabber**.

**Стъпка 3** Докоснете Keep in Android или докоснете **Keep Certificate** в iPhone и iPad, за да запазите сертификата за защитен телефон.

> **Забележка** Не премахвайте сертификата или няма да можете да използвате никакви функции за повикване, докато вашият администратор не го конфигурира отново.

 $\mathbf I$